## HP ProtectTools คูมือผูใช

© Copyright 2007 Hewlett-Packard Development Company, L.P.

Microsoft และ Windows เปนเครื่องหมายการคา จดทะเบียนในสหรัฐฯ ของ Microsoft Corporation Intel เปนเครื่องหมายการคาหรือเครื่องหมายการคา จดทะเบียนในสหรัฐอเมริกาของบริษัท Intel Corporation หรือบริษัทในเครือในสหรัฐอเมริกา หรือประเทศ/พื้นที่อื่นๆ AMD โลโก้ของ AMD Arrow และรายการที่ผสมกันข้างต้นเป็นเครื่องหมาย การคาของ Advanced Micro Devices, Inc. สวน Bluetooth เป็นเครื่องหมายการค้าของผู้ถือครอง กรรมสิทธิ์และนํามาใชโดย Hewlett-Packard Company ภายใต้ใบอนุญาตประกอบการ Java เป็น เครื่องหมายการคาในสหรัฐฯ ของ Sun Microsystems, Inc. สวน SD Logo เปนเครื่อง หมายการค้าของผู้ถือครองกรรมสิทธิ์

ข้อมลที่ประกอบในที่นี้สามารถเปลี่ยนแปลงได้โดยไม่ ต้องแจ้งให้ทราบ การรับประกันของผลิตภัณฑ์และ บริการของ HP จะปรากภอยในประกาศการรับ ี ประกันอย่างชัดเจนที่จัดส<sup>ั</sup>่งให้พร้อมกับผลิตภัณฑ์และ ิบริการดังกล่าวเท่านั้น ข้อความในที่นี้จะไม่มีผลเป็น การรับประกันเพิ่มเติมใดๆ ทั้งสิ้น HP จะไม่รับผิด ี ชอบต่อความผิดพลาดหรือการขาดหายของข้อมูลด้าน ้ เทคนิคหรือเนื้อหาของเอกสารนี้

ี่ พิมพ์ครั้งที่สอง: ตุลาคม 2007

หมายเลขเอกสาร: 451271-282

## สารบัญ

### 1 บทนำเรื่องการรักษาความปลอดภัย

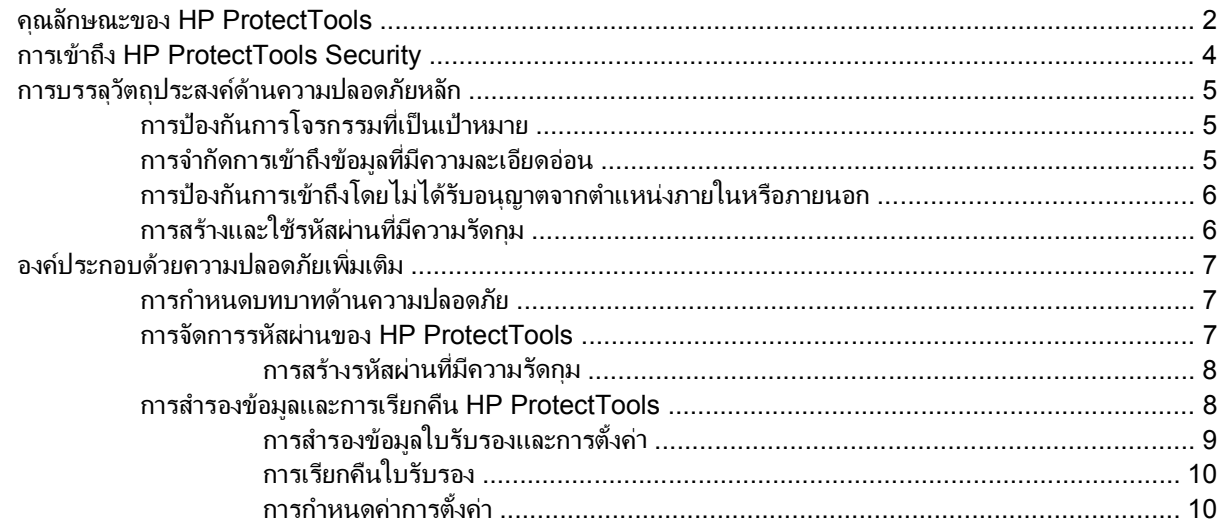

### 2 Credential Manager สำหรับ HP ProtectTools

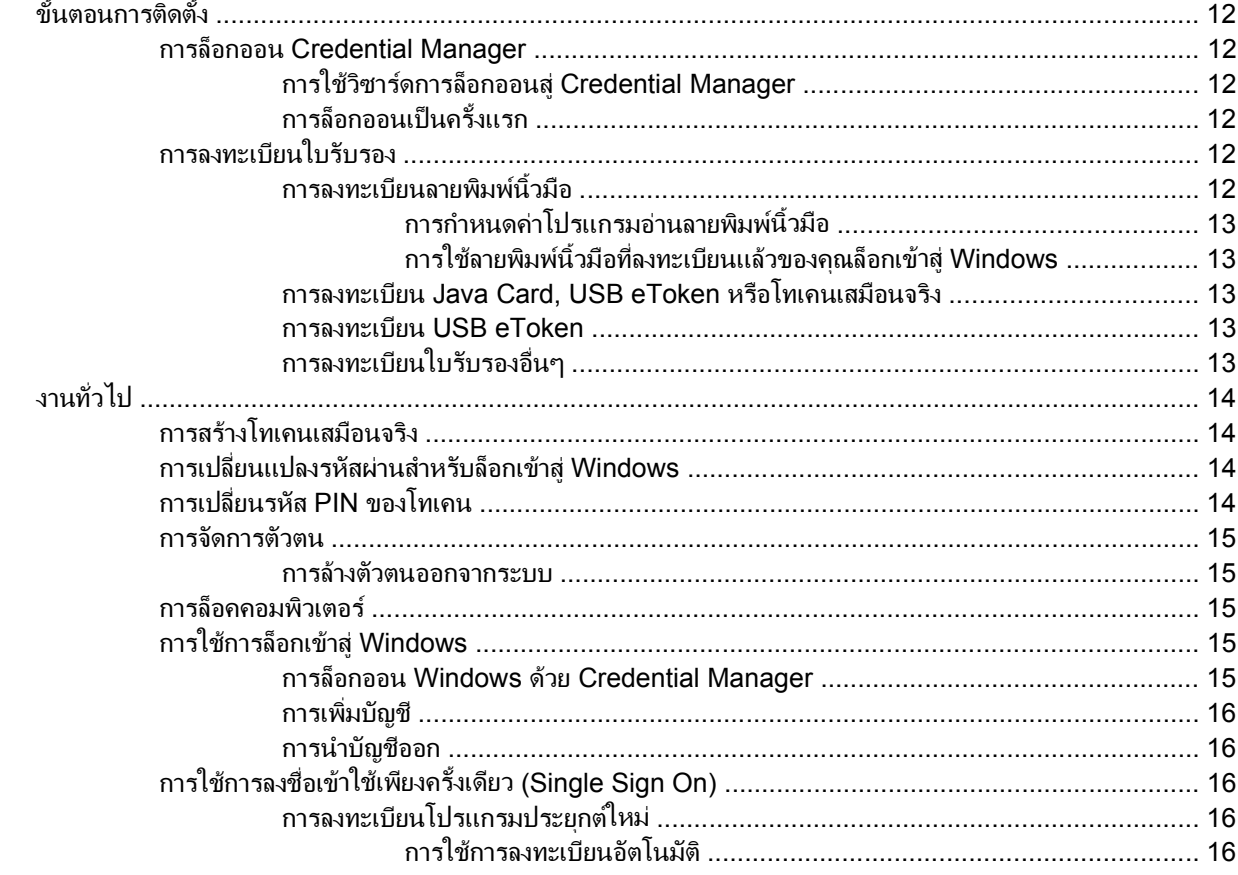

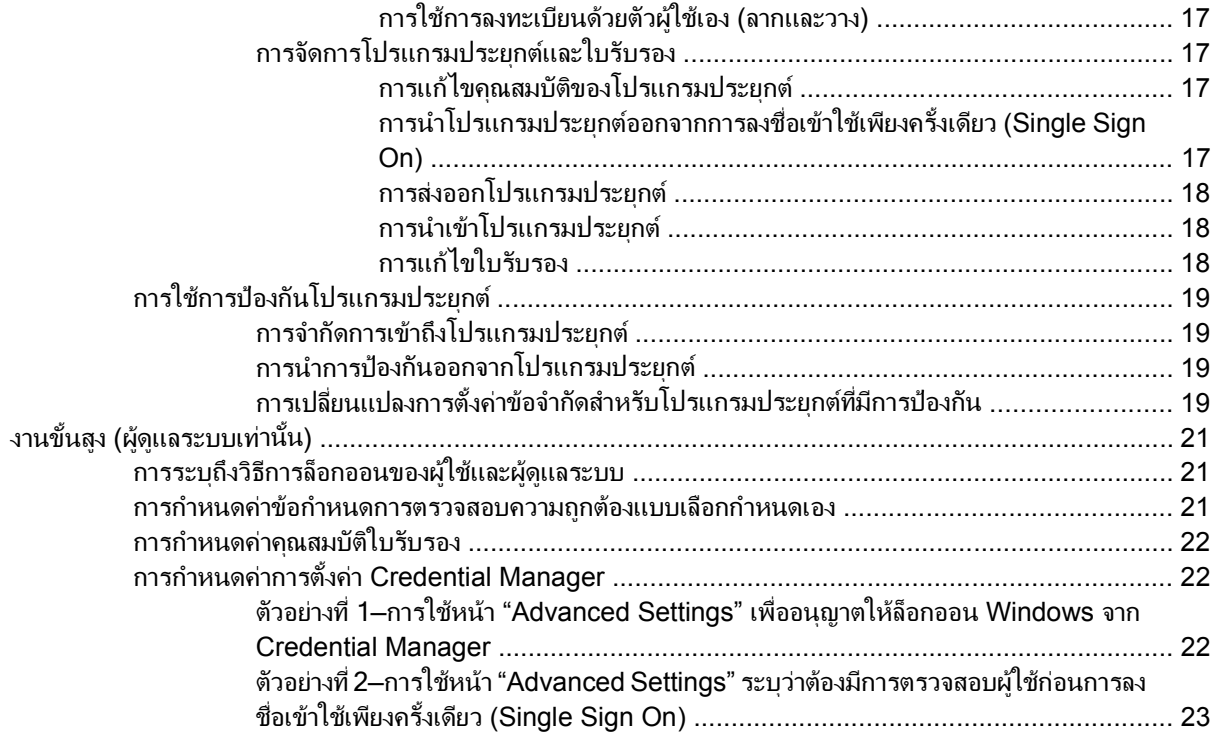

## 3 Embedded Security สำหรับ HP ProtectTools

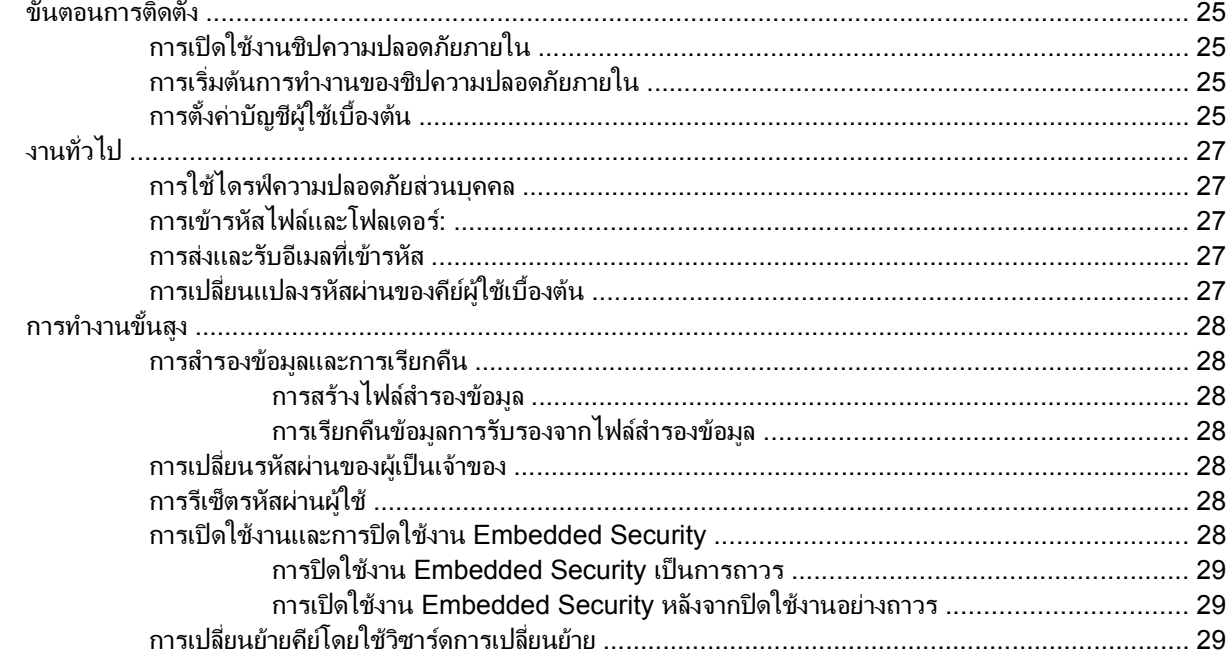

## 4 Java Card Security สำหรับ HP ProtectTools

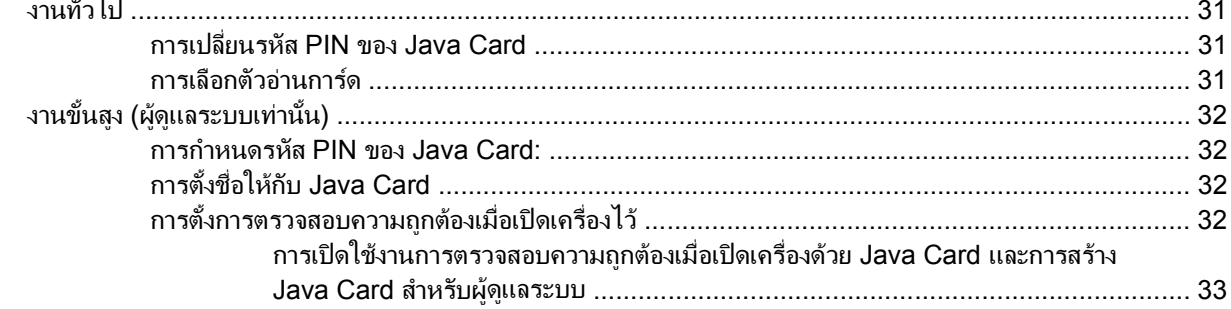

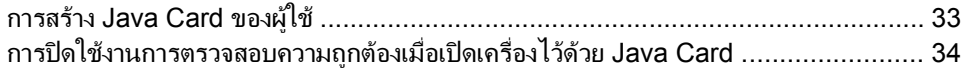

#### 5 การกำหนดค่า BIOS สำหรับ HP ProtectTools

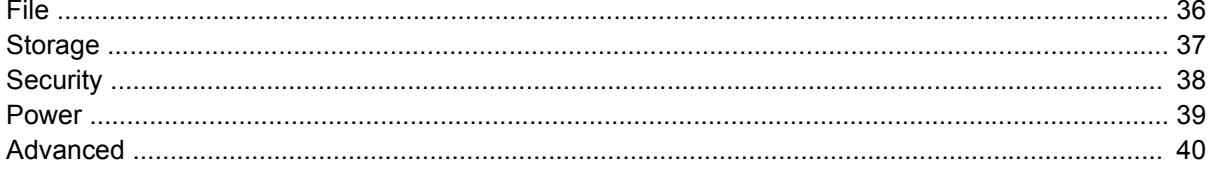

### 6 Device Access Manager สำหรับ HP ProtectTools

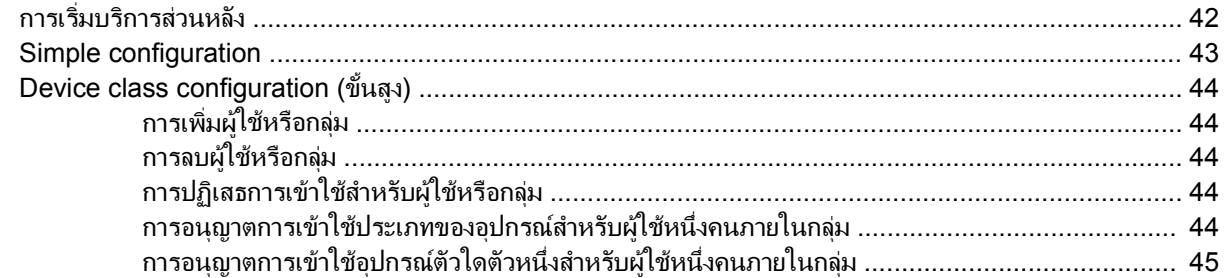

## 7 การเข้ารหัสไดรฟ์สำหรับ HP ProtectTools

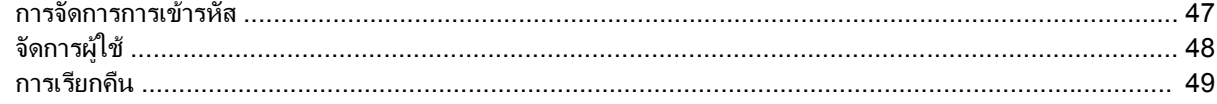

## 8 การแก้ไขปัญหา

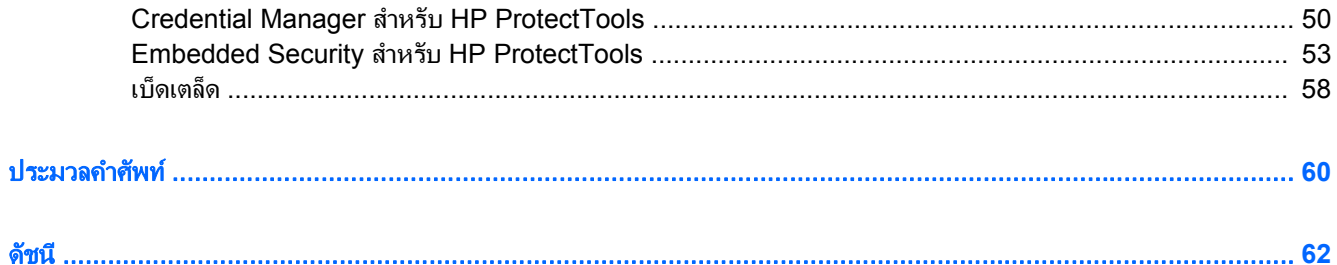

# <span id="page-6-0"></span>**1 บทนำเรื่องการรักษาความปลอดภัย**<br>ซอฟต์แวร์ HP ProtectTools Security Manager มาพร้อมกับคุณสมบัติด้านความปลอดภัยที่ช่วยป้องกันการลักลอบเข้า ํ

ใช้คอมพิวเตอร์ ระบบเครือข่าย และข้อมูลสำคัญ ส่วนฟังก์ชันความปลอดภัยเพิ่มเติมมาพร้อมกับโมดูลซอฟต์แวร์ต่างๆ ต่อไป นี้:

- Credential Manager สำหรับ HP ProtectTools
- Embedded Security สำหรับ HP ProtectTools
- Java Card Security สําหรับ HP ProtectTools
- การกําหนดคา BIOS สําหรับ HP ProtectTools
- การเขารหัสไดรฟสําหรับ HP ProtectTools
- **Device Access Manager สำหรับ HP ProtectTools**

โมดูลซอฟตแวรสําหรับคอมพิวเตอรของคุณอาจแตกตางกันตามรุนที่คุณมีตัวอยางเชน Embedded Security สําหรับ HP ProtectTools มีใหใชเฉพาะกับคอมพิวเตอรที่ติดตั้งชิปความปลอดภัย Trusted Platform Module (TPM) แบบฝงตวั ลง ใบคอมพิวเตอร์

ึ คุณอาจเลือกติดตั้งซ้ำ โหลดล่วงหน้าโมดุลซอฟต์แวร์ HP ProtectTools หรือโมดุลซอฟต์แวร์ดังกล่าวอาจมีให้พร้อม ดาวนโหลดจากเว็บไซตดังกลาว สําหรับเดสกทอป HP Compaq บางรุน HP ProtectTools จะวางจําหนายเปนชุดอุปกรณ ู้ เสริม เยี่ยมชมที่ <http://www.hp.com> สำหรับข้อมูลเพิ่มเติม

หมายเหตุ: คำแนะนำในคู่มือเล่มนี้เขียนขึ้นภายใต้สมมุติฐานที่ว่า คุณได้ติดตั้งโมดุลซอฟต์แวร์ HP ProtectTools ที่นำมา ₩ ใชไดแลว

## <span id="page-7-0"></span>คณล ุ กษณะของ ั **HP ProtectTools**

ิ ตารางต่อไปนี้อธิบายรายละเอียดคุณลักษณะหลักๆ ของโมดูล HP ProtectTools:

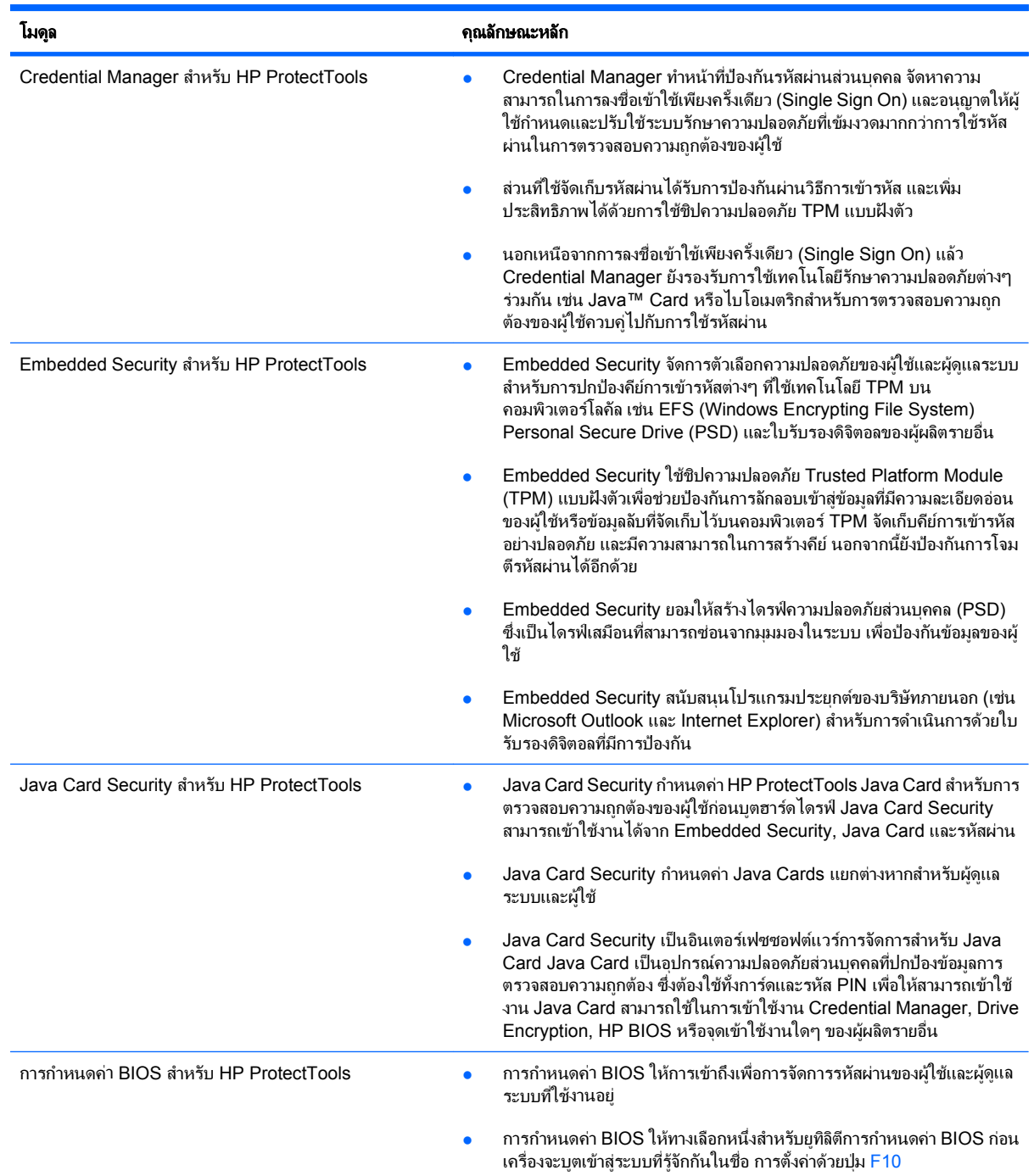

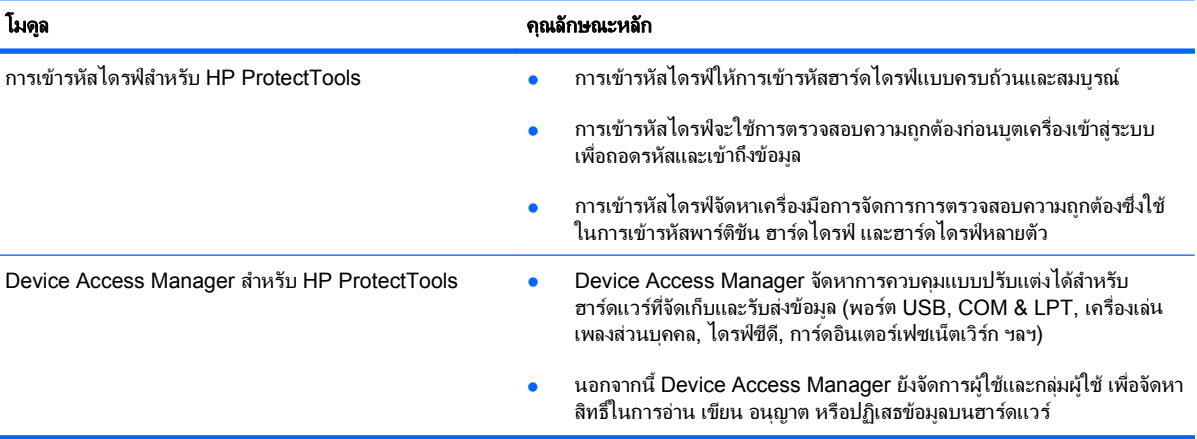

## <span id="page-9-0"></span>การเขาถงึ **HP ProtectTools Security**

ในการเข้าถึง HP ProtectTools Security จากแผงควบคุมของ Windows® :

- ▲ เลือก **Start** > **All Programs** > **HP ProtectTools Security Manager** (หรือ **HP ProtectTools Security Manager for Administrators** ใน Windows Vista)
- $\mathbb{B}$ ั หมายเหตุ: หลังจากที่คุณกำหนดค่าโมดูล Credential Manager แล้ว คุณยังสามารถเปิด HP ProtectTools ได้ด้วยการ ู้ล็อกออนเข้าส่ Credential Manager โดยตรงจากหน้าล็อกออนของ Windows สำหรับข้อมูลเพิ่มเติม โปรดดที่ "การล็อกออน Windows ดวย [Credential Manager](#page-20-0) ในหนา 15"

สําหรับ Windows Vista ผูดูแลระบบจะตองใช "HP ProtectTools Security Manager for Administrators" เมื่อเขา ถึงการเขารหัสไดรฟ

## <span id="page-10-0"></span>การบรรลวัตถประสงค์ด้านความปลอดภัยหลัก

โมดูล HP ProtectTools สามารถทำงานพร้อมๆ กันเพื่อให้โซลชั่นด้านความปลอดภัยแบบต่างๆ รวมถึงวัตถุประสงค์ด้าน ความปลอดภัยหลักดังตอไปนี้:

- การปองกันการโจรกรรมที่เปนเปาหมาย
- การจำกัดการเข้าถึงข้อมลที่มีความละเอียดอ่อน
- การป้องกันการเข้าถึงโดยไม่ได้รับอนุญาตจากตำแหน่งภายในหรือภายนอก
- การสรางและใชรหัสผานที่มีความรัดกุม

## การป้องกันการโจรกรรมที่เป็นเป้าหมาย

ตัวอย่างของเหตุการณ์ประเภทนี้น่าจะเป็นการโจรกรรมที่มีเป้าหมายอย่ที่คอมพิวเตอร์ ที่ภายในบรรจข้อมูลลับ และข้อมูล ุ ลกค้าในสถานที่ทำงานหรือในสภาพแวดล้อมแบบเปิด คณลักษณะต่อไปนี้ช่วยปองกันการโจรกรรมเป๋าหมาย:

- คณลักษณะการตรวจสอบความถูกต้องก่อนบูตเครื่องเข้าส่ระบบ ซึ่งหากเปิดใช้งาน จะช่วยป้องกันการเข้าถึงระบบ ปฏิบัตการ ิ (ดูขั้นตอตอไปนี้:
	- "การตั้งชื่อให้กับ [Java Card](#page-37-0) ในหน้า 32"
	- "[Device Access Manager](#page-46-0) สําหรับ HP ProtectTools ในหนา 41 "
	- "[การเขารหัสไดรฟสําหรับ](#page-51-0) HP ProtectTools ในหนา 46"
- DriveLock ช่วยรับประกันว่า ข้อมูลจะไม่สามารถเข้าถึงได้แม้นำฮาร์ดไดรฟออกและติดตั้งลงในระบบที่ไม่มีความ ปลอดภัย โปรดดที่ "[Security](#page-43-0) ในหน้า 38"
- คณล ุ ักษณะ Personal Secure Drive ของโมดลู Embedded Security สําหรับ HP ProtectTools จะเขารหัส ข้อมูลที่มีความละเอียดอ่อน เพื่อช่วยรับประกันว่า ข้อมูลเหล่านั้นจะไม่สามารถเข้าถึงได้หากไม่มีการตรวจสอบความถูก ตอง (ดูขั้นตอนตอไปนี้:
	- ∘ Embedded Security "ขั้นตอนการติดตั้ง ในหน้า 25"
	- "[การใชไดรฟความปลอดภัยสวนบุคคล](#page-32-0) ในหนา 27"

### การจำกัดการเข้าถึงข้อมูลที่มีความละเอียดอ่อน

ู สมมติว่า ผ้รับเหมากำลังทำงานอย่นอกสถานที่และได้รับสิทธิ์เข้าถึงคอมพิวเตอร์ เพื่อทบทวนข้อมูลทางการเงินที่มีความ ุละเอียดอ่อน คุณไม่ต้องการให้ผ้รับเหมาพิมพ์ไฟล์หรือบันทึกไฟล์ลงบนอปกรณ์ที่สามารถเขียนได้ เช่น ซีดี คุณลักษณะต่อไป ้นี้ช่วยจำกัดการเข้าถึงข้อมล:

- Device Access Manager สำหรับ HP ProtectTools ช่วยให้ผู้จัดการฝ่ายไอทีสามารถเข้าถึงอปกรณ์ที่บันทึกได้ ดังนั้นจึงไม่สามารถพิมพ์หรือคัดลอกข้อมลสำคัญจากฮาร์ดไดรฟ์ไปยังสื่อบันทึกที่ถอดออกได้ โปรดดูที่ "[Device](#page-49-0)  $class$  configuration (ขั้นสง) ในหน้า 44"
- DriveLock ช่วยรับประกันว่า ข้อมลจะไม่สามารถเข้าถึงได้แม้นำฮาร์ดไดรฟ์ออกและติดตั้งลงในระบบที่ไม่มีความ ปลอดภัย โปรดดูที่ "Securitv ในหน้า 38"

## <span id="page-11-0"></span>ึ การป้องกันการเข้าถึงโดยไม่ได้รับอนุญาตจากตำแหน่งภายในหรือภายนอก

หากคอมพิวเตอร์มีข้อมูลที่เป็นความลับและข้อมูลลูกค้าถูกเข้าใช้จากตำแหน่งภายในหรือภายนอก ผ้ใช้ที่ไม่ได้รับอนุญาตอาจ สามารถเข้าถึงทรัพยากรเน็ตเวิร์กของบริษัท หรือข้อมลจากบริการทางการเงิน ผับริหารระดับสง หรือทีมวิจัยและพัฒนา คุณ ลักษณะตอไปนี้ชวยปองกันการเขาใชโดยไมไดรับอนุญาต:

- ุคณลักษณะการตรวจสอบความถูกต้องก่อนบุตเครื่องเข้าสระบบ ซึ่งหากเปิดใช้งาน จะช่วยป้องกันการเข้าถึงระบบ ปฏิบัติการ (ดูขั้นตอนตอไปนี้:
	- "การตั้งชอให ื่ กับ [Java Card](#page-37-0) ในหนา 32"
	- $\degree$ การเข้ารหัสไดรฟ์สำหรับ HP ProtectTools ในหน้า 46"
- Embedded Security สำหรับ HP ProtectTools ช่วยป้องกันข้อมูลผู้ใช้ที่มีความละเอียดอ่อนหรือข้อมูลลับที่จัดเก็บ ไวบนคอมพิวเตอรโดยใชขั้นตอนตอไปนี้:
	- ∘ Embedded Security "ขั้นตอนการติดตั้ง ในหน้า 25"
	- "การใช้ไดรฟ์ความปลอดภัยส่วนบคคล ในหน้า 27"
- ี เมื่อใช้ขั้นตอนต่อไปนี้ Credential Manager สำหรับ HP ProtectTools จะช่วยรับประกันว่า ผู้ใช้ที่ไม่ได้รับอนุญาต จะไมไดรับรหัสผานหรือเขาถึงโปรแกรมประยกตุ ที่มีรหัสผานปองกัน
	- $C$ redential Manager "ขั้นตอนการติดตั้ง ในหน้า 12"
	- "[การใชการลงชื่อเขาใชเพียงครั้งเดียว](#page-21-0) (Single Sign On) ในหนา 16"
- Device Access Manager สำหรับ HP ProtectTools ช่วยให้ผู้จัดการฝ่ายไอทีสามารถเข้าถึงอุปกรณ์ที่บันทึกได้ ดังนั้นจึงไม่สามารถคัดลอกข้อมูลสำคัญจากฮาร์ดไดรฟ์ได้ โปรดดูที่ [Simple configuration](#page-48-0) ในหน้า 43
- ึ คุณลักษณะ Personal Secure Drive จะเข้ารหัสข้อมูลที่มีความละเอียดอ่อน เพื่อช่วยรับประกันว่า ข้อมูลเหล่านั้นจะ ไม่สามารถเข้าถึงได้หากไม่มีการตรวจสอบความถกต้องผ่านขั้นตอนต่อไปนี้:
	- ∘ Embedded Security "ขั้นตอนการติดตั้ง ในหน้า 25"
	- "[การใชไดรฟความปลอดภัยสวนบุคคล](#page-32-0) ในหนา 27"

## การสร้างและใช้รหัสผ่านที่มีความรัดกุม

เนื่องจากมีรหัสผ่านมากมายที่ต้องใช้ในการเข้าถึงเว็บไซต์หรือโปรแกรมประยุกต์ที่ปลอดภัย ผู้ใช้จึงมีแนวโน้มที่จะใช้รหัส ผ่านที่จำได้ง่ายเพียงรหัสเดียวสำหรับทุกๆ โปรแกรมและทุกๆ เว็บไซต์ เพื่อป้องกันไม่ให้เกิดความสับสนว่ารหัสผ่านใดใช้กับ โปรแกรมใด Credential Manager สําหรับ HP ProtectTools จัดเก็บรหัสผานอยางปลอดภัย และเพิ่มความสะดวกในการ ลงชื่อเข้าใช้เพียงครั้งเดียว (Single Sign On) โดยใช้ขั้นตอนต่อไปนี้:

- [การสรางรหัสผานที่มีความรัดกุม](#page-13-0) ในหนา 8
- Credential Manager "<u>ขั้นตอนการติดตั้ง ในหน้า 12</u>"
- "การใช้การลงชื่อเข้าใช้เพียงครั้งเดียว [\(Single Sign On\)](#page-21-0) ในหน้า 16"

เพื่อความปลอดภัยที่รัดกมยิ่งขึ้น Embedded Security สำหรับ HP ProtectTools จะช่วยป้องกันหน่วยเก็บข้อมลกลาง ของชื่อผ้ใช้และรหัสผ่าน ซึ่งจะช่วยให้ผ้ใช้รักษารหัสผ่านที่รัดกมหลายๆ ตัวไว้ได้โดยไม่ต้องจดลงบนกระดาษหรือพยายาม ิจดจำ โปรดดู Embedded Security "ขั้นตอนการติดตั้ง ในหน้า 25"

#### <span id="page-12-0"></span>องค์ประกอบด้วยความปลอดภัยเพิ่มเติม ิ่

### ้การกำหนดบทบาทด้านความปลอดภัย

่ ในการจัดการด้านความปลอดภัยของคอมพิวเตอร์ (โดยเฉพาะสำหรับองค์กรขนาดใหญ่) หลักปฏิบัติที่สำคัญประการหนึ่งคือ การจัดสรรความรับผิดชอบและสิทธใหิ์ กับผดู ูแลระบบและผูใชประเภทตางๆ

 $\mathbb{R}$ ี <mark>หมายเหต:</mark> ในองค์กรขนาดเล็กหรือการใช้เดี่ยวๆ บทบาทเหล่านั้นอาจอย่ในตัวบคคลเพียงคนเดียว

สําหรับ HP ProtectTools ความรับผิดชอบและเอกสิทธิ์ดานความปลอดภัยสามารถแบงออกเปนหลายๆ บทบาทดังตอไปนี้:

- เจ้าหน้าที่ด้านความปลอดภัย–กำหนดระดับความปลอดภัยสำหรับบริษัทหรือเน็ตเวิร์ก และกำหนดคุณลักษณะด้าน ความปลอดภัยที่จะนํามาใชเชน Java Cards โปรแกรมอานไบโอเมตริก หรือ USB โทเคน
- <u>ี ฮี พมายเหตุ: คุณลักษณะมากมายใน HP ProtectTools สามารถปรับเปลี่ยนโดยเจ้าหน้าที่ด้านความปลอดภัยภายใต้</u> ความร่วมมือกับ HP สำหรับข้อมลเพิ่มเติม โปรดดที่เว็บไซต์ HP ที่ <http://www.hp.com>
- ผู้ดูแลระบบไอที–นำไปใช้และจัดการคุณลักษณะด้านความปลอดภัยที่กำหนดโดยเจ้าหน้าที่ด้านความปลอดภัย ผู้ดูแล ระบบไอทีสามารถเปิดใช้งานและปิดใช้งานคุณลักษณะบางประการ ตัวอย่างเช่น หากเจ้าหน้าที่ด้านความปลอดภัย ี ตัดสินใจใช้ Java Cards ผู้ดูแลระบบไอทีสามารถเปิดใช้งานโหมดความปลอดภัย Java Card BIOS
- ้ผ้ใช้–ใช้คณลักษณะการป้องกันความปลอดภัย ตัวอย่างเช่น หากเจ้าหน้าที่ด้านความปลอดภัยและผู้ดูแลระบบไอทีเปิด ใช้งาน Java Cards สำหรับระบบ ผู้ใช้สามารถตั้ง PIN สำหรับ Java Card และใช้การ์ดสำหรับการตรวจสอบความ ถกต้อง

## การจดการรห ั สผั านของ **HP ProtectTools**

คุณลักษณะเกือบทั้งหมดของ HP ProtectTools Security Manager ไดรับการปองกันดวยรหัสผาน ตารางตอไปนี้แสดง ี รายการรหัสผ่านที่ใช้กันโดยทั่วๆ ไป โมดลซอฟต์แวร์ที่ใช้ตั้งรหัสผ่าน และฟังก์ชันของรหัสผ่าน

้รหัสผ่านที่ถูกกำหนดและใช้โดยผู้ดูแลระบบไอทีเท่านั้นก็จะแสดงในตารางนี้ด้วย รหัสผ่านอื่นๆ ทั้งหมดอาจถูกกำหนดโดยผู้ <u>ใช้หรือผ้ดแลระบบปกติ</u>

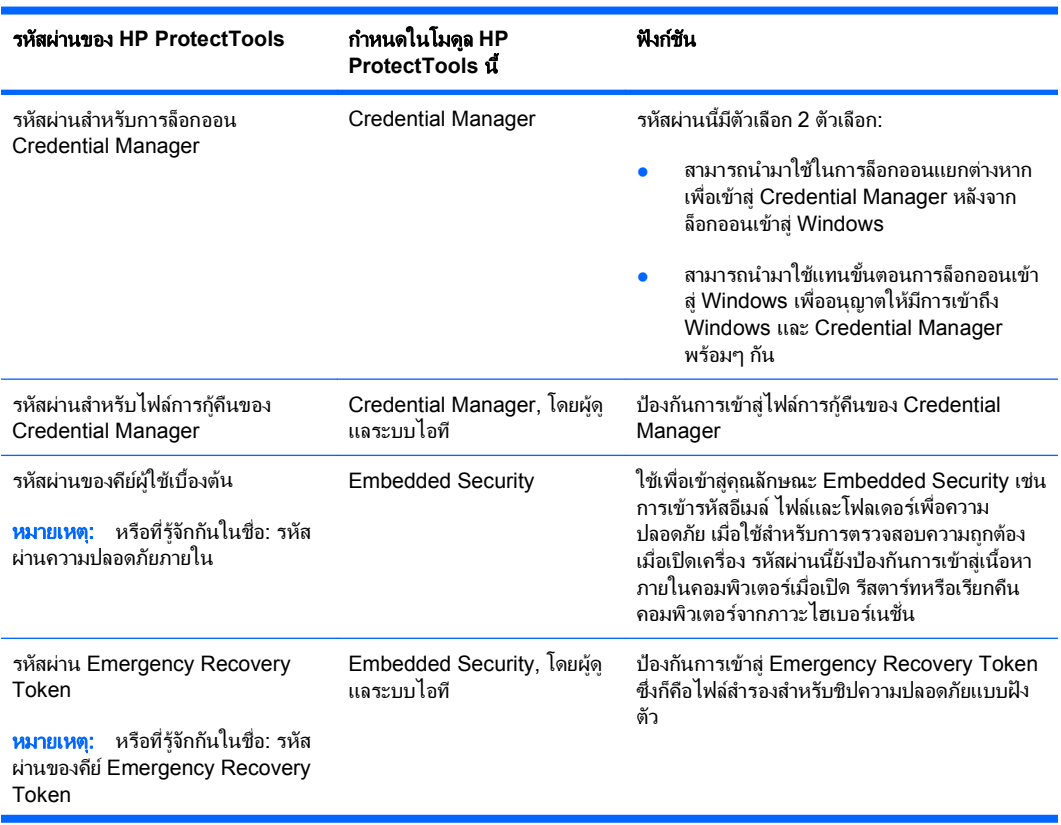

<span id="page-13-0"></span>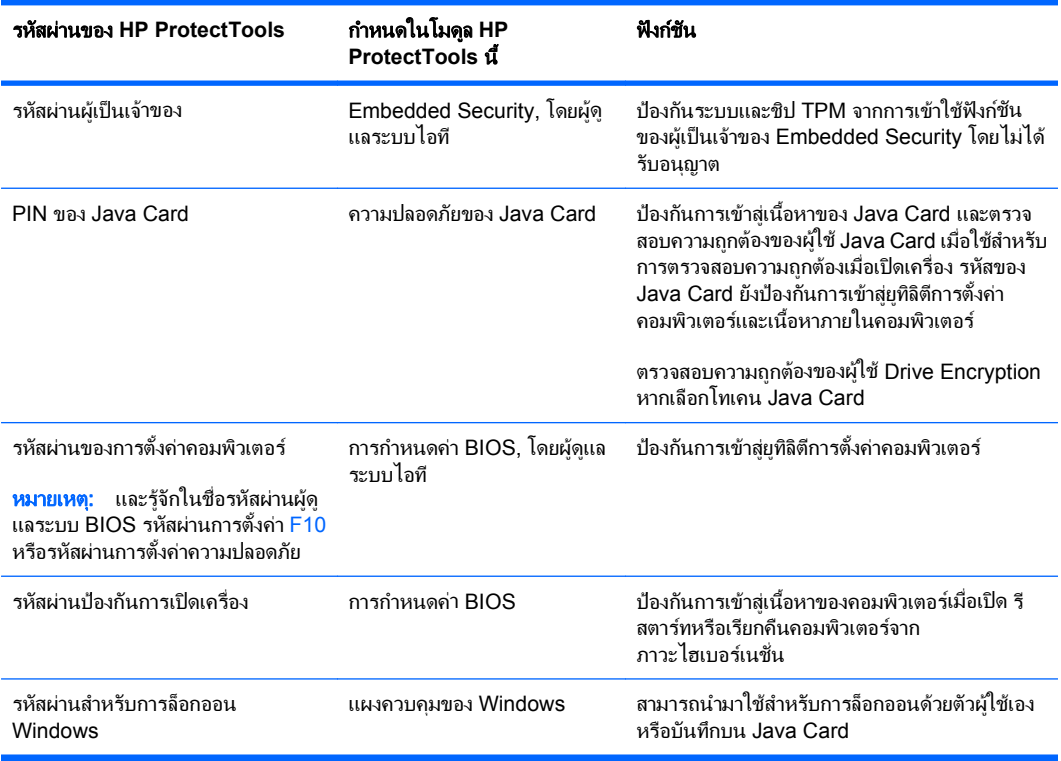

### การสร้างรหัสผ่านที่มีความรัดกม

เมื่อสร้างรหัสผ่าน คณต้องทำตามข้อกำหนดเฉพาะใดๆ ที่ถูกกำหนดขึ้นด้วยโปรแกรมก่อน อย่างไรก็ตาม โดยทั่วไปนั้น ให้ พิจารณาถึงแนวทางต่อไปนี้เพื่อช่วยคุณสร้างรหัสผ่านที่มีความรัดกุม และลดโอกาสที่รหัสผ่านของคุณจะถูกเจาะ:

- ใชรหัสผานที่มีอักขระมากกวา 6 ตัว ที่แนะนําคือมากกวา 8 ตัว
- ีผสมระหว่างตัวพิมพ์ใหญ่และพิมพ์เล็กในรหัสผ่าน
- ้ เมื่อเป็นไปได้ ให้รวมทั้งอักขระที่เป็นตัวอักษรและตัวเลข รวมอักขระพิเศษและเครื่องหมายวรรคตอน
- ี แทนตัวอักษรในคำสำคัญด้วยอักขระพิเศษหรือตัวเลข ตัวอย่างเช่น คุณสามารถใช้เลข 1 แทนตัว I หรือ L
- รวมคำต่างๆ ด้วยภาษา 2 ภาษาหรือมากกว่านั้น
- แยกคําหรือวลีดวยตัวเลขหรืออักขระพิเศษไวตรงกลาง เชน "Mary2-2Cat45"
- ห้ามใช้รหัสผ่านที่อาจปรากฏในพจนานกรม
- ห้ามใช้ชื่อของคณเป็นรหัสผ่าน หรือข้อมลส่วนบคคลใดๆ เช่น วันเกิด ชื่อสัตว์เลี้ยง หรือนามสกุลก่อนแต่งงานของ ี มารดา แม้คณจะสะกดย้อนกลับ
- ู เปลี่ยนรหัสผ่านให้เป็นกิจวัตร คณอาจเปลี่ยนอักขระครั้งละหนึ่งถึงสองตัว
- ิ หากคณจดรหัสผ่านไว้บนกระดาษ ห้ามเก็บกระดาษแผ่นนี้ไว้ในที่ๆ มองเห็นได้และใกล้ๆ กับคอมพิวเตอร์
- ้ห้ามบันทึกรหัสผ่านไว้ในไฟล์ เช่น อีเมล บนคอมพิวเตอร์
- ้ห้ามใช้บัญชีร่วมกับผู้อื่น หรือบอกรหัสผ่านของคุณให้กับผู้อื่น

### การสารองข ํ อมูลและการเรยกค ี นื **HP ProtectTools**

การสำรองข้อมูลและการเรียกคืน HP ProtectTools มาพร้อมกับวิธีการที่สะดวกและรวดเร็วเมื่อต้องการสำรองข้อมูลและ ูเรียกคืนใบรับรองจากโมดูล HP ProtectTools ทั้งหมดที่ได้รับการสนับสนน

### <span id="page-14-0"></span>ิ การสำรองข้อมลใบรับรองและการตั้งค่า

ึ คุณสามารถสำรองข้อมูลใบรับรองได้ด้วยวิธีการต่อไปนี้:

- ใช้วิซาร์ดการสำรองข้อมูล HP ProtectTools เพื่อเลือกและสำรองข้อมูลโมดูล HP ProtectTools
- ี่ สำรองข้อมูลโมดล HP ProtectTools ที่เลือกไว้ล่วงหน้า
- $\mathbb{R}^{\!\!*}$  หมายเหต: คณต้องกำหนดตัวเลือกการสำรองข้อมลก่อนจึงจะสามารถใช้วิธีนี้
- การกําหนดเวลาสํารองขอมูล

 $\bar{\Xi}$  หมายเหตุ: คุณต้องกำหนดตัวเลือกการสำรองข้อมลก่อนจึงจะสามารถใช้วิธีนี้

#### การใชวซาร ิ ดการสํารองขอมูล **HP ProtectTools** เพอเล ื่ อกและส ื ารองข ํ อมูลโมดลู **HP ProtectTools**

**1**. เลือก **Start** > **All Programs** > **HP ProtectTools Security Manager**

#### **2**. ก **Backup and Restore**

ี**3. ในแผงด้านขวา ให้คลิก <b>Backup Options** วิซาร์ดการสำรองข้อมูล HP ProtectTools จะเปิดออก ปฏิบัติตามคำ แนะนําบนหนาจอเพื่อสํารองขอมูลใบรับรอง

#### ึ การกำหนดตัวเลือกการสำรองข้อมล

- **1**. เลือก **Start** > **All Programs** > **HP ProtectTools Security Manager**
- **2**. ในแผงดานซาย ใหคลิก **HP ProtectTools** และคลิก **Backup and Restore**
- **3**. ในแผงดานขวา ใหคลิก **Backup Options** วิซารดการสํารองขอมูล HP ProtectTools จะเปดออก
- **4**. ทําตามคําแนะนําที่หนาจอ
- **5**. หลังจากที่คุณกําหนดและยืนยนั **Storage File Password** แลว ใหเลือก **Remember all passwords and authentication values for future automated backups**
- **6**. คลิก **Save Settings** และคลิก **Finish**

#### การสํารองขอมูลโมดลู **HP ProtectTools** ทเลี่ ือกไวล วงหนา

- $\bar{\Xi}$  ทมายเหตุ: คุณต้องกำหนดตัวเลือกการสำรองข้อมูลก่อนจึงจะสามารถใช้วิธีนี้
	- **1**. เลือก **Start** > **All Programs** > **HP ProtectTools Security Manager**
	- **2**. ในแผงดานซาย ใหคลิก **HP ProtectTools** และคลิก **Backup and Restore**
	- **3**. ในแผงดานขวา ใหคลิก **Backup**

#### การกําหนดเวลาสํารองขอมูล

 $\mathbb{R}$  พมายเหต: คุณต้องกำหนดตัวเลือกการสำรองข้อมลก่อนจึงจะสามารถใช้วิธีนี้

- **1**. เลือก **Start** > **All Programs** > **HP ProtectTools Security Manager**
- **2**. ในแผงดานซาย ใหคลิก **HP ProtectTools** และคลิก **Backup and Restore**
- **3**. ในแผงดานขวา ใหคลิก **Schedule Backups**
- **4**. บนแท็บ **Task** ใหเลือกกลองตัวเลือก **Enabled** เพื่อเปดใชงานการสํารองขอมูลที่กําหนดเวลาไว
- **5**. คลิก **Set Password** และพิมพและยืนยันรหัสผานของคณในไดอะล ุ ็อกบ็อกซ**Set Password** คลิก **OK**
- **6**. คลิก **Apply** คลิกแท็บ **Schedule** คลิกลูกศร **Schedule Task** และเลือกความถี่ในการสํารองขอมูลโดยอัตโนมัติ
- **7**. ใต**Start time** ใหใชลูกศร **Start time** เพื่อเลือกเวลาทแนี่ นอนสําหรับการเริ่มตนสํารองขอมูล
- <span id="page-15-0"></span>ี**8. คลิก Advanced เพื่อเลือกวันที่เริ่มต้น และวันที่สิ้นสุด และการตั้งค่าการเกิดข้ำของงาน คลิก <b>Apply**
- . คลิก **Settings** และเลือกการตั้งคาสําหรับ **Scheduled Task Completed**, **Idle Time** และ **Power Management**
- . คลิก **Apply** และคลิก **OK** เพื่อปดไดอะล็อกบ็อกซ

### การเรียกคืนใบรับรอง

- . เลือก **Start** > **All Programs** > **HP ProtectTools Security Manager**
- . ในแผงดานซาย ใหคลิก **HP ProtectTools** และคลิก **Backup and Restore**
- . ในแผงดานขวา ใหคลิก **Restore** วิซารดการเรียกคืน HP ProtectTools จะเปดออก ทําตามคําแนะนําที่หนาจอ

#### การกำหนดค่าการตั้งค่า

- . เลือก **Start** > **All Programs** > **HP ProtectTools Security Manager**
- . ในแผงดานซาย ใหคลิก **HP ProtectTools** และคลิก **Settings**
- . ในแผงดานขวา ใหเลือกการตงคั้ าของคุณ และคลิก **OK**

## <span id="page-16-0"></span>**2 Credential Manager** สาหร บ ั **HP** ํ **ProtectTools**

Credential Manager อนุญาตใหผูใชกําหนดและปรับใชระบบรักษาความปลอดภัยที่เขมงวดมากกวาการใชรหัสผานใน ี การตรวจสอบความถูกต้องของผู้ใช้ และป้องกันรหัสผ่านส่วนบุคคล พร้อมทั้งจัดหาความสามารถในการลงชื่อเข้าใช้เพียงครั้ง เดียว (Single Sign On) Credential Manager สําหรับ HP ProtectTools ชวยปองกันการลักลอบเขาใชคอมพิวเตอร ของคุณโดยใชคณสมบ ุ ัติดานความปลอดภัยดังตอไปนี้:

- ทางเลือกอื่นนอกเหนือจากรหัสผานเมื่อล็อกเขาสู Windows เชน การใชสมารทการดหรือโปรแกรมอานไบโอเมตริ ึกเมื่อล็อกเข้าสู่ Windows สำหรับข้อมูลเพิ่มเติม โปรดดูที่ "<u>[การลงทะเบียนใบรับรอง](#page-17-0) ในหน้า 12</u>"
- ิ คุณสมบัติการลงชื่อเข้าใช้เพียงครั้งเดียว (Single Sign On) จะจดจำใบรับรองสำหรับเว็บไซต์ รวมถึงโปรแกรม ประยุกตและทรัพยากรเน็ตเวิรกที่มีการปองกันใหโดยอัตโนมัติ
- การสนับสนุนสําหรับอุปกรณปองกันความปลอดภัยเสริม เชน สมารทการด และโปรแกรมอานไบโอเมตริก
- การสนับสนุนสำหรับการตั้งค่าความปลอดภัยเพิ่มเติม เช่น การต้องใช้การตรวจสอบความถูกต้องโดยใช้อปกรณ์ ป่องกันความปลอดภัยเสริม เพื่อปลดล็อคคอมพิวเตอร์

#### <span id="page-17-0"></span>ขั้นตอนการติดตั้ง ั้

## ั้การลอกออน ็ **Credential Manager**

ขึ้นอยู่กับการกำหนดค่า คุณสามารถล็อกออนสู่ Credential Manager ด้วยหนึ่งในวิธีการต่างๆ ดังต่อไปนี้:

- วิชาร์ดการล็อกออนสู่ Credential Manager (แนะนำ)
- ไอคอน HP ProtectTools Security Manager ในเนื้อที่ประกาศ
- **HP ProtectTools Security Manager**
- $\mathbb{R}^n$  หมายเหต: หากคุณใช้พรอมต์การล็อกออนสู่ Credential Manager บนหน้าจอล็อกออนของ Windows คุณจะถูก ล็อกเข้าส<sup>ู่</sup> Windows ด้วย

่ ในครั้งแรกที่คุณเปิด Credential Manager ให้ล็อกเข้าด้วยรหัสผ่านสำหรับล็อกออน Windows ปกติของคุณ หลังจากนั้น บัญชี Credential Manager จะถูกสร้างขึ้นโดยอัตโนมัติด้วยใบรับรองการล็อกออน Windows ของคุณ

หลังจากล็อกเข้าส่ Credential Manager แล้ว คุณสามารถลงทะเบียนใบรับรองเพิ่มเติม เช่น ลายพิมพ์นิ้วมือหรือ Java Card สําหรับขอมูลเพิ่มเติม โปรดดทู ี่ "การลงทะเบียนใบรับรอง ในหนา 12"

ในการล็อกออนครั้งต่อไป คุณสามารถเลือกกฎเกณฑ์การล็อกออน และใช้ใบรับรองที่ลงทะเบียนแล้วหลายๆ ประเภทรวมกัน

#### การใชวิซารดการล็อกออนสู **Credential Manager**

ในการล็อกออนสู Credential Manager โดยใชวิซารดการล็อกออน Credential Manager ใหใชขั้นตอนตอไปนี้:

- **1. เปิดวิชาร์ดการล็อกออน Credential Manager ด้วยหนึ่งในวิธีการต่างๆ ดังต่อไปนี้:** 
	- จากหนาจอล็อกออนของ Windows
	- จากเนื้อที่ประกาศ ใหคลิกสองครั้งที่ไอคอน **HP ProtectTools Security Manager**
	- จากหนา "Credential Manager" ของ ProtectTools Security Manager ใหคลิกลิงค**Log On** ที่มุมบน ขวาของหนาตาง
- **2**. ปฏิบัติตามคําแนะนําบนหนาจอเพื่อล็อกออนสู Credential Manager

#### การล็อกออนเป็นครั้งแรก

ึก่อนเริ่มต้น คุณต้องล็อกเข้าสู่ Windows ด้วยบัญชีผู้ดูแลระบบก่อน แต่ไม่ต้องล็อกเข้าสู่ Credential Manager

- **1**. เปด HP ProtectTools Security Manager ไดดวยการคลิกสองครั้งที่ไอคอน HP ProtectTools Security Manager ในเนื้อที่ประกาศ หนาตาง HP ProtectTools Security Manager จะเปดออก
- **2**. ในแผงดานซาย ใหคลิก **Credential Manager** และคลิก **Log On** ที่มุมบนขวาของแผงดานขวา วิซารดการล็อกออน Credential Manager จะเปดออก
- **3**. พิมพรหัสผานสําหรับ Windows ของคุณลงในกลอง **Password** และคลิก **Next**

## การลงทะเบียนใบรับรอง

คุณสามารถใช้หน้า "Mv Identitv" เพื่อลงทะเบียนวิธีการตรวจสอบความถกต้องหรือใบรับรองแบบต่างๆ ของคุณ หลังจากที่ ้วิธีการเหล่านั้นได้รับการลงทะเบียนแล้ว คุณสามารถใช้วิธีการดังกล่าวเพื่อล็อกเข้าส่ Credential Manager

#### การลงทะเบียนลายพิมพ์นิ้วมือ

โปรแกรมอ่านลายพิมพ์นิ้วมือจะอนุญาตให้คุณล็อกเข้าส่ Windows ด้วยลายพิมพ์นิ้วมือของคุณสำหรับการตรวจสอบความ ถูกตองแทนการใชรหัสผานของ Windows หรือใชทั้งสองอยางรวมกัน

#### <span id="page-18-0"></span>ี่ การกำหนดค่าโปรแกรมอ่านลายพิมพ์นิ้วมือ

- **1**. หลังจากล็อกเขาสู Credential Manager แลว ใหวางนิ้วมือผานโปรแกรมอานลายพิมพนิ้วมือ วิซารดการลงทะเบียน Credential Manager จะเปดออก
- ี<mark>2.</mark> ทำตามคำแนะนำบนหน้าจอเพื่อทำการลงทะเบียนลายพิมพ์นิ้วมือและกำหนดค่าโปรแกรมอ่านลายพิมพ์นิ้วมือให้เสร็จ สมบรณ์
- ี**3. ในการกำหนดค่าโปรแกรมอ่านลายพิมพ์นิ้วมือสำหรับผ้ใช้ Windows ให้ล็อกเข้าส่ Windows ในฐานะผ้ใช้รายดัง** ึกล่าว และทำตามขั้นตอนที่ 1 และ 2

#### การใชลายพมพิ นิ้วมือทลงทะเบ ี่ ียนแลวของคณล ุ ็อกเขาสู **Windows**

- <mark>1</mark>. ทันทีหลังจากที่คณลงทะเบียนลายพิมพ์นิ้วมือแล้ว ให้รีสตาร์ท Windows
- ี**2. ที่หน้าจอต้อนรับของ Windows ให้วางนิ้วมือของคุณที่ลงทะเบียนแล้วเพื่อล็อกเข้าส่ Windows**

#### การลงทะเบียน **Java Card, USB eToken** หรือโทเคนเสมอนจร ื ิง

- $\mathbb{B}^\prime$  <mark>หมายเหต:</mark> คุณต้องมีโปรแกรมอ่านการ์ดหรือแป้นพิมพ์สมาร์ทการ์ดที่กำหนดค่าไว้สำหรับขั้นตอนนี้ หากคุณเลือกที่จะไม่ ใชสมารทการด คุณสามารถลงทะเบียนโทเคนเสมือนจริงตามขั้นตอนที่อธิบายไวใน "[การสรางโทเคนเสมือนจริง](#page-19-0) [ในหนา](#page-19-0) 14"
	- **1**. เลือก **Start** > **All Programs** > **HP ProtectTools Security Manager**
	- **2**. ในแผงดานซาย ใหคลิก **Credential Manager**
	- **3**. ในแผงดานขวา ใหคลิก **Register Smart Card or Token** วิซารดการลงทะเบียน Credential Manager จะเปด ออก
	- **4**. ทําตามคําแนะนําที่หนาจอ

#### การลงทะเบียน **USB eToken**

- **1**. ตรวจสอบใหแนใจวา ไดติดตงไดรเวอร ั้ USB eToken แลว
- $\mathbb{R}$ ี <mark>หมายเหต: โปรดดที่ค่มือ USB eToken สำหรับข้อมูลเพิ่มเติม</mark>
- **2**. เลือก **Start** > **All Programs** > **HP ProtectTools Security Manager**
- **3**. ในแผงดานซาย ใหคลิก **Credential Manager**
- **4**. ในแผงดานขวา ใหคลิก **Register Smart Card or Token** วิซารดการลงทะเบียน Credential Manager จะเปด ออก
- **5**. ทําตามคําแนะนําที่หนาจอ

#### การลงทะเบียนใบรับรองอื่นๆ

- **1**. เลือก **Start** > **All Programs** > **HP ProtectTools Security Manager**
- **2**. ในแผงดานซาย ใหคลิก **Credential Manager**
- **3**. ในแผงดานขวา ใหคลิก **Register Credentials** วิซารดการลงทะเบียน Credential Manager จะเปดออก
- **4**. ทําตามคําแนะนําที่หนาจอ

## <span id="page-19-0"></span>งานท ั่วไป

ผู้ใช้ทุกคนมีสิทธิ์เข้าถึงหน้า "My Identity" ใน Credential Manager จากหน้า "My Identity" คุณสามารถทำงานต่างๆ ดังตอไปนี้:

- การสรางโทเคนเสมือนจริง
- การเปลี่ยนแปลงรหัสผานสําหรับล็อกเขาสู Windows
- การจัดการ PIN ของโทเคน
- การจัดการตัวตน
- การล็อคคอมพิวเตอร
- $\bar{\mathbb{B}}$  พมายเหตุ: ตัวเลือกนี้จะนำมาใช้ได้เฉพาะเมื่อพรอมต์การล็อกออนแบบคลาสสิกของ Credential Manager ถูกเปิด ใช้งาน โปรดดู "ตัวอย่างที่ 1–การใช้หน้า ["Advanced Settings"](#page-27-0) เพื่ออนุญาตให้ล็อกออน Windows จาก [Credential Manager](#page-27-0) ในหนา 22"

## การสร้างโทเดนเสมือนจริง

โทเคนเสมือนจริงทำงานเหมือนกับ Java Card หรือ USB eToken ค่อนข้างมาก โทเคนจะถกบันทึกไว้บนฮาร์ดไดรฟ์ของ คอมพิวเตอร์หรือในรีจิสทรีของ Windows เมื่อคณล็อกเข้าด้วยโทเคนเสมือนจริง ระบบจะขอให้คณป้อนรหัส PIN ของผู้ใช้ เพื่อทำการตรวจสอบความถกต้องให้เสร็จสมบรณ์

ในการสรางโทเคนเสมือนจริงใหม:

- **1**. เลือก **Start** > **All Programs** > **HP ProtectTools Security Manager**
- **2**. ในแผงดานซาย ใหคลิก **Credential Manager**
- **3**. ในแผงดานขวา ใหคลิก **Virtual Token** วิซารดการลงทะเบียน Credential Manager จะเปดออก
- $\stackrel{\text{\tiny def}}{=}$  หมายเหต: หาก **Virtual Token** ไม่ใช่ตัวเลือก ให้ใช้ขั้นตอนสำหรับ "[การลงทะเบียนใบรับรองอื่นๆ](#page-18-0) ในหน้า 13"
- **4**. ทําตามคําแนะนําที่หนาจอ

## การเปลี่ยนแปลงรหัสผ่านสำหรับล็อกเข้าสู่ Windows

- **1**. เลือก **Start** > **All Programs** > **HP ProtectTools Security Manager**
- **2**. ในแผงดานซาย ใหคลิก **Credential Manager**
- **3**. ในแผงดานขวา ใหคลิก **Change Windows Password**
- **4**. พิมพรหัสผานเดิมของคุณลงในชอง **Old Password**
- **5**. พิมพรหัสผานใหมของคุณลงในชอง **New password** และ **Confirm password**
- **6**. คลิก **Finish**

#### การเปลยนรห สั **PIN** ของโทเคน ี่

- **1**. เลือก **Start** > **All Programs** > **HP ProtectTools Security Manager**
- **2**. ในแผงดานซาย ใหคลิก **Credential Manager**
- **3**. ในแผงดานขวา ใหคลิก **Change Token PIN**
- **4**. เลือกโทเคนที่คุณตองการเปลี่ยนรหัส PIN และคลิก **Next**
- **5. ปฏิบัติตามคำแนะนำบนหน้าจอเพื่อเปลี่ยนรหัส PIN ให้เสร็จสมบรณ**์

## <span id="page-20-0"></span>การจัดการตัวตน

#### การลางตวตนออกจากระบบ ั

- $\mathbb{R}^n$  <mark>หมายเหต: สิ่</mark>งนี้จะไม่มีผลต่อบัญชีผ้ใช้ Windows ของคุณ
	- **1**. เลือก **Start** > **All Programs** > **HP ProtectTools Security Manager**
	- **2**. ในแผงดานซาย ใหคลิก **Credential Manager**
	- **3**. ในแผงดานขวาใหคลิก **Clear Identity for this Account**
	- **4**. คลิก **Yes** ในไดอะล็อกบ็อกซการยนยื นั ตัวตนของคุณจะถูกล็อกออกและยายออกจากระบบ

## การล็อคคอมพิว**เตอร์**

คุณสมบัตินี้จะนํามาใชไดหากคุณล็อกเขาสู Windows ดวย Credential Manager ในการสรางความปลอดภัยใหกับ ึ คอมพิวเตอร์เมื่อคุณไม่ได้อยที่โต๊ะทำงาน ให้ใช้คุณสมบัติล็อคเวิร์กสเตชัน คุณสมบัตินี้จะป้องกันผู้ใช้ที่ไม่ได้รับอนุญาตเข้า ่ ใช้คอมพิวเตอร์ของคุณ เฉพาะคุณและสมาชิกของกลุ่มผัดแลระบบบนคอมพิวเตอร์ของคุณเท่านั้นที่สามารถปลดล็อค

 $\mathbb{R}$ ี หมายเหต: ฺ ตัวเลือกนี้จะนำมาใช้ได้เฉพาะเมื่อพรอมต์การล็อกออนแบบคลาสสิกของ Credential Manager ถูกเปิดใช้ ึ่งาน โปรดดู "ตัวอย่างที่ 1–การใช้หน้า ["Advanced Settings"](#page-27-0) เพื่ออนุญาตให้ล็อกออน Windows จาก Credential [Manager](#page-27-0) ในหนา 22"

ี สำหรับความปลอดภัยเพิ่มเติม คุณสามารถกำหนดค่าคุณสมบัติล็อคเวิร์กสเตชันให้ขอ Java Card โปรแกรมอ่านไบโอเม ิตริก หรือโทเคนเพื่อปลดล็อคคอมพิวเตอร์ สำหรับข้อมลเพิ่มเติม ดที่ "การกำหนดค่าการตั้งค่า [Credential Manager](#page-27-0) [ในหนา](#page-27-0) 22"

ในการปลดล็อคคอมพิวเตอร:

- **1**. เลือก **Start** > **All Programs** > **HP ProtectTools Security Manager**
- **2**. ในแผงดานซาย ใหคลิก **Credential Manager**
- **3**. ในแผงดานขวา ใหคลิก **Lock Workstation** หนาจอล็อกเขาสู Windows จะปรากฏขึ้น คุณตองใชรหัสผานของ Windows หรือวิซารดการล็อกออน Credential Manager เพื่อปลดล็อคคอมพิวเตอร

## การใชการลอกเข ็ าส **Windows** ู

คุณสามารถใช้ Credential Manager เพื่อล็อกเข้าส่ Windows ที่คอมพิวเตอร์ท้องถิ่นหรือบนโดเมนของเน็ตเวิร์ก เมื่อคณ ล็อกเขาสู Credential Manager เปนครั้งแรก ระบบจะเพิ่มบัญชีผใชู Windows ในทองที่ในฐานะที่เปนบัญชีสําหรับ บริการ Windows Logon ใหโดยอัตโนมัติ

#### การลอกออน ็ **Windows** ดวย **Credential Manager**

คุณสามารถใช Credential Manager เพื่อล็อกเขาสูเน็ตเวิรกของ Windows หรือบัญชีในทองที่

- ี**1.** หากคณลงทะเบียนลายพิมพ์นิ้วมือเพื่อล็อกเข้าส่ Windows ให้วางนิ้วมือของคุณเพื่อล็อกออน
- ี **2.** หากคณไม่ได้ลงทะเบียนลายพิมพ์นิ้วมือเพื่อล็อกออน Windows ให้คลิกที่ไอคอนบนแป้นพิมพ์ที่มมซ้ายบนของหน้า จอที่อยูติดกับไอคอนลายพิมพนิ้วมือ วิซารดการล็อกออน Credential Manager จะเปดออก
- ี**3. คลิกลูกศร User name** และคลิกชื่อของคณ
- **4**. พิมพรหัสผานของคณลงในกล ุ อง **Password** และคลิก **Next**
- <span id="page-21-0"></span>**5**. เลือก **More** > **Wizard Options**
	- **a.** หากคณต้องการให้ข้อมลนี้เป็นชื่อผ้ใช้เริ่มต้นของคณในครั้งหน้าที่คณล็อกเข้าส่คอมพิวเตอร์ ให้เลือกกล่องตัว เลือก **Use last user name on next logon**
	- **b.** หากคณต ุ องการใหกฎเกณฑการล็อกออนนี้เปนวิธีการเริ่มตน ใหเลือกกลองตัวเลือก **Use last policy on next logon**
- **6**. ทําตามคําแนะนําที่หนาจอ หากขอมูลการตรวจสอบความถูกตองของคุณถูกตอง คุณจะถูกล็อกเขาสูบัญชี Windows ของคุณและเข้าส่ Credential Manager

### การเพิ่มบัญชี

- **1**. เลือก **Start** > **All Programs** > **HP ProtectTools Security Manager**
- **2**. ในแผงดานซาย ใหคลิก **Credential Manager** จากนั้นคลิก **Services and Applications**
- **3**. ในแผงดานขวา ใหคลิก **Windows Logon** จากนั้นคลิก **Add a Network Account** วิซารดการเพิ่มบัญชีเน็ตเวิรก จะเปดออก
- **4**. ทําตามคําแนะนําที่หนาจอ

#### การนำบัญชีออก

- **1**. เลือก **Start** > **All Programs** > **HP ProtectTools Security Manager**
- **2**. ในแผงดานซาย ใหคลิก **Credential Manager** จากนั้นคลิก **Services and Applications**
- **3**. ในแผงดานขวา ใหคลิก **Windows Logon** จากนั้นคลิก **Manage Network Accounts** ไดอะล็อกบ็อกซ **Manage Network Accounts** จะเปดออก
- **4**. คลิกบัญชีที่คณต ุ องการนําออก และคลิก **Remove**
- **5**. ในไดอะล็อกบ็อกซการยืนยนั คลิก **Yes**
- **6**. คลิก **OK**

#### การใช้การลงชื่อเข้าใช้เพียงครั้งเดียว (Single Sign On) ั้

Credential Manager มีคุณสมบัติการลงชื่อเขาใชเพียงครั้งเดียว (Single Sign On) ที่จัดเก็บชื่อผใชู และรหัสผานสําหรับ โปรแกรมอินเทอร์เน็ตและ Windows หลายๆ โปรแกรม และจะป๋อนใบรับรองการล็อกออนให้โดยอัตโนมัติเมื่อคณเข้าส่ โปรแกรมที่ลงทะเบียน

 $|\widetilde{\vec{r}}|$  หมายเหต: ความปลอดภัยและความเป็นส่วนตัวเป็นคุณสมบัติที่สำคัญของการลงชื่อเข้าใช้เพียงครั้งเดียว (Single Sign On) ใบรับรองทั้งหมดจะถูกเข้ารหัสและนำมาใช้ได้เฉพาะหลังจากล็อกเข้าส่ Credential Manager ได้สำเร็จแล้ว

หมายเหต:ุ คุณยงสามารถก ั ําหนดคาการลงชื่อเขาใชเพียงครั้งเดียว (Single Sign On) เพื่อใหตรวจสอบใบรับรองความถูก ต้องของคุณด้วย Java Card โปรแกรมอ่านลายพิมพ์นิ้วมือ หรือโทเคนก่อนจะล็อกเข้าส่ไซต์หรือโปรแกรมที่ต้องการความ ปลอดภัย ลักษณะนี้มีประโยชน์มากเป็นพิเศษเมื่อกำลังล็อกเข้าสู่โปรแกรมหรือเว็บไซต์ที่มีข้อมูลส่วนบุคคล เช่นหมายเลข ู้บัญชีธนาคาร สำหรับข้อมูลเพิ่มเติม โปรดดูที่ "การกำหนดค่าการตั้งค่า [Credential Manager](#page-27-0) ในหน้า 22"

### การลงทะเบียนโปรแกรมประยกต์ใหม่

Credential Manager พรอมต์ให้คุณลงทะเบียนโปรแกรมประยุกต์ใดๆ ที่คุณเรียกใช้ในขณะที่กำลังล็อกเข้าส่ Credential Manager คุณยังสามารถลงทะเบียนโปรแกรมประยกต์ด้วยตัวคุณเอง

#### การใช้การลงทะเบียนอัตโนมัติ

- **1. เปิดโปรแกรมประยกต์ที่ระบว่าคณต้องล็อกเข้าใช้**
- **2**. คลิกไอคอน Credential Manager SSO ในไดอะล็อกบอกซของโปรแกรมหรือเว็บไซต
- <span id="page-22-0"></span>**3**. พิมพรหัสผานของคุณสําหรับโปรแกรมหรือเว็บไซตและคลิก **OK** ไดอะล็อกบ็อกซ**Credential Manager Single Sign On** จะเปดออก
- **4**. คลิก **More** และเลือกจากตวเล ั ือกตอไปนี้:
	- หามใช SSO สําหรับไซตนี้หรือโปรแกรมประยุกตนี้
	- พรอมตใหเลือกบัญชีสําหรับโปรแกรมประยุกตนี้
	- กรอกรายละเอียดใบรับรองแต่ไม่ต้องแสดง
	- ตรวจสอบความถกต้องของผ้ใช้ก่อนแสดงใบรับรอง
	- แสดงทางลัด SSO สําหรับโปรแกรมประยกตุ นี้
- **5**. คลิก **Yes** เพื่อกรอกรายละเอียดการลงทะเบียนใหครบถวน

#### การใชการลงทะเบยนด ี วยตวผั ใชู เอง (ลากและวาง)

- **1**. เลือก **Start** > **All Programs** > **HP ProtectTools Security Manager**
- **2**. ในแผงดานซาย ใหคลิก **Credential Manager** จากนั้นคลิก **Services and Applications**
- **3**. ในแผงดานขวา ใหคลิก **Single Sign On** และคลิก **Register New Application** วิซารดโปรแกรมประยุกต SSO จะเปดออก
- **4**. ทําตามคําแนะนําที่หนาจอ

### การจัดการโปรแกรมประยกต์และใบรับรอง

#### การแก้ไขคณสมบัติของโปรแกรมประยุกต์

- **1**. เลือก **Start** > **All Programs** > **HP ProtectTools Security Manager**
- **2**. ในแผงดานซาย ใหคลิก **Credential Manager** จากนั้นคลิก **Services and Applications**
- **3**. ในแผงดานขวา ใต**Single Sign On** ใหคลิก **Manage Applications and Credentials**
- **4**. คลิกรายการโปรแกรมประยุกตที่คุณตองการแกไข และคลิก **Properties**
- ี **5. คลิกแท็บ General เพื่อแก้ไขชื่อและคำอธิบายของโปรแกรมประยกต์ เปลี่ยนแปลงการตั้งค่าได้ด้วยการเลือกหรือล้าง** กลองตัวเลือกที่อยตู ิดกับการตั้งคาที่เหมาะสม
- **6**. คลิกแท็บ **Script** เพื่อดและแก ู ไขสคริปตโปรแกรมประยุกต SSO
- **7**. คลิก **OK**

#### การนาโปรแกรมประย ํ กตุ ออกจากการลงชอเข ื่ าใชเพยงคร ี งเดั้ ยวี **(Single Sign On)**

- **1**. เลือก **Start** > **All Programs** > **HP ProtectTools Security Manager**
- **2**. ในแผงดานซาย ใหคลิก **Credential Manager** จากนั้นคลิก **Services and Applications**
- **3**. ในแผงดานขวา ใต**Single Sign On** ใหคลิก **Manage Applications and Credentials**
- **4**. คลิกรายการโปรแกรมประยุกตที่คณต ุ องการนําออก และคลิก **Remove**
- **5**. คลิก **Yes** ในไดอะล็อกบ็อกซ์การยืนยัน
- **6**. คลิก **OK**

#### <span id="page-23-0"></span>การสงออกโปรแกรมประยกตุ

คุณสามารถส่งออกโปรแกรมประยุกต์เพื่อสร้างสำเนาของข้อมูลสำรองสำหรับสคริปต์โปรแกรมประยุกต์การลงชื่อเข้าใช้เพียง ครั้งเดียว (Single Sign On) ไฟล์นี้สามารถนำมาใช้เพื่อเรียกคืนข้อมลการลงชื่อเข้าใช้เพียงครั้งเดียว (Single Sign On) สิ่งนี้เปรียบเสมือนการกระทำเสริมนอกเหนือจากไฟล์สำรองข้อมูลระบุตัวตน ที่ประกอบด้วยข้อมูลใบรับรองเพียงอย่างเดียว

ในการส่งออกโปรแกรมประยกต์:

- **1**. เลือก **Start** > **All Programs** > **HP ProtectTools Security Manager**
- **2**. ในแผงดานซาย ใหคลิก **Credential Manager** จากนั้นคลิก **Services and Applications**
- **3**. ในแผงดานขวา ใต**Single Sign On** ใหคลิก **Manage Applications and Credentials**
- **4**. คลิกรายการโปรแกรมประยกตุ ที่คณต ุ องการสงออก แลวคลิก **More** > **Applications** > **Export Script**
- **5**. ปฏิบัติตามคําแนะนําบนหนาจอเพื่อสงออกใหเสร็จสมบูรณ
- **6**. คลิก **OK**

#### การนาเขํ าโปรแกรมประยกตุ

- **1**. เลือก **Start** > **All Programs** > **HP ProtectTools Security Manager**
- **2**. ในแผงดานซาย ใหคลิก **Credential Manager** จากนั้นคลิก **Services and Applications**
- **3**. ในแผงดานขวา ใต**Single Sign On** ใหคลิก **Manage Applications and Credentials**
- **4**. คลิกรายการโปรแกรมประยกตุ ที่คุณตองการนําเขา แลวเลือก **More** > **Applications** > **Import Script**
- **5.** ปฏิบัติตามคำแนะนำบนหน้าจอเพื่อนำเข้าให้เสร็จสมบรณ์
- **6**. คลิก **OK**

#### การแก้ไขใบรับรอง

- **1**. เลือก **Start** > **All Programs** > **HP ProtectTools Security Manager**
- **2**. ในแผงดานซาย ใหคลิก **Credential Manager** จากนั้นคลิก **Services and Applications**
- **3**. ในแผงดานขวา ใต**Single Sign On** ใหคลิก **Manage Applications and Credentials**
- **4**. คลิกรายการโปรแกรมประยกตุ ที่คุณตองการแกไข และคลิก **More**
- **5**. เลือกตัวเลือกใดตัวเลือกหนึ่งดังตอไปนี้:
	- โปรแกรมประยกตุ
		- เพิ่มใหม
		- นําออก
		- คุณสมบัติ
		- นําเขาสคริปต
		- สงออกสคริปต
	- ใบรับรอง
		- สรางใหม
	- ดรหัสผ่าน
	- $\mathbb{F}$  ทมายเหต: คุณต้องตรวจสอบความถูกต้องของตัวตนของคุณก่อนดูรหัสผ่าน
- <span id="page-24-0"></span>**6**. ทําตามคําแนะนําที่หนาจอ
- **7**. คลิก **OK**

## การใช้การป้องกันโปรแกรมประยกต์

ุ คุณสมบัตินี้จะอนุญาตให้คุณกำหนดค่าการเข้าใช้โปรแกรมประยกต์ คุณสามารถจำกัดการเข้าใช้โดยอิงกับเกณฑ์ต่างๆ ดังต่อ ไปนี้:

- ประเภทของผ้ใช้
- **เวลาใ**ช้
- การไมมีกิจกรรมของผูใช

### การจำกัดการเข้าถึงโปรแกรมประยกต์

- **1**. เลือก **Start** > **All Programs** > **HP ProtectTools Security Manager**
- **2**. ในแผงดานซาย ใหคลิก **Credential Manager** จากนั้นคลิก **Services and Applications**
- **3**. ในแผงดานขวา ใต**Application Protection** คลิก **Manage Protected Applications** ไดอะล็อกบ็อกซ **Application Protection Service** จะเปดออก
- **4. เ**ลือกประเภทของผ้ใช้ที่มีการเข้าถึงที่คณต้องการจัดการ
- <u>ี ซึ่งพมายเหตุ:</u> หากประเภทของผู้ใช้เป็น Everyone หรือทุกคน คุณอาจจำเป็นต้องเลือก **Override default settings** เพื่อแทนที่การตั้งคาสําหรับประเภทผูใชเปน Everyone หรือทุกคน
- **5**. คลิก **Add** วิซารดการเพิ่มโปรแกรมจะเปดออก
- **6**. ทําตามคําแนะนําที่หนาจอ

### ้ การนำการป้องกันออกจากโปรแกรมประยกต์

ในการนำข้อจำกัดออกจากโปรแกรมประยกต์:

- **1**. เลือก **Start** > **All Programs** > **HP ProtectTools Security Manager**
- **2**. ในแผงดานซาย ใหคลิก **Credential Manager** จากนั้นคลิก **Services and Applications**
- **3**. ในแผงดานขวา ใต**Application Protection** คลิก **Manage Protected Applications** ไดอะล็อกบ็อกซ **Application Protection Service** จะเปดออก
- **4. เลือกประเภทของผ้ใช้ที่มีการเข้าถึงที่คณต้องการจัดการ**
- <u>ี ซึ่งพมายเหตุ:</u> หากประเภทของผู้ใช้เป็น Everyone หรือทุกคน คุณอาจจำเป็นต้องเลือก **Override default settings** เพื่อแทนที่การตั้งคาสําหรับประเภทผูใชเปน Everyone หรือทุกคน
- **5**. คลิกรายการโปรแกรมประยุกตที่คณต ุ องการนําออก และคลิก **Remove**
- **6**. คลิก **OK**

#### ึ การเปลี่ยนแปลงการตั้งค่าข้อจำกัดสำหรับโปรแกรมประยกต์ที่มีการป้องกัน

- **1**. เลือก **Start** > **All Programs** > **HP ProtectTools Security Manager**
- **2**. ในแผงดานซาย ใหคลิก **Credential Manager** จากนั้นคลิก **Services and Applications**
- **3**. ในแผงดานขวา ใต**Application Protection** คลิก **Manage Protected Applications** ไดอะล็อกบ็อกซ **Application Protection Service** จะเปดออก
- ี**4. เลือกประเภทของผู้ใช้ที่มีการเข้าถึงที่คุณต้องการจัดการ**
- $\mathbb{B}$ ัพมายเหตุ: หากประเภทของผ้ใช้เป็น Everyone หรือทุกคน คุณอาจจำเป็นต้องเลือก **Override default settings** เพื่อแทนที่การตั้งคาสําหรับประเภทผูใชเปน Everyone หรือทุกคน
- **5**. คลิกโปรแกรมประยุกตที่คุณตองการเปลี่ยน และคลิก **Properties** ไดอะล็อกบ็อกซ**Properties** สําหรับโปรแกรม ประยุกตนั้นจะเปดออก
- **6**. คลิกแท็บ **General** เลือกการตั้งคาใดการตั้งคาหนึ่งดงตั อไปนี้:
	- ปิดใช้งาน (ไม่สามารถนำมาใช้ได้)
	- เปดใชงาน (สามารถนํามาใชไดโดยไมมีขอจํากัด)
	- จำกัด (การใช้ขึ้นอย่กับการตั้งค่า)
- ี**7. เมื่อคณเลือก Restricted หรือจำกัด การตั้งค่าต่อไปนี้สามารถนำมาใช้ได้<sup>.</sup>** 
	- **a.** หากคุณต้องการจำกัดการใช้โดยอิงกับเวลา วันหรือวันที่ ให้คลิกแท็บ **Schedule**และกำหนดค่าการตั้งค่า
	- **b.** หากคุณตองการจํากัดการใชโดยอิงอยกู ับการไมมีกิจกรรม ใหคลิกแท็บ **Advanced** และเลือกชวงเวลาที่ไมมี กิจกรรม
- **8**. คลิก **OK** เพื่อเปดไดอะล็อกบ็อกซ**Properties** ของโปรแกรมประยกตุ
- **9**. คลิก **OK**

#### <span id="page-26-0"></span>งานขั้นสูง (ผู้ดูแลระบบเท่านั้น) ั้

หน้า "Authentication and Credentials" และหน้า "Advanced Settings" ของ Credential Manager จะนำมาใช้ได้ ู เฉพาะกับผ้ใช้ที่มีสิทธิ์ของผัดแลระบบ สำหรับหน้าต่างๆ เหล่านี้ คุณสามารถทำงานต่างๆ ดังต่อไปนี้:

- การระบถึงวิธีการล็อกออนของผ์ใช้และผัดแลระบบ
- การกำหนดค่าข้อกำหนดการตรวจสอบความถูกต้องแบบเลือกกำหนดเอง
- การกําหนดคาคณสมบ ุ ัติใบรับรอง
- การกําหนดคาการตั้งคา Credential Manager

## การระบถุ งวึ ธิการล ี อกออนของผ ็ ใชู และผดู แลระบบ ู

ู บนหน้า "Authentication and Credentials" คณสามารถระบประเภทของใบรับรองหรือใบรับรองประเภทต่างๆ ที่จำเป็น ี สำหรับผ้ใช้หรือผัดแลระบบ

ในการระบถึงวิธีการล็อกออนของผ้ใช้และผัดแลระบบ:

- **1**. เลือก **Start** > **All Programs** > **HP ProtectTools Security Manager**
- **2**. ในแผงดานซาย ใหคลิก **Credential Manager** และคลิก **Authentication and Credentials**
- **3**. ในแผงดานขวา ใหคลิกแท็บ **Authentication**
- **4**. คลิกประเภท (**Users** หรือ **Administrators**) จากรายการประเภท
- ี **5**. คลิกวิธีการตรวจสอบความถกต้องประเภทหนึ่งหรือหลายๆ ประเภทจากรายการ
- **6**. คลิก **Apply** และคลิก **OK**

#### ำการกำหนดค่าข้อกำหนดการตรวจสอบความถกต้องแบบเลือกกำหนดเอง

หากชุดของใบรับรองการตรวจสอบความถูกต้องที่คุณต้องการไม่ได้อยในรายการบนแท็บการตรวจสอบความถูกต้องของ หน้า "Authentication and Credentials" คุณสามารถระบุข้อกำหนดที่เลือกกำหนดเอง

ในการกําหนดคาขอกําหนดแบบเลือกกําหนดเอง:

- **1**. เลือก **Start** > **All Programs** > **HP ProtectTools Security Manager**
- **2**. ในแผงดานซาย ใหคลิก **Credential Manager** และคลิก **Authentication and Credentials**
- **3**. ในแผงดานขวา ใหคลิกแท็บ **Authentication**
- **4**. คลิกประเภท (**Users** หรือ **Administrators**) จากรายการประเภท
- **5. คลิก Custom** ในรายการวิธีการตรวจสอบความถกต้อง
- **6**. คลิก **Configure**
- **7. เ**ลือกวิธีการตรวจสอบความถูกต้องที่คุณต้องการ
- ี <mark>8.</mark> เลือกวิธีการต่างๆ รวมกันได้ด้วยการคลิกหนึ่งในตัวเลือกต่อไปนี้:
	- ใช AND เพื่อรวมวิธีการตรวจสอบความถูกตอง

(ผ้ใช้จะต้องตรวจสอบความถูกต้องกับวิธีการต่างๆ ที่คุณเลือกทุกครั้งที่ผ้ใช้ล็อกออน)

● ใช้ OR เพื่อกำหนดให้ใช้วิธีการตรวจสอบความถกต้องหนึ่งในสองวิธีหรือมากกว่านั้น (ผใชู จะสามารถเลือกวิธีใดๆ ที่เลือกไวแลวทุกครั้งที่ผใชู ล็อกออน)

- <span id="page-27-0"></span>**9**. คลิก **OK**
- **10**. คลิก **Apply** และคลิก **OK**

## ึ การกำหนดค่าคณสมบัติใบรับรอง

บนแท็บใบรับรองของหนา "Authentication and Credentials" คุณสามารถดูรายการวิธีการตรวจสอบความถูกตองที่นํา มาใช้ได้ และแก้ไขการตั้งค่า

ในการกําหนดคาใบรับรอง:

- **1**. เลือก **Start** > **All Programs** > **HP ProtectTools Security Manager**
- **2**. ในแผงดานซาย ใหคลิก **Credential Manager** และคลิก **Authentication and Credentials**
- **3**. ในแผงดานขวา ใหคลิกแท็บ **Credentials**
- **4**. คลิกประเภทของใบรับรองที่คุณตองการแกไข คุณสามารถแกไขใบรับรองโดยใชหนึ่งในตัวเลือกตางๆ ตอไปนี้:
	- ในการลงทะเบียนใบรับรอง ใหคลิก **Register** และทําตามคําแนะนําบนหนาจอ
	- ในการลบใบรับรอง ให้คลิก **Clear** และคลิก **Yes** ในไดอะล็อกบ็อกซ์การยืนยัน
	- ่ ในการแก้ไขคณสมบัติของใบรับรอง ให้คลิก **Properties** และคลิกจากนั้นปภิบัติตามคำแนะนำบนหน้าจอ
- **5**. คลิก **Apply** และคลิก **OK**

## ึการกำหนดค่าการตั้งค่า Credential Manager

จากหน้า "Settings" คุณสามารถเข้าถึงและแก้ไขการตั้งค่าต่างๆ โดยใช้แท็บต่างๆ ดังต่อไปนี้:

- ทั่วไป–อนุญาตให้คุณแก้ไขการตั้งค่าสำหรับการกำหนดค่าขั้นพื้นฐาน
- ึ การลงชื่อเข้าใช้เพียงครั้งเดียว–อนุญาตให้คณแก้ไขการตั้งค่าวิธีการทำงานของการลงชื่อเข้าใช้เพียงครั้งเดียวสำหรับผ้ ใช้ปัจจุบัน เช่น วิธีการจัดการกับการตรวจหาหน้าจอการล็อกออน การล็อกออนอัตโนมัติไปยังไดอะล็อกการ ล็อกออนที่ลงทะเบียนแลว และหนาจอรหัสผาน
- ิ บริการและโปรแกรมประยกต์—อนุญาตให้คุณดูบริการที่มีอยู่และแก้ไขการตั้งค่าสำหรับบริการเหล่านั้น
- ้ ความปลอดภัย—อนุญาตให้คุณเลือกซอฟต์แวร์อ่านลายพิมพ์นิ้วมือ และปรับระดับความปลอดภัยของโปรแกรมอ่านลาย พิมพนิ้วมือ
- สมาร์ทการ์ดและโทเคน–อนุญาตให้คุณดูและแก้ไขคุณสมบัติสำหรับ Java Cards และโทเคนที่มีอยู่ทั้งหมด

ในการแกไขการตั้งคา Credential Manager:

- **1**. เลือก **Start** > **All Programs** > **HP ProtectTools Security Manager**
- **2**. ในแผงดานซาย ใหคลิก **Credential Manager** จากนั้นคลิก **Settings**
- ี**3. ในแผงด้านขวา ให้คลิกแท็บที่เหมาะสมสำหรับการตั้งค่าที่คณต้องการแก้ไข**
- **4**. ปฏิบัติตามคําแนะนําบนหนาจอเพื่อแกไขการตั้งคา
- **5**. คลิก **Apply** และคลิก **OK**

#### ตวอย ั างท 1— ี่ การใชหนา **"Advanced Settings"** เพออน ื่ ญาตให ุ ลอกออน ็ **Windows** จาก **Credential Manager**

- **1**. เลือก **Start** > **All Programs** > **HP ProtectTools Security Manager**
- **2**. ในแผงดานซาย ใหคลิก **Credential Manager** จากนั้นคลิก **Settings**
- **3**. ในแผงดานขวา ใหคลิกแท็บ **General**
- <span id="page-28-0"></span>**4**. ใต**Select the way users log on to Windows (requires restart)** ใหเลือกกลองตัวเลือก **Use Credential Manager with classic logon prompt**
- **5**. คลิก **Apply** และคลิก **OK**
- **6**. เริ่มการทํางานของคอมพิวเตอรใหม
- <u>ี ซึ่ัพมายเหตุ: การเลือกกล่องตัวเลือก Use Credential Manager with classic logon prompt จะอนุญาตให้คุณ </u> ้ล็อคคอมพิวเตอร์ ดที่ "การล็อคคอมพิวเตอร์ ในหน้า 15"

#### ี่ ตัวอย่างที่ 2–การใช้หน้า "Advanced Settings" ระบุว่าต้องมีการตรวจสอบผู้ใช้ก่อนการลงชื่อเข้าใช้เพียงครั้ง เดียว **(Single Sign On)**

- **1**. เลือก **Start** > **All Programs** > **HP ProtectTools Security Manager**
- **2**. ในแผงดานซาย ใหคลิก **Credential Manager** จากนั้นคลิก **Settings**
- **3**. ในแผงดานขวา ใหคลิกแท็บ **Single Sign On**
- **4. ใต้ When registered logon dialog or Web page is visited เลือกกล่องตัวเลือก Authenticate user before submitting credentials**
- **5**. คลิก **Apply** และคลิก **OK**
- **6**. เริ่มการทํางานของคอมพิวเตอรใหม

## <span id="page-29-0"></span>**3 Embedded Security** สาหร บ ั **HP** ํ **ProtectTools**

 $|\widetilde{\vec s}|$  หมายเหต: ต้องติดตั้งชิปความปลอดภัย Trusted Platform Module (TPM) แบบฝังตัวในคอมพิวเตอร์เพื่อใช้ Embedded Security สําหรับ HP ProtectTools

Embedded Security สำหรับ HP ProtectTools ช่วยป้องกันการลักลอบเข้าใช้ข้อมูลผู้ใช้หรือใบรับรอง:โมดูลซอฟต์แวร์ นี้มีคณสมบัติด้านความปลอดภัยดังต่อไปนี้:

- การเขารหัสไฟลและโฟลเดอรดวย Enhanced Microsoft® Encrypting File System (EFS)
- การสรางไดรฟความปลอดภัยสวนบุคคล (PSD) สําหรับปองกันขอมูลผูใชในไดรฟที่ซอน
- ้ฟังก์ชันการจัดการข้อมล เช่น การสำรองข้อมลและการเรียกคืนลำดับชั้นของคีย์
- ิ สนับสนุนโปรแกรมประยกต์ของบริษัทภายนอก (เช่น Microsoft Outlook และ Internet Explorer) สำหรับการ ดําเนินการดวยใบรับรองดจิิตอลที่มีการปองกันเมื่อใชซอฟตแวร Embedded Security

ชิปความปลอดภัย TPM แบบภายในจะชวยยกระดับและเปดการทํางานของคุณสมบัตอิื่นๆ ของ HP ProtectTools Security Manager ตัวอย่างเช่น Credential Manager สำหรับ HP ProtectTools สามารถใช้ชิปภายในเป็นวิธีการ ตรวจสอบความถกต้องเมื่อผู้ใช้ล็อกเข้าส่ Windows บนรุ่นที่เลือก ชิปความปลอดภัย TPM แบบภายในยังจะเปิดการทำงาน ของคุณสมบัติด้านความปลอดภัย BIOS ขั้นสูง ที่เข้าถึงได้ผ่านการกำหนดค่า BIOS สำหรับ HP ProtectTools

## <span id="page-30-0"></span>ขั้นตอนการติดตั้ง

 $\Delta$  ข้อควรระวัง: เพื่อลดความเสี่ยงด้านความปลอดภัย ขอแนะนำให้ผัดแลระบบไอทีของคุณเริ่มต้นการทำงานของชิปความ ้ปลอดภัยภายในในทันที การไม่สามารถเริ่มต้นชิปความปลอดภัยภายในอาจทำให้ผ้ใช้อื่นลักลอบเข้ามาใช้เครื่อง เกิด เวิร์มคอมพิวเตอร์ หรือไวรัสแพร่ระบาดในคอมพิวเตอร์และควบคมงานของเจ้าของ เช่น การจัดการแหล่งจัดเก็บการเรียกคืน ็ฉกเฉิน และการกำหนดค่าการตั้งค่าการเข้าถึงของผู้ใช้

ปฏิบัติตามขั้นตอนในสวนที่ 2 ตอไปนี้เพื่อเปดใชงานและเริ่มตนชิปความปลอดภัยภายใน

## การเปิดใช้งานชิปความปลอดภัยภายใน

้ต้องเปิดใช้งานชิปความปลอดภัยภายในในยทิลิตีการตั้งค่าคอมพิวเตอร์ ไม่สามารถทำขั้นตอนนี้ในการกำหนดค่า BIOS สําหรับ HP ProtectTools

ในการเปิดใช้งานชิปความปลอดภัยภายใน

- **1**. เขาใชการตั้งคาคอมพิวเตอรโดยการเปดหรือรีสตารทเครื่องคอมพิวเตอรแลวจากนั้นกด F10 ในขณะที่ขอความ "F10 = ROM Based Setup" แสดงอยูที่มุมดานลางซายของหนาจอ
- **2**. หากคณไม ุ ไดตั้งรหัสผานสําหรับผูดูแลระบบ ใหใชป ุมลูกศรเพื่อเลือก**Security** > **Setup password** และกด enter
- **3**. พิมพรหัสผานของคุณลงในชอง **New password** และ **Verify new password** และกด F10
- **4**. ในเมนู**Security** ใหใชปุมลูกศรเพื่อเลือก **TPM Embedded Security** และกด enter
- **5**. ใต**Embedded Security** หากอุปกรณถูกซอนไวเลือก **Available**
- **6**. เลือก **Embedded security device state** และเปลี่ยนเปน **Enable**
- **7**. กด F10 เพื่อยอมรับการเปลี่ยนแปลงการกําหนดคา Embedded Security
- **8**. ในการบันทึกการกําหนดลักษณะของคุณและออกจากการตั้งคาคอมพิวเตอรใหใชปุมลูกศรเพื่อเลือก **File** > **Save Changes and Exit** แลวปฏิบัติตามคําแนะนําบนหนาจอ

## การเริ่มต้นการทำงานของชิปความปลอดภัยภายใน

ในขั้นตอนการเริ่มต้นการทำงานสำหรับ Embedded Security คุณจะได้ทำงานต่างๆ ดังต่อไปนี้:

- ตั้งรหัสผ่านของผู้เป็นเจ้าของสำหรับชิปความปลอดภัยภายในที่ป้องกันการเข้าถึงฟังก์ชันทั้งหมดของผู้เป็นเจ้าของบน ชิปความปลอดภัยภายใน
- ตั้งค่าแหล่งจัดเก็บการเรียกคืนฉุกเฉิน ซึ่งคือส่วนการจัดเก็บที่ได้รับการป้องกัน และอนุญาตให้มีการเข้ารหัสคีย์ผู้ใช้ เบื้องตนสําหรับผูใชทุกคนซ้ําอีกครั้ง

ในการเริ่มตนการทํางานของชิปความปลอดภัยภายใน:

**1**. คลิกขวาที่ไอคอน HP ProtectTools Security Manager ในเนื้อที่ประกาศ ที่ดานขวาสุดของแถบงาน และเลือก **Embedded Security Initialization**

วิซาร์ดการเริ่มต้นการทำงานของ HP ProtectTools Embedded Security จะเปิดออก

**2**. ทําตามคําแนะนําที่หนาจอ

## การตั้งค่าบัญชีผู้ไข้เบื้องต้น

การตั้งค่าบัญชีผ้ใช้เบื้องต้นใน Embedded Security ประกอบด้วยการทำงานต่างๆ ดังต่อไปนี้:

- ุสร้างคียผู้ใช้เบื้องต้นที่ป้องกันข้อมูลที่ถูกเข้ารหัสไว้ และตั้งรหัสผ่านของคีย์ผู้ใช้เบื้องต้นเพื่อป้องกันคีย์ผู้ใช้เบื้องต้น
- ่ ตั้งค่าไดรฟ์ความปลอดภัยส่วนบุคคล (PSD) สำหรับจัดเก็บไฟล์และโฟลเดอร์ที่ถูกเข้ารหัส
- $\Delta$  <mark>ข้อควรระวัง: ปกป้องรหัสผ่านของคีย์ผ้ใช้เบื้องต้น ข้อมูลที่เข้ารหัสจะไม่สามารถเข้าถึงหรือก้คืนได้หากไม่มีรหัสผ่านนี้</mark>

่ ในการตั้งค่าบัญชีผู้ใช้เบื้องต้นและเปิดใช้คุณสมบัติความปลอดภัยของผู้ใช้:

- **1**. หากวิซารดการเริ่มตนการทํางานของ Embedded Security User ไมเปดออก ใหเลือก **Start** > **All Programs** > **HP ProtectTools Security Manager**
- **2**. ในแผงดานซาย คลิก **Embedded Security** และคลิก **User Settings**
- **3**. ในแผงดานขวา ใต**Embedded Security Features** คลิก **Configure**

วิซารดการเริ่มตนการทํางานของ Embedded Security User จะเปดออก

- **4**. ทําตามคําแนะนําที่หนาจอ
- $\mathbb{R}$ ี <mark>หมายเหต:</mark> ในการใช้อีเมลที่ปลอดภัย คุณจะต้องกำหนดค่าไคลเอนต์อีเมลให้ใช้ใบรับรองดิจิตอลที่สร้างด้วย Embedded Security เสียก่อน หากไม่มีใบรับรองดิจิตอล คุณก็สามารถขอรับใบรับรองได้จากหน่วยงานออกใบ รับรอง (Certification Authority) สําหรับคําแนะนําเกี่ยวกับการกําหนดคาอีเมลของคุณและการขอรับใบรับรอง ดจิิตอล โปรดดูวิธใชี ออนไลนของไคลเอนตอีเมล

## <span id="page-32-0"></span>งานทั่วไป

หลังจากตั้งค่าบัญชีผ้ใช้เบื้องต้นแล้ว คณสามารถทำงานต่างๆ ดังต่อไปนี้:

- การเขารหัสไฟลและโฟลเดอร:
- การส่งและรับอีเมลที่เข้ารหัส

## การใช้ไดรฟ์ความปลอดภัยส่วนบุคคล

หลังจากตั้งค่า PSD แล้ว คุณจะถูกพรอมต์ให้พิมพ์รหัสผ่านของคีย์ผ้ใช้เบื้องต้นเมื่อล็อกออนครั้งต่อไป หากป้อนรหัสผ่านของ ี คีย์ผ้ใช้เบื้องต้นได้ถกต้อง คณจะสามารถเข้าส่ PSD ได้โดยตรงจาก Windows Explorer

## การเข้ารหัสไฟล์และโฟลเดอร์:

เมื่อทำงานกับไฟล์ที่ถูกเข้ารหัส ให้พิจารณากฎเกณฑ์ดังต่อไปนี้:

- สามารถเข้ารหัสได้เฉพาะไฟล์และโฟลเดอร์บนพาร์ติชัน Windows เท่านั้น ไม่สามารถเข้ารหัสไฟล์และโฟลเดอร์บน พารติชนั MS-DOS
- ไม่สามารถเข้ารหัสไฟล์ระบบและไฟล์ที่ถูกบีบอัด และไฟล์ที่เข้ารหัสจะไม่สามารถบีบอัดได้
- ้ ควรเข้ารหัสโฟลเดอร์ชั่วคราว เนื่องจากไฟล์ชั่วคราวมักจะเป็นตกเป็นเป้าของผ้โจมตี
- ิ นโยบายการก์คืนจะถูกตั้งค่าโดยอัตโนมัติ เมื่อคณเข้ารหัสไฟล์หรือโฟลเดอร์เป็นครั้งแรก กฎเกณฑ์นี้จะช่วยให้แน่ใจว่า หากคณสฌเสียใบรับรองการเข้ารหัสและคีย์ส่วนตัว คณจะสามารถใช้เอเจนต์การกู้คืนเพื่อถอดรหัสข้อมูลของคุณ

ในการเขารหัสไฟลและโฟลเดอร:

- **1**. คลิกขวาที่ไฟลหรือโฟลเดอรที่คุณตองการเขารหัส
- **2**. คลิก **Encrypt**
- **3**. คลิกเลือกตัวเลือกใดตวเล ั ือกหนึ่งดงตั อไปนี้:
	- นำการเปลี่ยนแปลงมาใช้กับโฟลเดอร์นี้เท่านั้น
	- ่ นำการเปลี่ยนแปลงมาใช้กับโฟลเดอร์นี้ โฟลเดอร์ย่อยนี้และไฟล์นี้
- **4**. คลิก **OK**

### การส่งและรับอีเมลที่เข้ารหัส

Embedded Security ช่วยให้คุณส่งและรับอีเมลที่เข้ารหัสไว้ แต่ขั้นตอนอาจแตกต่างกันโดยขึ้นอย่กับโปรแกรมที่คุณใช้ ู้ เข้าส่อีเมลของคุณ สำหรับข้อมูลเพิ่มเติม โปรดดูที่วิธีใช้ออนไลน์ของ Embedded Security และวิธีใช้ออนไลน์ สําหรับอีเมลของคุณ

### การเปลี่ยนแปลงรหัสผ่านของคีย์ผู้ใช้เบื้องต้น

ในการเปลี่ยนแปลงรหัสผานของคยีผูใชเบื้องตน:

- **1**. เลือก **Start** > **All Programs** > **HP ProtectTools Security Manager**
- **2**. ในแผงดานซาย คลิก **Embedded Security** และคลิก **User Settings**
- **3**. ในแผงดานขวา ใต**Basic User Key password** คลิก **Change**
- **4**. พิมพ์รหัสผ่านตัวเดิม ก่อนตั้งและยืนยันรหัสผ่านตัวใหม่
- **5**. คลิก **OK**

#### <span id="page-33-0"></span>การทำงานขั้นสูง ั้

## การสำรองข้อมูลและการเรียก**คืน**

คุณสมบัตการส ิ ํารองขอมูลของ Embedded Security จะสรางแหลงจัดเก็บที่ประกอบดวยขอมูลการรับรองที่จะถูกเรียกคืน ในกรณีที่เกิดเหตุฉุกเฉิน

### การสร้างไฟล์สำรองข้อม**ล**

ในการสรางไฟลสํารองขอมูล:

- **1**. เลือก **Start** > **All Programs** > **HP ProtectTools Security Manager**
- **2**. ในแผงดานซาย คลิก **Embedded Security** และคลิก **Backup**
- **3**. ในแผงดานขวา ใหคลิก **Backup** วิซารดการสํารองขอมูลของ Embedded Security จะเปดออก
- **4**. ทําตามคําแนะนําที่หนาจอ

#### <u>การเรียกคืนข้อมลการรับรองจากไฟล์สำรองข้อมล</u>

ในการเรียกคืนข้อมลจากไฟล์สำรองข้อมล:

- **1**. เลือก **Start** > **All Programs** > **HP ProtectTools Security Manager**
- **2**. ในแผงดานซาย คลิก **Embedded Security** และคลิก **Backup**
- **3**. ในแผงดานขวา ใหคลิก **Restore** วิซารดการสํารองขอมูลของ Embedded Security จะเปดออก
- **4**. ทําตามคําแนะนําที่หนาจอ

#### การเปลี่ยนรหัสผ่านของผู้เป็นเจ้าของ ี่

ในการเปลี่ยนรหัสผ่านของผ้เป็นเจ้าของ:

- **1**. เลือก **Start** > **All Programs** > **HP ProtectTools Security Manager**
- **2**. ในแผงดานซาย คลิก **Embedded Security** และคลิก **Advanced**
- **3**. ในแผงดานขวา ใต**Owner Password** คลิก **Change**
- ี **4.** พิมพ์รหัสผ่านตัวเดิมของผู้เป็นเจ้าของ ก่อนตั้งและยืนยันรหัสผ่านตัวใหม่ของผู้เป็นเจ้าของ
- **5**. คลิก **OK**

## การรีเซ็ตรหัสผ่านผ้ใช้

ผัดแลระบบสามารถช่วยผ้ใช้รีเซ็ตรหัสผ่านที่ผ้ใช้ลืม สำหรับข้อมลเพิ่มเติม โปรดดที่วิธีใช้แบบออนไลน์

## การเปดใชงานและการปดใชงาน **Embedded Security**

้มีความเป็นไปได้ที่จะปิดใช้งานคุณสมบัติ Embedded Security หากคุณต้องการทำงานโดยไม่ใช้ฟังก์ชันความปลอดภัย

คุณสมบัตของ ิ Embedded Security สามารถเปดใชงานหรือปดใชงานไดใน 2 ระดับที่แตกตางกัน:

- การปิดใช้งานชั่วคราว–เมื่อใช้ตัวเลือกนี้ ความปลอดภัยภายในจะถูกเปิดใช้งานอีกครั้งโดยอัตโนมัติเมื่อรีสตาร์ท Windows ตัวเลือกนี้นำมาใช้ได้กับผู้ใช้ทุกคนตั้งแต่เริ่มต้น
- การปดใชงานถาวร—เมื่อใชตัวเลือกนี้จําเปนตองใชรหัสผานของผเปู นเจาของเพื่อเปดใชงาน Embedded Security ้อีกครั้ง ตัวเลือกนี้นำมาใช้ได้เฉพาะผ้ที่เป็นผ้ดแลระบบ

### <span id="page-34-0"></span>การปดใชงาน **Embedded Security** เปนการถาวร

ในการปดใชงาน Embedded Security เปนการถาวร:

- **1**. เลือก **Start** > **All Programs** > **HP ProtectTools Security Manager**
- **2**. ในแผงดานซาย คลิก **Embedded Security** และคลิก **Advanced**
- **3**. ในแผงดานขวา ใต**Embedded Security Features** คลิก **Disable**
- **4**. พิมพรหัสผานของผเปู นเจาของเมื่อพรอมตและคลิก **OK**

#### การเปดใชงาน **Embedded Security** หลงจากป ั ดใชงานอยางถาวร

ในการเปดใชงาน Embedded Security หลังจากปดใชงานอยางถาวร:

- **1**. เลือก **Start** > **All Programs** > **HP ProtectTools Security Manager**
- **2**. ในแผงดานซาย คลิก **Embedded Security** และคลิก **Advanced**
- **3**. ในแผงดานขวา ใต**Embedded Security Features** คลิก **Enable**
- **4**. พิมพรหัสผานของผเปู นเจาของเมื่อพรอมตและคลิก **OK**

## การเปลี่ยนย้ายคีย์โดยใช้วิซาร์ดการเปลี่ยนย้าย

การเปลี่ยนยายเปนงานขั้นสูงของผดู ูแลระบบซึ่งชวยใหสามารถจัดการ กูคืน และถายโอนคียและใบรับรอง สําหรับรายละเอียดเกี่ยวกับการเปลี่ยนยาย โปรดดูวิธีใชแบบออนไลนของ Embedded Security

## <span id="page-35-0"></span>**4 Java Card Security** สาหร บ ั **HP** ํ **ProtectTools**

Java Card Security สำหรับ HP ProectTools จัดการการตั้งค่า Java Card และการกำหนดค่าสำหรับใช้งานร่วมกับ ี่ แป้นพิมพ์ HP Smart Card ทั้งนี้ Java Card ของ HP เป็นอปกรณ์ความปลอดภัยส่วนบุคคลที่ปกป้องข้อมูลการตรวจสอบ ความถูกต้อง ซึ่งต้องใช้ทั้งการ์ดและรหัส PIN เพื่อให้สามารถเข้าใช้งาน เหมือนกับการใช้บัตร ATM และรหัส PIN Java Card สามารถใช้ในการเข้าใช้งาน Credential Manager, Drive Encryption, HP BIOS หรือจุดเข้าใช้งานใดๆ ของผู้ ผลิตรายอื่น

เมื่อใช้ความปลอดภัยของ Java Card คุณสามารถทำงานต่างๆ ต่อไปนี้:

- เขาสูคุณสมบัติดานความปลอดภัยของ Java Card
- ทำงานกับยทิลิตีการตั้งค่าคอมพิวเตอร์เพื่อเปิดใช้งานการตรวจสอบความถูกต้องของ Java Card ในขณะที่เปิดเครื่อง
- ี กำหนดค่า Java Cards เฉพาะสำหรับผู้ดูแลระบบและผู้ใช้ ผู้ใช้ต้องใส่ Java Card และพิมพ์รหัส PIN ก่อนที่ระบบ ปฏิบัติการจะโหลด
- ตั้งและเปลี่ยนรหัส PIN ที่นำมาใช้ตรวจสอบความถูกต้องของผ้ใช้ Java Card

<span id="page-36-0"></span>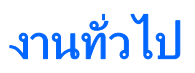

หน้า "General" อนุญาตให้คุณทำงานต่างๆ ดังต่อไปนี้:

- เปลี่ยนรหัส PIN ของ Java Card
- เลือกตัวอ่านการ์ดหรือแป้นพิมพ์ของสมาร์ทการ์ด
- $\mathbb{R}$ ี <mark>หมายเหต:</mark> ตัวอ่านการ์ดใช้ทั้ง Java Cards และสมาร์ทการ์ด คุณสมบัตินี้นำมาใช้ได้เฉพาะเมื่อคุณมีตัวอ่านการ์ด ิมากกว่าหนึ่งตัวอย่บนคอมพิวเตอร์

#### การเปลยนรห สั **PIN** ของ **Java Card** ี่

ในการเปลี่ยนรหัส PIN ของ Java Card

 $\mathbb{R}$  หมายเหต:  $\,$ รหัส PIN ของ Java Card PIN ต้องมีอักขระที่เป็นตัวเลข 4 และ 8 ตัว

- **1**. เลือก **Start** > **All Programs** > **HP ProtectTools Security Manager**
- **2**. ในแผงดานซาย คลิก **Java Card Security** และคลิก **General**
- **3**. ใส Java Card (พรอมรหัส PIN ที่มีอยู) ลงในตัวอานการด
- **4**. ในแผงดานขวา ใหคลิก **Change**
- **5**. ในไดอะล็อกบ็อกซ**Change PIN** ใหพิมพรหัส PIN ปจจุบันลงในกลอง **Current PIN**
- **6**. พิมพรหัส PIN ใหมลงในกลอง **New PIN** และพิมพรห ัส PIN อีกครั้งลงในกลอง **Confirm New PIN**
- **7**. คลิก **OK**

## ึ การเลือกตัวอ่านการ์ด

ดูใหแนใจวา ไดเลือกตัวอานการดที่ถูกตองในความปลอดภัยของ Java Card กอนใช Java Card หากไมไดเลือกตัวอานที่ ิ ถกต้อง คุณสมบัติบางอย่างอาจไม่ทำงานหรือแสดงผลไม่ถูกต้อง นอกจากนั้น ไดรเวอร์ตัวอ่านการ์ดต้องได้รับการติดตั้งอย่าง เหมาะสม เชนที่แสดงไวในตัวจัดการอุปกรณของ Windows

ในการเลือกตัวอานการด:

- **1**. เลือก **Start** > **All Programs** > **HP ProtectTools Security Manager**
- **2**. ในแผงดานซาย คลิก **Java Card Security** และคลิก **General**
- **3**. ใส Java Card ลงในตัวอานการด
- **4. ในแผงด้านขวา ใต้ Selected card reader** ให้คลิกตัวอ่านที่ถูกต้อง

#### <span id="page-37-0"></span>งานขั้นสูง (ผู้ดูแลระบบเท่านั้น) ั้

หน้า "Advanced" อนุญาตให้คณทำงานต่างๆ ดังต่อไปนี้:

- มอบหมายรหัส PIN ของ Java Card
- ตั้งชื่อให้กับ Java Card
- ตั้งการตรวจสอบความถูกต้องเมื่อเปิดเครื่องไว้
- การสํารองขอมูลและการเรียกคนื Java Cards

 $\tilde{\R}$  ทมายเหต: คุณต้องมีเอกสิทธิ์ของผัดแลระบบ Windows เพื่อแสดงผลหน้า "Advanced"

### การกาหนดรห ํ สั **PIN** ของ **Java Card:**

คุณตองกําหนดชื่อและรหัส PIN ใหกับ Java Card กอนที่จะนําการดนั้นมาใชในความปลอดภัยของ Java Card

ในการกําหนดรหัส PIN ของ Java Card:

- $\overset{\mathbb{R}}{=}$  หมายเหตุ: รหัส PIN ของ Java Card PIN ต้องมีอักขระที่เป็นตัวเลข 4 และ 8 ตัว
	- **1**. เลือก **Start** > **All Programs** > **HP ProtectTools Security Manager**
	- **2**. ในแผงดานซาย คลิก **Java Card Security** และคลิก **Advanced**
	- **3**. ใส Java Card ใหมลงในตัวอานการด
	- ี**4. เมื่อไดอะล็อกบ็อกซ์ New Card** เปิด ให้พิมพ์ชื่อใหม่ลงในกล่อง **New display name** พิมพ์รหัส PIN ใหม่ลงใน กลอง **New PIN** และพิมพรหัส PIN ใหมลงในกลอง **Confirm New PIN** อีกครั้ง
	- **5**. คลิก **OK**

## การตงชั้ อให ื่ กบั **Java Card**

ึคุณต้องตั้งชื่อให้กับ Java Card ก่อนที่จะนำการ์ดนั้นตรวจสอบความถูกต้องเมื่อเปิดเครื่อง

ในการตั้งชื่อใหกับ Java Card:

- **1**. เลือก **Start** > **All Programs** > **HP ProtectTools Security Manager**
- **2**. ในแผงดานซาย คลิก **Java Card Security** และคลิก **Advanced**
- **3**. ใส Java Card ลงในตัวอานการด
- $\mathbb{R}^n$  <mark>หมายเหต: หากคณไม่ได้ตั้งรหัส PIN สำหรับการ์ดนี้ ไดอะล็อกบ็อกซ์ **New Card** จะเปิดออก เพื่อให้คณพิมพ์ชื่อ</mark> และรหัส PIN ใหม
- **4**. ในแผงดานขวา ใต**Display name** คลิก **Change**
- **5**. พิมพชอสื่ ําหรับ Java Card ลงในกลอง **Name**
- **6**. พิมพรหัส PIN ปจจุบันสําหรับ Java Card ลงในกลอง **PIN**
- **7**. คลิก **OK**

#### การตั้งการตรวจสอบความถูกต้องเมื่อเปิดเครื่องไว้ ั้

เมื่อเปิดใช้งาน การตรวจสอบความถูกต้องเมื่อเปิดเครื่องใช้จะระบให้คณใช้ Java Card เพื่อเริ่มต้นคอมพิวเตอร์

<span id="page-38-0"></span>ขั้นตอนการเปิดใช้งานการตรวจสอบความถูกต้องเมื่อเปิดเครื่องด้วย Java Card เกี่ยวข้องกับขั้นตอนต่างๆ ดังต่อไปนี้:

- ี**1.** เปิดใช้งานการสนับสนนการตรวจสอบความถูกต้องเมื่อเปิดเครื่องด้วย Java Card ในการกำหนดค่า BIOs หรือการ ตั้งด่าดอมพิวเตอร์
- **2**. เปดใชงานรองรับการตรวจสอบเมื่อเปดเครื่องดวย Java Card ในความปลอดภัย Java Card
- **3**. สรางและเปดใชงาน Java Card ของผูดูแลระบบ

#### การเปดใชงานการตรวจสอบความถกตู องเมอเป ื่ ดเครองด ื่ วย **Java Card** และการสราง **Java Card** สาหร ํ บผั ูดู แลระบบ

่ ในการเปิดใช้งานการตรวจสอบความถูกต้องเมื่อเปิดเครื่องไว้ด้วย Java Card:

- **1**. เลือก **Start** > **All Programs** > **HP ProtectTools Security Manager**
- **2**. ในแผงดานซาย คลิก **Java Card Security** และคลิก **Advanced**
- **3**. ใส Java Card ลงในตัวอานการด
- $\mathbb{R}$  ทมายเหต: หากคณไม่ได้ตั้งชื่อและรหัส PIN สำหรับการ์ดนี้ ไดอะล็อกบ็อกซ์ **New Card** จะเปิดออก เพื่อให้คณ พิมพ์ชื่อและรหัส PIN ใหม่
- **4**. ในแผงดานขวา ใต**Power-on authentication** เลือกกลองตัวเลือก **Enable**
- **5**. พิมพรหัสผานการตงคั้ าคอมพิวเตอรของคุณลงในไดอะล็อกบ็อกซ**Computer Setup Password** และคลิก **OK**
- **6**. หากคณไม ุ ไดเปดใชงาน DriveLock ไวแลว ใหพิมพรหัส PIN ของ Java Card และคลิก **OK**

– หรือ –

หากคณเปิดใช้งาน DriveLock ไว้แล้ว:

**a.** คลิก **Make Java card identity unique**

– หรือ –

คลิก **Make the Java card identity the same as the DriveLock password**

- $\mathbb R$ ี <mark>หมายเหต:</mark> หาก DriveLock เปิดใช้งานบนคอมพิวเตอร์ คณสามารถตั้งตัวตนของ Java Card ให้เหมือนกับ รหัสผ่านผ้ใช้ DriveLock ซึ่งจะอนุญาตให้คุณตรวจสอบความถูกต้องของทั้ง DriveLock และ Java Card ได้ โดยใช้เฉพาะ Java Card เมื่อเริ่มต้นคอมพิวเตอร์
- **b.** หากเหมาะสม ใหพิมพรหัสผานผูใช DriveLock ลงในกลอง **DriveLock password** และพิมพรหัสผานตัว เดียวกันนี้ลงในกลอง **Confirm password**
- **c.** พิมพรหัส PIN ของ Java Card
- **d.** คลิก **OK**
- **7**. เมื่อคุณถูกพรอมตใหสรางไฟลการกูคืน ใหคลิก **Cancel** เพื่อสรางไฟลการกูคืนในภายหลัง หรือคลิก **OK** และทําตาม ้ คำแนะนำบนหน้าจอในวิซาร์ดการสำรองข้อมล HP ProtectTools เพื่อสร้างไฟล์การก์คืนในตอนนี้
	- $\mathbb{R}^\prime$   $\overline{\mathsf{h}}$ หมายเหต: สำหรับข้อมลเพิ่มเติม ดูที่ "การสำรองข้อมูลและการเรียกคืน HP ProtectTools ในหน้า 8"

#### การสราง **Java Card** ของผใชู

 $\tilde{\R}$ ี <mark>หมายเหตุ:</mark> การตรวจสอบความถูกต้องเมื่อเปิดเครื่องและการ์ดของผู้ดูแลระบบจะต้องถูกตั้งค่าเพื่อสร้าง Java Card ของผู้ ใช้

<span id="page-39-0"></span>ในการสราง Java Card ของผใชู :

- . เลือก **Start** > **All Programs** > **HP ProtectTools Security Manager**
- . ในแผงดานซาย คลิก **Java Card Security** และคลิก **Advanced**
- . ใส Java Card ที่จะนํามาใชเปนการดของผูใช
- . ในแผงดานขวา ใต**Power-on authentication** คลิก **Create** ถัดจาก **User card identity**
- . พิมพรหัส PIN สําหรับผใชู Java Card และจากนั้นคลิก **OK**

### การปดใชงานการตรวจสอบความถกตู องเมื่อเปดเครองไว ื่ ดวย **Java Card**

เมื่อคุณปิดใช้งานการตรวจสอบความถูกต้องเมื่อเปิดเครื่องด้วย Java Card คุณก็ไม่จำเป็นต้องใช้ Java Card เพื่อเข้าถึง คอมพิวเตอรอีกตอไป

- . เลือก **Start** > **All Programs** > **HP ProtectTools Security Manager**
- . ในแผงดานซาย คลิก **Java Card Security** และคลิก **Advanced**
- . ใส Java Card ของผูดแลระบบ ู
- . ในแผงดานขวา ใต**Power-on authentication** ใหลางกลองตัวเลือก **Enable**
- . พิมพรหัส PIN สําหรบั Java Card และจากนั้นคลิก **OK**

## <span id="page-40-0"></span>**5** การกําหนดคา **BIOS** สาหร บ ั **HP** ํ **ProtectTools**

การกำหนดค่า BIOS สำหรับ HP ProtectTools ช่วยให้คุณสามารถเข้าใช้ยทิลิตีการตั้งค่าคอมพิวเตอร์และการกำหนดค่า ิ ความปลอดภัย ซึ่งให้ผ้ใช้ Windows สามารถเข้าใช้คณลักษณะด้านความปลอดภัยของระบบที่ถูกจัดการด้วยยุทิลิตีการตั้งค่า คอมพิวเตอรตัวเลือกภายในการกําหนดคา BIOS สําหรับ HP ProtectTools ไดแก:

- **File**
- Storage
- **Security**
- Power
- Advanced
- $\overset{\mathrm{m}}{2}$  <mark>หมายเหตุ:</mark> การสนับสนุนสำหรับตัวเลือกการตั้งค่าคอมพิวเตอร์โดยเฉพาะ อาจแตกต่างกันไปขึ้นอยู่กับข้อมลการตั้งค่าของ ฮาร์ดแวร์เฉพาะ

การกําหนดคา BIOS อนุญาตใหคุณจัดการกับการตั้งคาตางๆ ของคอมพิวเตอรที่อาจเขาถึงไดเฉพาะดวยการกด F10 เมื่อ เริ่มตนใชงานหรือเขาสูการตั้งคาคอมพิวเตอรเมื่อใชการกําหนดคา BIOS คุณสามารถตามวัตถุประสงคตางๆ ตอไปนี้:

- จัดการรหัสผ่านเมื่อเปิดเครื่องและรหัสผ่านของผ้ดแลระบบ
- กำหนดค่าคุณสมบัติอื่นๆ ของการตรวจสอบความถูกต้องเมื่อเปิดเครื่อง เช่น การเปิดใช้งานการสนับสนุนการตรวจสอบ ความถูกตองดวยความปลอดภัยภายใน
- เปิดใช้งานและปิดใช้งานคุณสมบัติฮาร์ดแวร์ เช่น การบูตจากสื่อที่ถอดออกได้ หรือพอร์ตฮาร์ดแวร์อื่น
- ึ กำหนดค่าตัวเลือกการบูต ซึ่งรวมถึงการเปิดใช้งาน MultiBoot และการเปลี่ยนลำดับการบูต

 $\overset{\text{\tiny def}}{=}$  หมายเหตุ: คุณสมบัติทั้งหมดของการกำหนดค่า BIOS สำหรับ HP ProtectTools สามารถใช้ได้จากการตั้งค่า F10 ี สำหรับคำแนะนำโดยละเอียดเกี่ยวกับการใช้การตั้งค่า F10 โปรดดที่ ค่มือยทิลิตีการตั้งค่าคอมพิวเตอร์ (F10) ซึ่งมาพร้อมกับ เครื่องคอมพิวเตอรหรืออัพเดต BIOS

## <span id="page-41-0"></span>**File**

ตัวเลือก File ภายในการกําหนดคา BIOS สําหรับ HP ProtectTools จัดหาขอมูลระบบ เชน ชนิดของโปรเซสเซอร, ชื่อและ รุน BIOS ของระบบ, โครงเครื่อง, ซีเรียลนัมเบอรฯลฯ ขอมูล File ที่สามารถแกไขไดมีเพียงอยางเดียว นั่นคอื หมายเลขการ ี่ ติดตามสินทรัพย์ ข้อม<sup>ู</sup>ลอื่นๆ ทั้งหมดใช้สำหรับอ่านเท่านั้น

## <span id="page-42-0"></span>**Storage**

ตัวเลือก Storage ภายในการกําหนดคา BIOS สําหรับ HP ProtectTools จัดหาขอมูลเกี่ยวกับอุปกรณบูตทั้งหมดที่กําหนด ี ค่าไว้ในระบบคอมพิวเตอร์ และให้คุณสามารถระบุการตั้งค่าสำหรับอุปกรณ์เหล่านี้ การตั้งค่าที่เข้าใช้งานได้ใน Storage ได้ แก:

- **•** Device Configuration
- Storage Options
- DPS Self-Test
- Boot Order

## <span id="page-43-0"></span>**Security**

ตัวเลือก Security ภายในการกำหนดค่า BIOS สำหรับ HP ProtectTools เป็นตำแหน่งศูนย์กลางสำหรับการตั้งค่าทั้งหมด ้ที่เกี่ยวกับความปลอดภัยและรหัสผ่าน การตั้งค่าที่มีอยู่ได้แก่:

- Setup Password
- Power-On Password
- Password Options
- Smart Cover (บางรุน)
- Device Security
- Network Service Boot
- System IDs
- **•** DriveLock Security
- System Security (บางรุน)
- Setup Security Level

## <span id="page-44-0"></span>**Power**

ี ตัวเลือก Power ภายในการกำหนดค่า BIOS สำหรับ HP ProtectTools จัดหาการตั้งค่าสำหรับควบคุมการจัดการพลังงาน ที่ระดับฮาร์ดแวร์ การตั้งค่าที่มีอยู่ได้แก่:

- OS Power Management
- **•** Hardware Power Management
- **Thermal**

## <span id="page-45-0"></span>**Advanced**

การตั้งค่าภายในการกำหนดค่า BIOS สำหรับ HP ProtectTools ใช้สำหรับผู้ใช้ขั้นสูง การตั้งค่าเหล่านี้ได้แก่:

- Power-On Options
- Execute Memory Test (บางรนุ )
- BIOS Power-On
- Onboard Devices
- PCI Devices
- PCI VGA Configuration
- Bus Options
- Device Options
- $\bullet$  ตัวเลือก  $AMT$

## <span id="page-46-0"></span>**6 Device Access Manager** สาหร บ ั **HP** ํ **ProtectTools**

ู เครื่องมือความปลอดภัยนี้นำมาใช้ได้เฉพาะผู้ที่เป็นผัดแลระบบ Device Access Manager จัดหาการควบคมที่ปรับแต่งได้ สําหรับอุปกรณจัดเก็บและรับสงขอมูล (พอรต USB, COM & LPT, ไดรฟซีดี, การดอินเตอรเฟซเน็ตเวิรก, เครื่องเลนเพลง ี่ ส่วนบุคคล ฯลฯ) นอกจากนี้ Device Access Manager ยังสามารถจัดการผู้ใช้และกลุ่มผู้ใช้เพื่อจัดหาสิทธิ์ในการอ่าน เขียน อนุญาต หรือปฏิเสธขอมูลบนฮารดแวร

## <span id="page-47-0"></span>ิ์การส่วนหลัง

สําหรับการใชโปรไฟลอุปกรณบริการสวนหลัง HP ProtectTools Device Locking/Auditing จะตองทํางานอยูเมื่อคุณ พยายามที่จะไช้โปรไฟล์อุปกรณ์ในครั้งแรก HP ProtectTools Security Manager จะเปิดกล่องโต้ตอบเพื่อถามว่าคุณต้อง การเริ่มบริการดังกลาวหรือไม คลิก **Yes** เพื่อเริ่มบริการนั้น และตั้งคาใหเริ่มทํางานโดยอัตโนมัตทิุกครั้งที่บูตระบบ

## <span id="page-48-0"></span>**Simple configuration**

ิ คุณสมบัตินี้จะอนุญาตให้คุณปฏิเสธการเข้าใช้ประเภทของอุปกรณ์ต่อไปนี้:

- ี่ สื่อที่ถอดออกได้ทั้งหมด (ฟลอปปีดิสก์, ไดรฟ์แบบปากกา, USB เป็นต้น) สำหรับผู้ใช้ทุกคนที่ไม่ใช่ผู้ดูแลระบบ
- ไดรฟ์ดีวีดี/ซีดีรอมทั้งหมดสำหรับผู้ใช้ทุกคนที่ไม่ใช่ผู้ดูแลระบบ
- พอร์ตอนุกรมและพอร์ตขนานทั้งหมดสำหรับผู้ใช้ทุกคนที่ไม่ใช่ผู้ดูแลระบบ
- อุปกรณ Bluetooth, อินฟราเรด, โมเดม็ , PCMCIA, เครื่องเลนเพลงสวนบุคคล และอุปกรณ 1394 (FireWire) ทั้ง หมดสําหรับผูใชทุกคนที่ไมใชผูดแลระบบ ู

ึการปฏิเสธการเข้าใช้ประเภทของอุปกรณ์สำหรับผู้ใช้ทุกคนที่ไม่ใช่ผู้ดูแลระบบ:

- **1**. เลือก **Start** > **All Programs** > **HP ProtectTools Security Manager**
- **2**. ในแผงดานซาย ใหคลิก **Device Acces Manager** จากนั้นคลิก **Simple Configuration**
- **3**. ในแผงดานขวา ใหเลือกกลองตัวเลือกของอุปกรณเพื่อปฏิเสธการเขาใช
- **4**. คลิก **Apply**
- $\ddot{\Xi}$  <mark>หมายเหตุ:</mark> หากบริการส่วนหลังไม่ได้ทำงานอยู่ บริการนั้นก็จะพยายามเริ่มต้นในตอนนี้ คลิก **Yes** เพื่ออนุญาต
- **5**. คลิก **OK**

## <span id="page-49-0"></span>**Device class configuration (ขั้นสูง)**

สามารถทำการเลือกเพิ่มเติมเพื่ออนุญาตให้ยอมรับหรือปฏิเสธผู้ใช้หรือกลุ่มผู้ใช้สำหรับการเข้าใช้อุปกรณ์บางชนิด อุปกรณ์ บางประเภทอนุญาตใหตัวเลือกนี้สามารถกําหนดคา Read Only หรือ Write

## ึการเพิ่มผ้ใช้หรือกล่ม

- **1**. เลือก **Start** > **All Programs** > **HP ProtectTools Security Manager**
- **2**. ในแผงดานซาย ใหคลิก **Device Acces Manager** จากนั้นคลิก **Device Class Configuration**
- ี**3**. ในรายการอปกรณ์ ให้คลิกประเภทของอปกรณ์ที่คณต้องการกำหนดค่า
- **4**. คลิก **Add** กลองโตตอบ **Select Users or Groups** จะเปดขึ้น
- **5**. เลือก **Advanced** > **Find Now** เพื่อคนหาผูใชหรือกลุมที่จะเพิ่ม
- **6**. คลิกผูใชหรือกลุมที่จะเพิ่มลงในรายการผใชู และกลุมที่มีอยู จากนั้นคลิก **OK**
- **7**. คลิก **OK**

## การลบผ้ใช้หรือกล่ม

- **1**. เลือก **Start** > **All Programs** > **HP ProtectTools Security Manager**
- **2**. ในแผงดานซาย ใหคลิก **Device Acces Manager** จากนั้นคลิก **Device Class Configuration**
- ี**3. ในรายการอปกรณ์** ให้คลิกประเภทของอปกรณ์ที่คณต้องการกำหนดค่า
- **4**. คลิกผูใชหรือกลุมที่คุณตองการลบออก และคลิก **Remove**
- **5**. คลิก **Apply** แลวคลิก **OK**

## ิการปฏิเสธการเข้าใช้สำหรับผ้ใช้หรือกล่ม

- **1**. เลือก **Start** > **All Programs** > **HP ProtectTools Security Manager**
- **2**. ในแผงดานซาย ใหคลิก **Device Acces Manager** จากนั้นคลิก **Device Class Configuration**
- ี**3. ในรายการอปกรณ์ ให้คลิกประเภทของอปกรณ์ที่คณต้องการกำหนดค่า**
- **4**. ภายใต**User/Groups** ใหคลิกผใชู หรือกลุมที่จะปฏิเสธการเขาใช
- **5. คลิก Deny** ที่อย่ข้างๆ ผ้ใช้หรือกล่มที่จะปฏิเสธการเข้าใช้
- **6**. คลิก **Apply** และคลิก **OK**

## ึ การอนญาตการเข้าใช้ประเภทของอปกรณ์สำหรับผ้ใช้หนึ่งคนภายในกล่ม

คุณสามารถอนุญาตให้ผู้ใช้หนึ่งคนเข้าใช้อุปกรณ์ประเภทหนึ่ง ในขณะที่ปฏิเสธการเข้าใช้สำหรับผู้ใช้คนอื่นๆ ทั้งหมดภายใน กลุม

การอนุญาตการเข้าใช้สำหรับผ้ใช้หนึ่งคน แต่ไม่ได้อนุญาตให้แก่กล่ม:

- **1**. เลือก **Start** > **All Programs** > **HP ProtectTools Security Manager**
- **2**. ในแผงดานซาย ใหคลิก **Device Acces Manager** จากนั้นคลิก **Device Class Configuration**
- ี**3**. คลิกประเภทของอุปกรณ์ที่คุณต้องการกำหนดค่าในรายการอุปกรณ์
- **4**. ภายใต**User/Groups** ใหเพิ่มกลุมที่จะปฏิเสธการเขาใช
- **5. คลิก Deny** ที่อย่ข้างๆ กล่มที่จะปฏิเสธการเข้าใช้
- <span id="page-50-0"></span>**6.** ไปยังโฟลเดอร์ที่อยู่ด้านล่างประเภทที่ต้องการ และเพิ่มผู้ใช้ที่เฉพาะเจาะจง คลิก **Allow** เพื่อให้สิทธิ์เข้าใช้งาน
- **7**. คลิก **Apply** และคลิก **OK**

## การอนุญาตการเข้าใช้อุปกรณ์ตัวใดตัวหนึ่งสำหรับผู้ใช้หนึ่งคนภายในกลุ่ม

้คุณสามารถอนุญาตให้ผู้ใช้หนึ่งคนเข้าใช้อุปกรณ์ตัวใดตัวหนึ่ง ในขณะที่ปฏิเสธการเข้าใช้สำหรับผู้ใช้คนอื่นๆ ทั้งหมดภายใน ึกล่มสำหรับอุปกรณ์ทั้งหมดในประเภทนั้น

ึ การอนุญาตการเข้าใช้อุปกรณ์ตัวใดตัวหนึ่งสำหรับผู้ใช้หนึ่งคนภายในกลุ่ม แต่ไม่อนุญาตให้แก่กลุ่ม:

- **1**. เลือก **Start** > **All Programs** > **HP ProtectTools Security Manager**
- **2**. ในแผงดานซาย ใหคลิก **Device Acces Manager** จากนั้นคลิก **Device Class Configuration**
- ี**3. ในรายการอุปกรณ์ ให้คลิกประเภทของอุปกรณ์ที่คุณต้องการกำหนดค่า แล้วไปยังโฟลเดอร์ที่อยู่ด้านล่าง**
- **4**. ภายใต**User/Groups** ใหเพิ่มกลุมที่จะปฏิเสธการเขาใช
- **5**. คลิก **Deny** ที่อยูขางๆ กลุมที่จะปฏิเสธการเขาใช
- **6. ไปยังอุปกรณ์ที่เฉพาะเจาะจงที่จะอนุญาตให้แก่ผู้ใช้ในรายการอุปกรณ์**
- **7**. คลิก **Add** กลองโตตอบ **Select Users or Groups** จะเปดขนึ้
- **8**. เลือก **Advanced** > **Find Now** เพื่อคนหาผูใชหรือกลุมที่จะเพิ่ม
- **9**. คลิกผูใชที่จะอนุญาตใหเขาใชแลวคลิก **OK**
- **10. คลิก Allow เพื่อให้สิทธิ์เข้าใช้งาน**
- **11**. คลิก **Apply** และคลิก **OK**

#### <span id="page-51-0"></span>**7** การเข ารห ัสไดรฟสาหร บ ั **HP ProtectTools** ํ

การเข้ารหัสไดรฟ์สำหรับ HP ProtectTools สามารถเข้ารหัสข้อมูลทุกบิตบนฮาร์ดไดรฟ์ตัวเดียว, พาร์ติชัน หรือ ฮารดไดรฟหลายตัว เพื่อปองกันไมใหบุคคลที่ไมไดรับอนุญาตสามารถอานขอมูลดังกลาวได

 $\Delta$  ข้อควรระวัง: หากคุณตัดสินใจจะถอนการติดตั้งโมดูลการเข้ารหัสไดรฟ คุณต้องถอดรหัสของไดรฟ์ที่ถูกเข้ารหัสทั้งหมด ี่ อีกเรงของการกากคุณภาพพระระพอนการการการและการเอาราคม พระราคม พระราคม พระราคม พระราคม พระราคม พระราคม พระราคม<br>ก่อน หากคุณไม่ทำ คุณจะไม่สามารถเข้าใช้ข้อมูลบนไดรฟ์ที่เข้ารหัสได้ เว้นแต่คุณได้ลงทะเบียนด้วยการเรียกคืนข้อมูลกา ู เข้ารหัสไดรฟ์ (โปรดดู "<u>[การเรียกคืน](#page-54-0) ในหน้า 49</u>") การติดตั้งโมดูลการเข้ารหัสไดรฟ์อีกครั้งจะไม่เปิดการใช้งานที่คุณเข้า ใชงานไดรฟที่เขารหัส

## <span id="page-52-0"></span>การจัดการการเข้ารหัส

#### การเขารหัสไดรฟ

- **1**. เลือก **Start** > **All Programs** > **HP ProtectTools Security Manager**
- **2**. ในแผงดานซาย ใหคลิก **Drive Encryption** และจากนั้นคลิก **Encryption Management**
- **3**. ในแผงดานขวา ใหคลิก **Activate** การเขารหัสไดรฟสําหรับ HP ProtectTools Wizard เปดอยู
- ี**4.** ปฏิบัติตามคำแนะนำบนหน้าจอเพื่อใช้การเข้ารหัส
- $\mathbb{P}$  **หมายเหต:** คณจำเป็นต้องระบเเผ่นดิสก์ อปกรณ์จัดเก็บแบบแฟลช หรือบางสื่อการจัดเก็บอื่นๆ ที่เชื่อมต่อด้วย USB ที่ข้อมลการเรียกคืนที่จะถูกจัดเก็บ

#### เปลี่ยนการเข้ารหัสลับ

- **1**. เลือก **Start** > **All Programs** > **HP ProtectTools Security Manager**
- **2**. ในแผงดานซาย ใหคลิก **Drive Encryption** และจากนั้นคลิก **Encryption Management**
- **3**. ในแผงดานขวา ใหคลิก **Change encryption** เลือกดิสกเพื่อเขารหัสในกลองโตตอบ **Change Encryption** แลวคลิก **OK**
- **4**. คลิก **OK** อีกครั้งเพื่อเริ่มตนการเขารหัสลับ

#### การถอดรหัสไดรฟ์

- **1**. เลือก **Start** > **All Programs** > **HP ProtectTools Security Manager**
- **2**. ในแผงดานซาย ใหคลิก **Drive Encryption** และจากนั้นคลิก **Encryption Management**
- **3**. ในแผงดานขวา ใหคลิก **Deactivate**

## <span id="page-53-0"></span>จัดการผ้ใช้

### เพมผิ่ ใชู

- . เลือก **Start** > **All Programs** > **HP ProtectTools Security Manager**
- . ในแผงดานซาย ใหคลิก **Drive Encryption** และจากนั้นคลิก **User Management**
- . ในแผงดานขวา ใหคลิก **Add** คลิกชื่อผใชู ในรายการ **User Name** หรือพิมพชื่อผใชู ในชอง **Username** คลิก **Next**
- . พิมพรหัสผาน Windows สําหรับผใชู ที่เลือก และจากนั้นคลิก **Next**
- . เลือกวิธีการตรวจสอบความถูกตองสําหรับผูใชใหม และจากนั้นคลิก **Finish**

#### ลบผ้ใช้ออก

- . เลือก **Start** > **All Programs** > **HP ProtectTools Security Manager**
- . ในแผงดานซาย ใหคลิก **Drive Encryption** และจากนั้นคลิก **User Management**
- . ในแผงดานขวา ใหคลิกชื่อผูใชเพื่อลบในรายการ **User Name** คลิก **Remove**
- **4. คลิก Yes** เพื่อยืนยันว่าคณต้องการลบผ้ใช้ที่เลือกนี้

#### เปลี่ยนโทเคน

้เปลี่ยนวิธีการตรวจสอบความถูกต้องสำหรับผ้ใช้ได้ดังนี้:

- . เลือก **Start** > **All Programs** > **HP ProtectTools Security Manager**
- . ในแผงดานซาย ใหคลิก **Drive Encryption** และจากนั้นคลิก **User Management**
- . ในแผงดานขวา ใหเลือกชอผื่ ูใชจากรายการ **User Name** และจากนั้นคลิก **Change Token**
- . พิมพรหัสผาน Windows ของผูใชและจากนั้นคลิก **Next**
- . เลือกวิธีการตรวจสอบความถูกตองใหม และจากนั้นคลิก **Finish**
- **6.** หากคุณเลือก Java Card เป็นวิธีการตรวจสอบความถูกต้อง ให้คุณพิมพ์รหัสผ่าน Java Card เมื่อได้รับการแจ้ง และ จากนั้นคลิก **OK**

#### ตั้งรหัสผ่าน

ตั้งค่ารหัสผ่านหรือเปลี่ยนวิธีการตรวจสอบความถูกต้องสำหรับผู้ใช้ได้ดังนี้:

- . เลือก **Start** > **All Programs** > **HP ProtectTools Security Manager**
- . ในแผงดานซาย ใหคลิก **Drive Encryption** และจากนั้นคลิก **User Management**
- . ในแผงดานขวา ใหเลือกผใชู จากรายการ **User Name** และจากนั้นคลิก **Set Password**
- . พิมพรหัสผาน Windows ของผูใชและจากนั้นคลิก **Next**
- . เลือกวิธีการตรวจสอบความถูกตองใหม และจากนั้นคลิก **Finish**
- ี**6.** หากคณเลือก Java Card เป็นวิธีการตรวจสอบความถกต้อง ให้คณพิมพ์รหัสผ่าน Java Card เมื่อได้รับการแจ้ง และ จากนั้นคลิก **OK**

<span id="page-54-0"></span>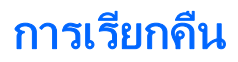

ี สองมาตรการการรักษาความปลอดภัยที่มีให้คณดังต่อไปนี้:

- ิ หากคุณลืมรหัสผ่าน คุณจะไม่สามารถเข้าใช้ไดรฟ์ที่เข้ารหัสของคุณได้ อย่างไรก็ตาม คุณอาจจะลงทะเบียนกับบริการ การเรียกคืนข้อมูลการเข้ารหัสไดรฟ์เพื่อเปิดใช้งานให้คุณเข้าใช้คอมพิวเตอร์หากคณลืมรหัสผ่าน
- คณอาจจะต้องสำรองข้อมูลคีย์การเข้ารหัสไดรฟ์บนแผ่นดิสก์ อุปกรณ์จัดเก็บแบบแฟลช หรือบางสื่อการจัดเก็บอื่นๆ ที่ เชื่อมตอดวย USB

#### ึ การลงทะเบียนกับบริการการเรียกคืนข้อมูลการเข้ารหัสไดรฟ์

- **1**. เลือก **Start** > **All Programs** > **HP ProtectTools Security Manager**
- **2**. ในแผงดานซาย ใหคลิก **Drive Encryption** และจากนั้นคลิก **Recovery**
- **3**. ในแผงดานขวา ใหคลิก **Click here to register** พิมพขอมูลที่รองขอเพื่อใหขั้นตอนการสํารองขอมูลความปลอดภัย เสร็จสมบรูณ

#### การสํารองขอมูลคยีการเขารหัสไดรฟ

- **1**. เลือก **Start** > **All Programs** > **HP ProtectTools Security Manager**
- **2**. ในแผงดานซาย ใหคลิก **Drive Encryption** และจากนั้นคลิก **Recovery**
- **3**. ในแผงดานขวาใหคลิก **Click here to backup your keys**
- **4**. เลือกแผนดิสกอุปกรณจัดเก็บแบบแฟลช หรือบางสื่อการจัดเก็บอื่นๆ ที่เชื่อมตอดวย USB ที่บันทึกขอมูลการเรียกคนื และจากนั้นคลิก **Next** การเขารหัสไดรฟสําหรับ HP ProtectTools Wizard เปดอยู
- **5.** ปฏิบัติตามคำแนะนำบนหน้าจอเพื่อสำรองข้อมูลคีย์การเข้ารหัสไดรฟ์
- $\mathbb{B}^\prime$  หมายเหต: คณจำเป็นต้องระบเเผ่นดิสก์ อปกรณ์จัดเก็บแบบแฟลช หรือบางสื่อการจัดเก็บอื่นๆ ที่เชื่อมต่อด้วย USB ที่ขอมูลการเรียกคืนที่จะถูกจัดเก็บ

## <span id="page-55-0"></span>**8** การแก ไขป ญหา

## **Credential Manager สำหรับ HP ProtectTools**

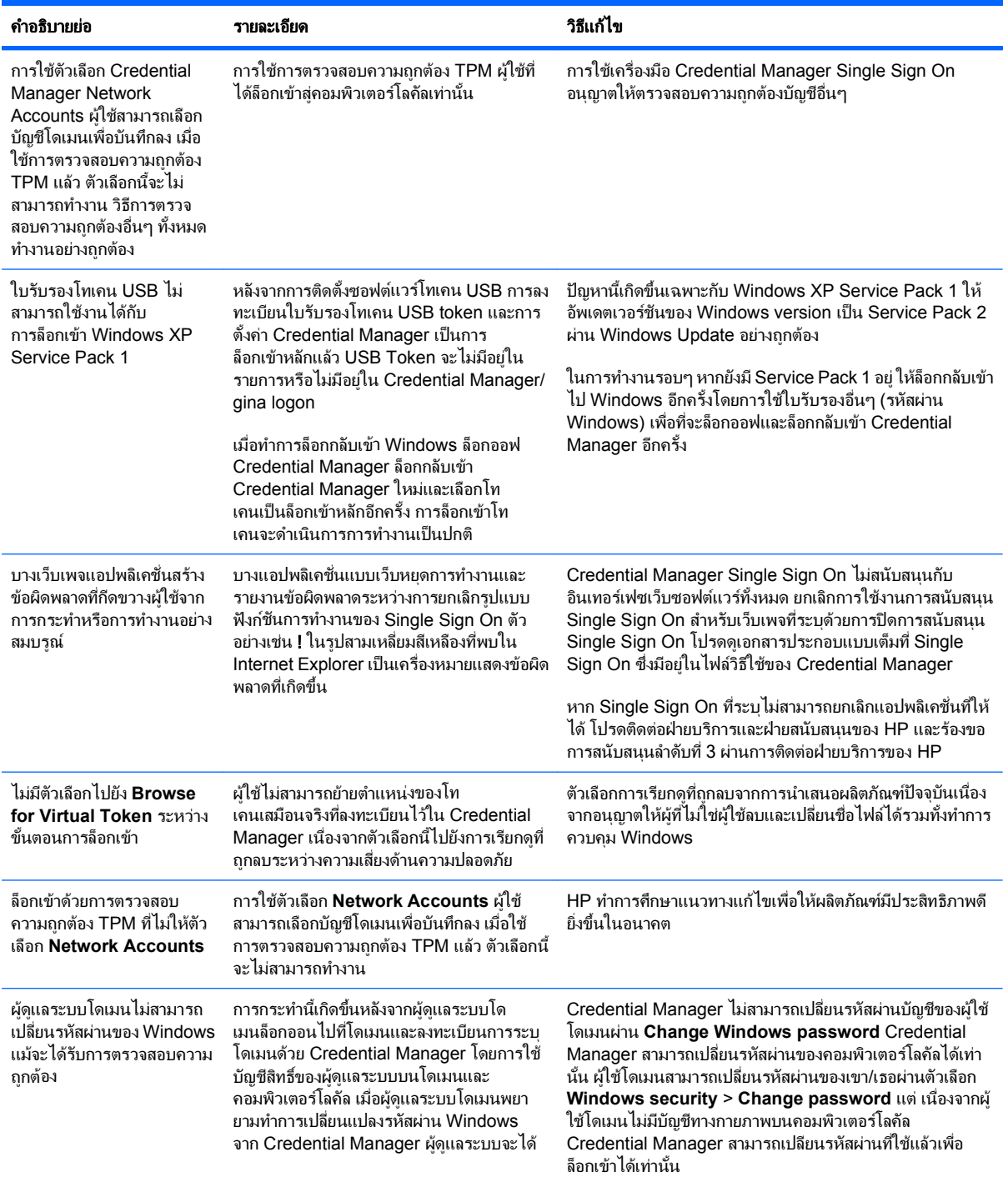

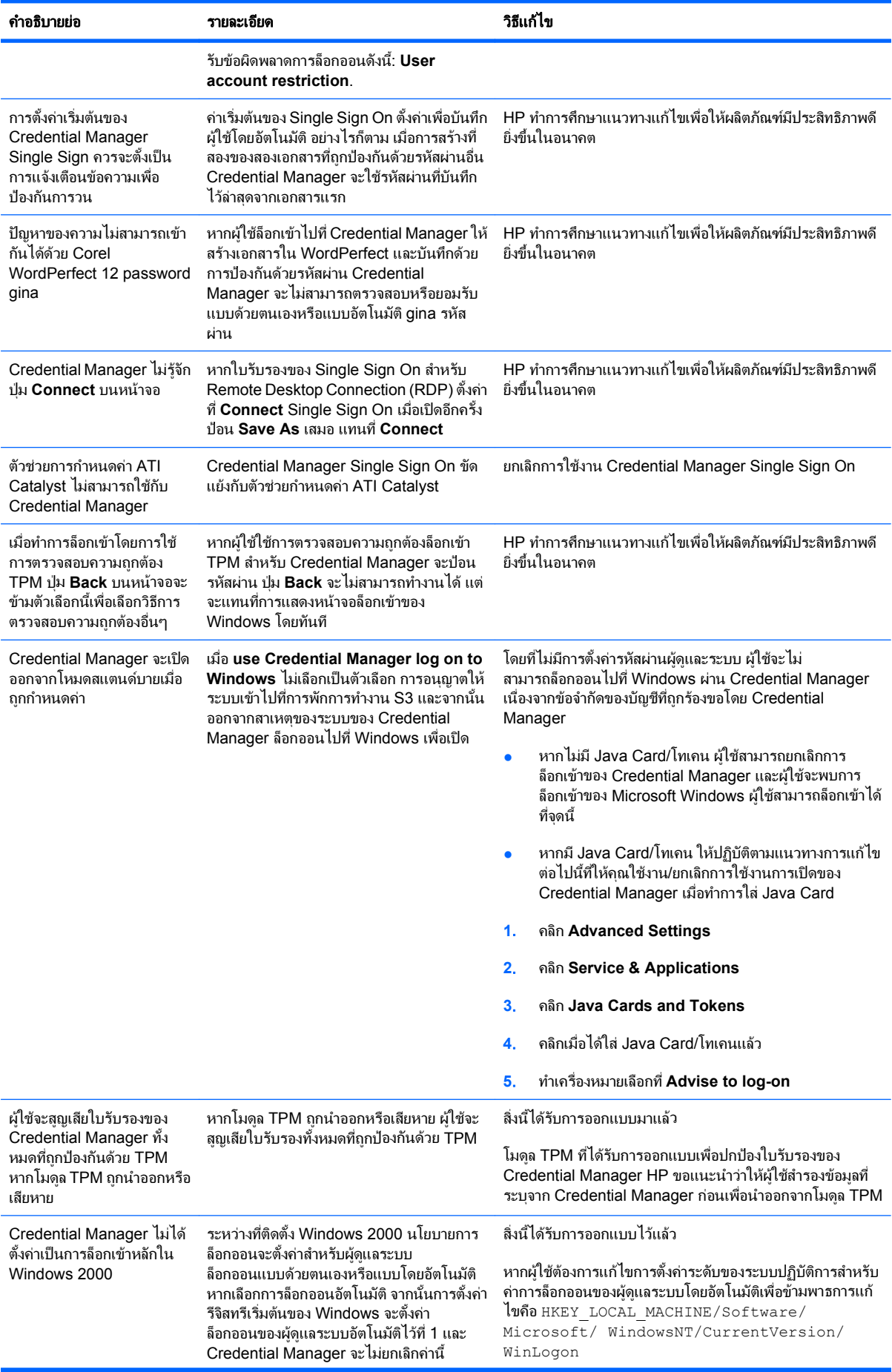

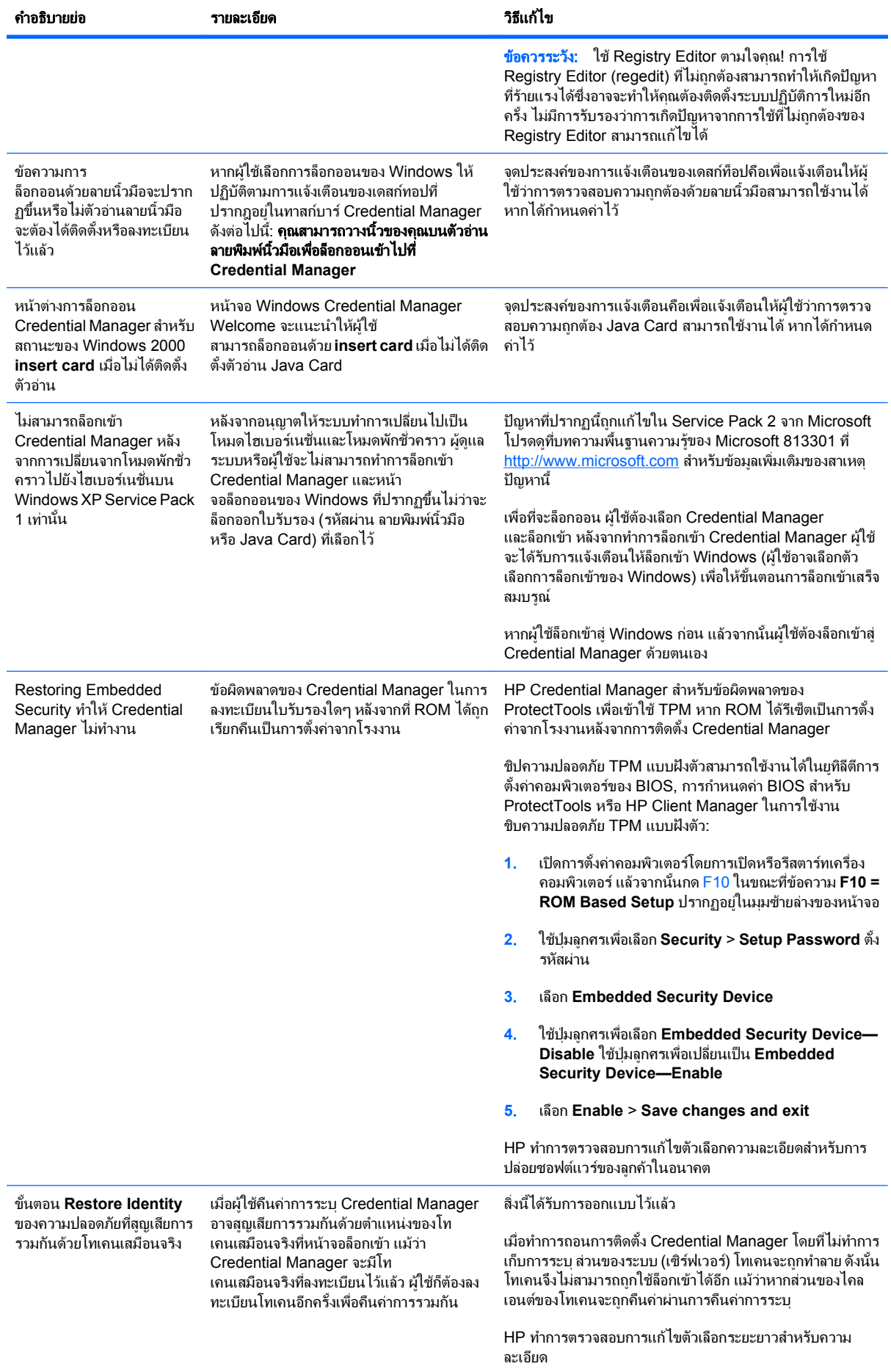

## <span id="page-58-0"></span>**Embedded Security สำหรับ HP ProtectTools**

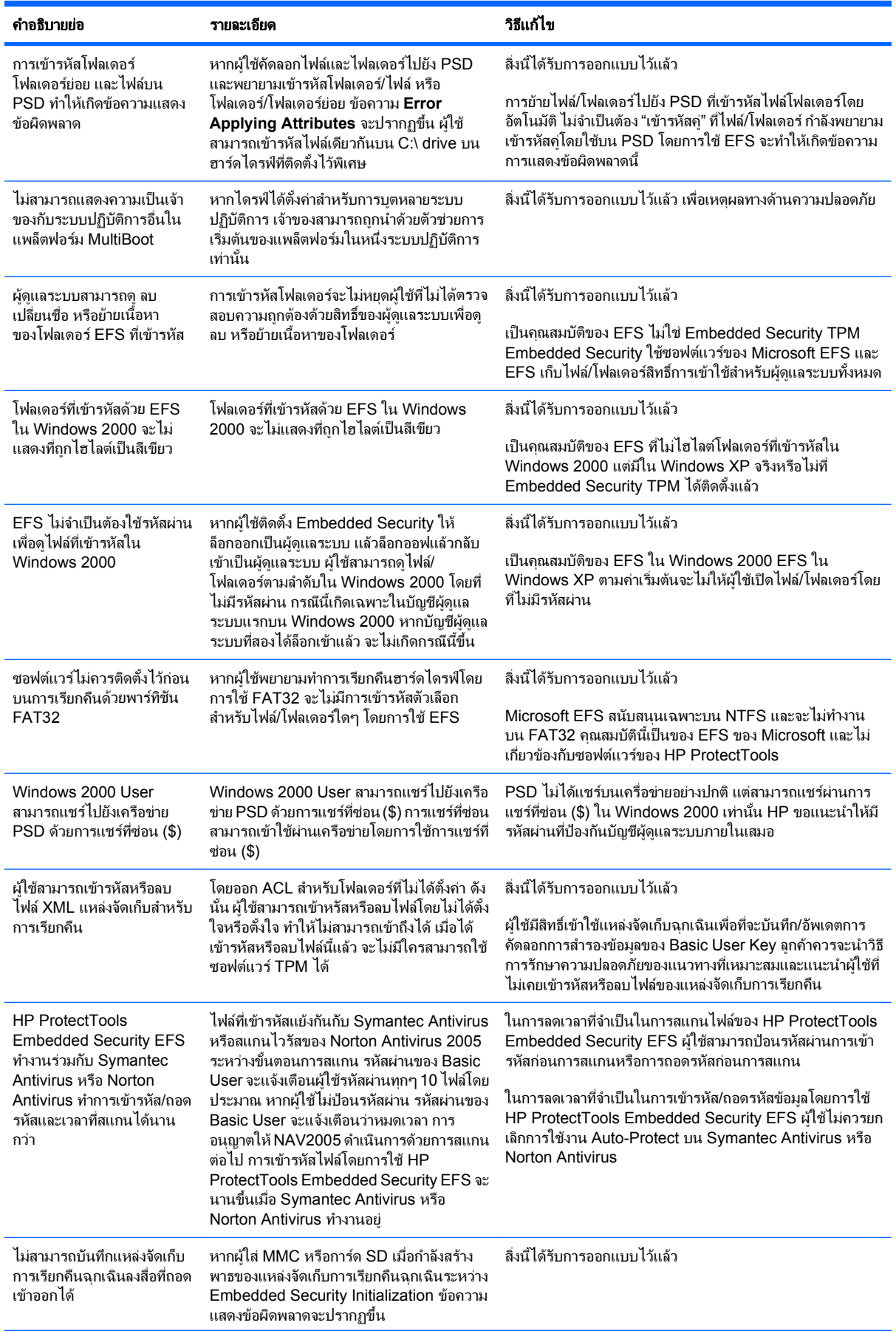

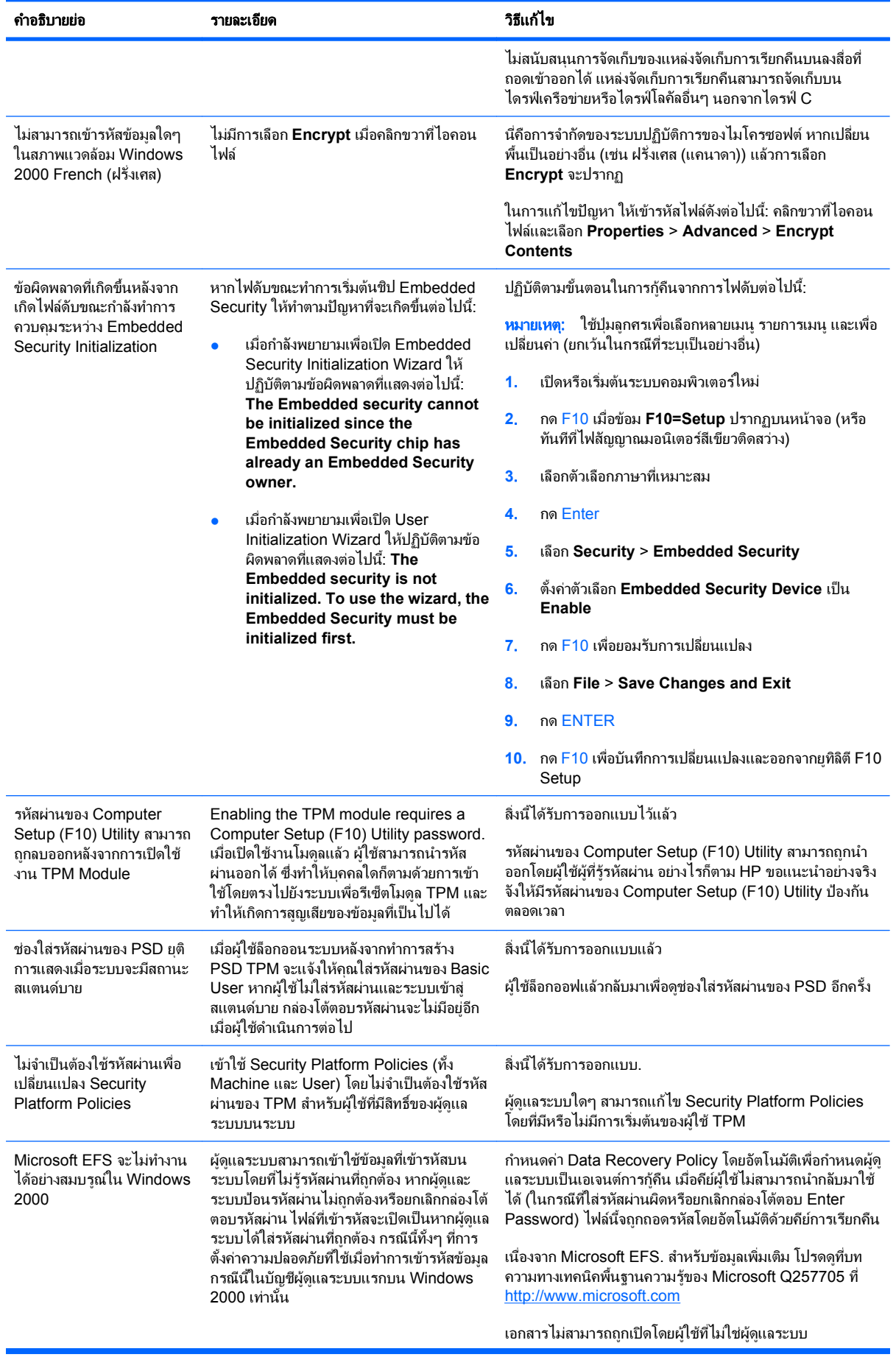

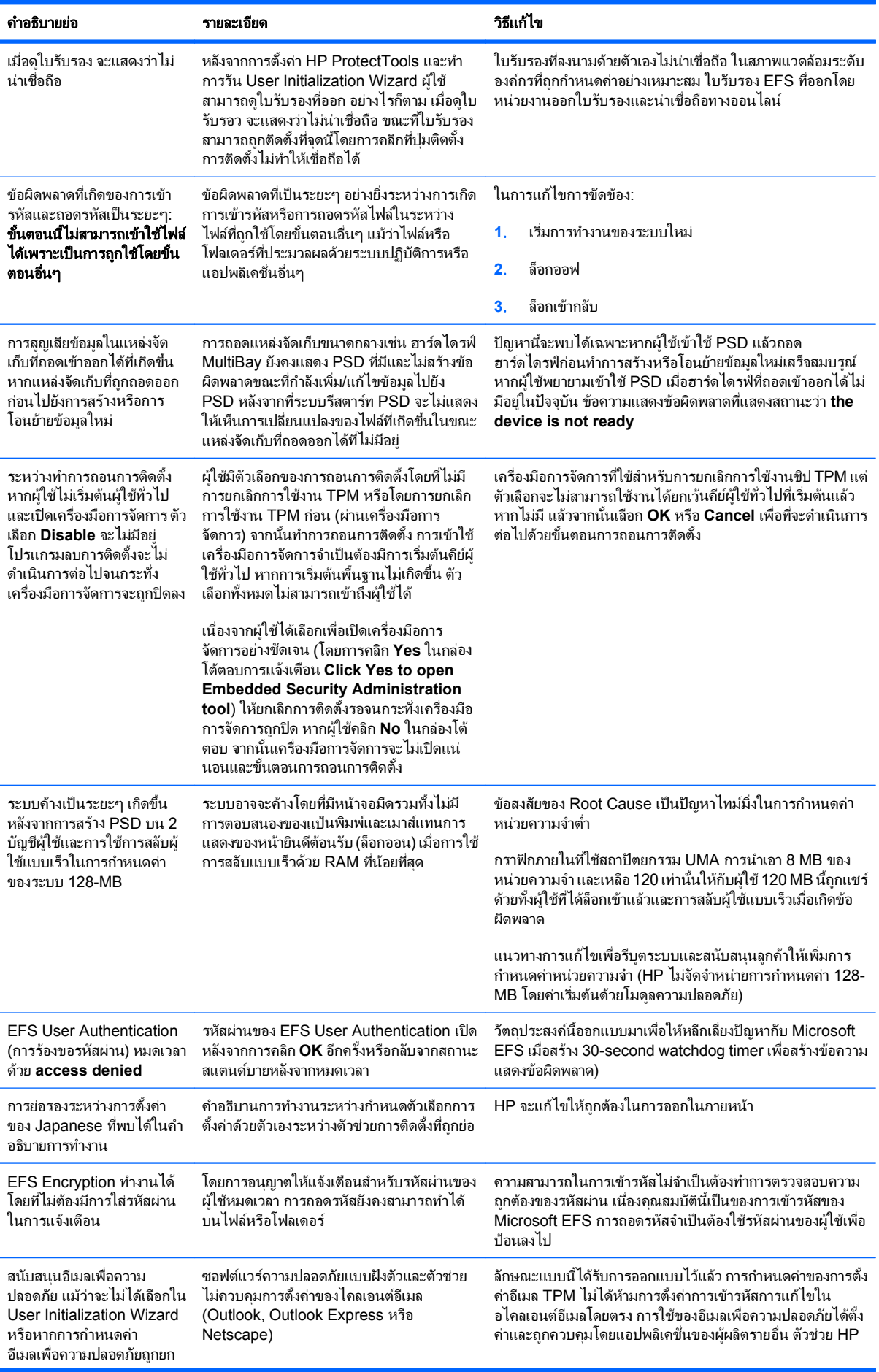

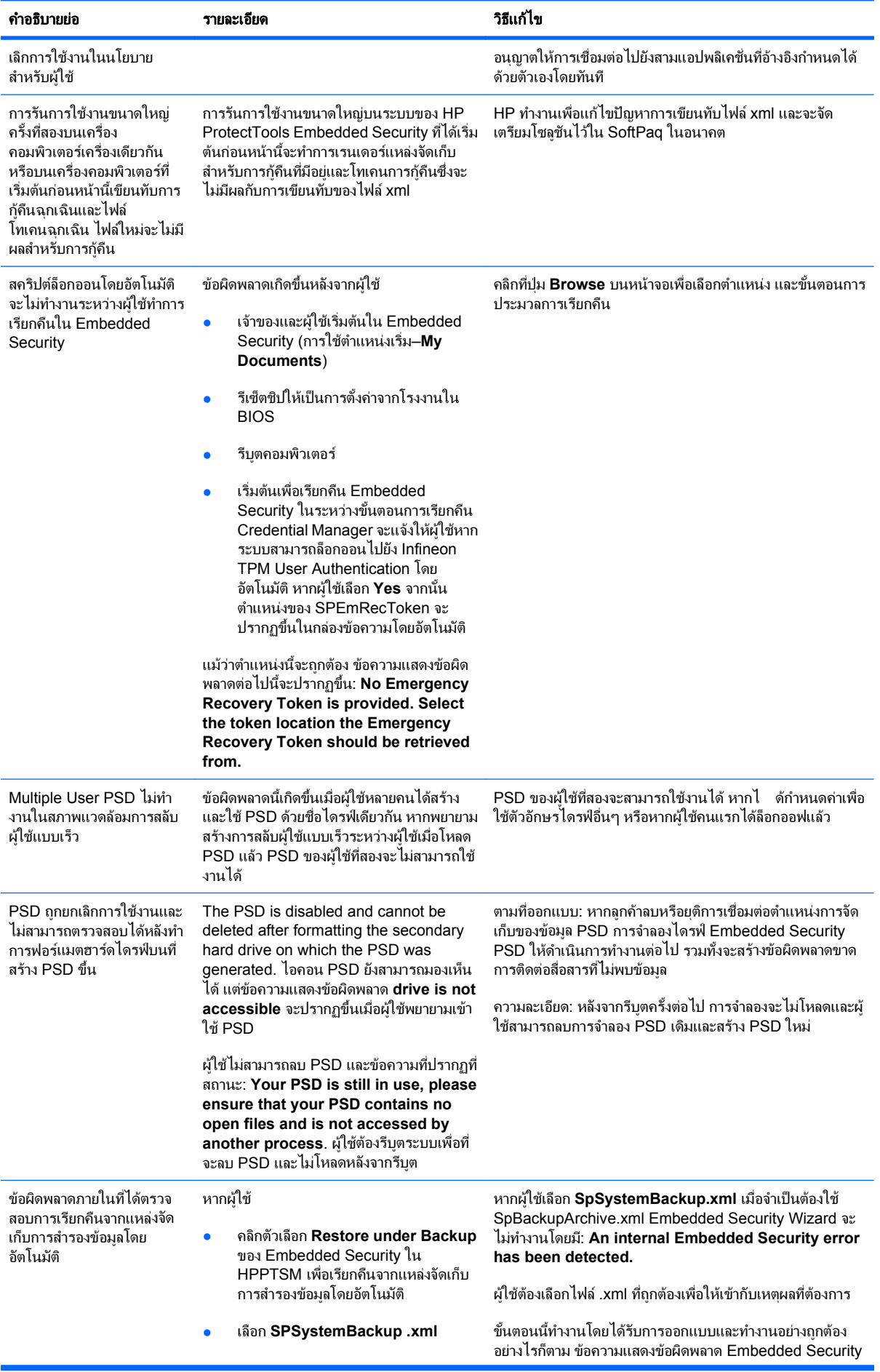

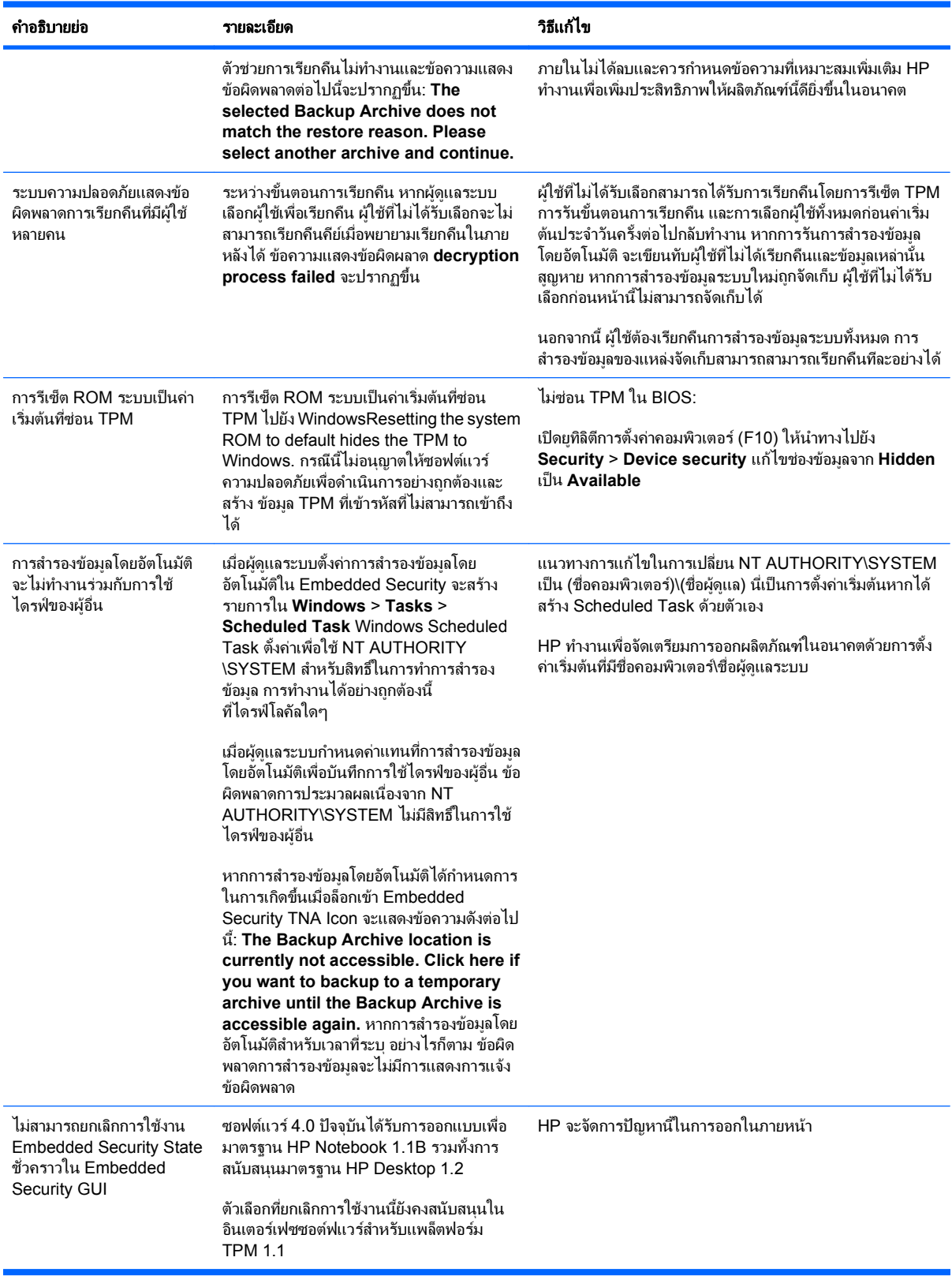

## <span id="page-63-0"></span>ี่ เบ็ดเตล็ด

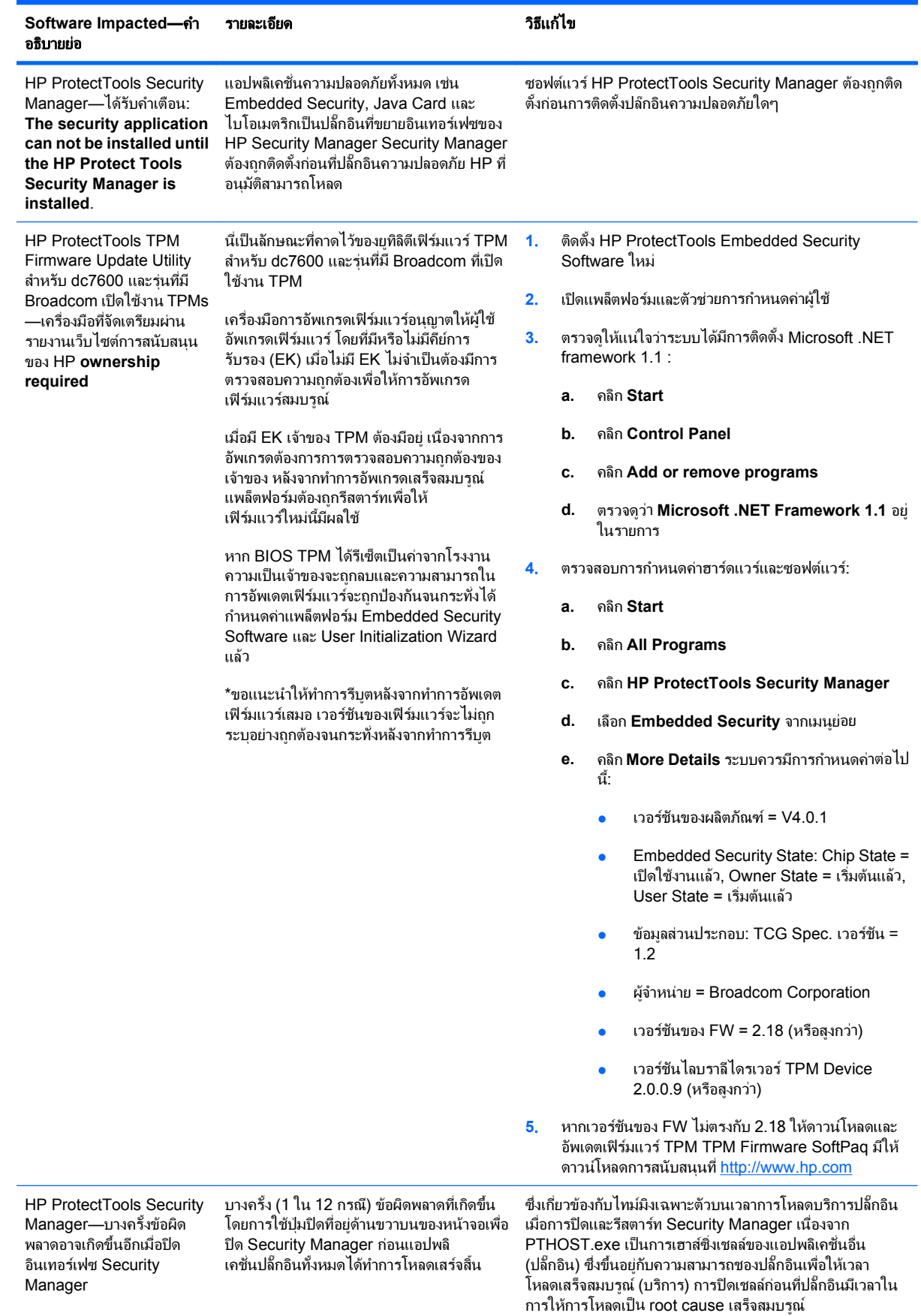

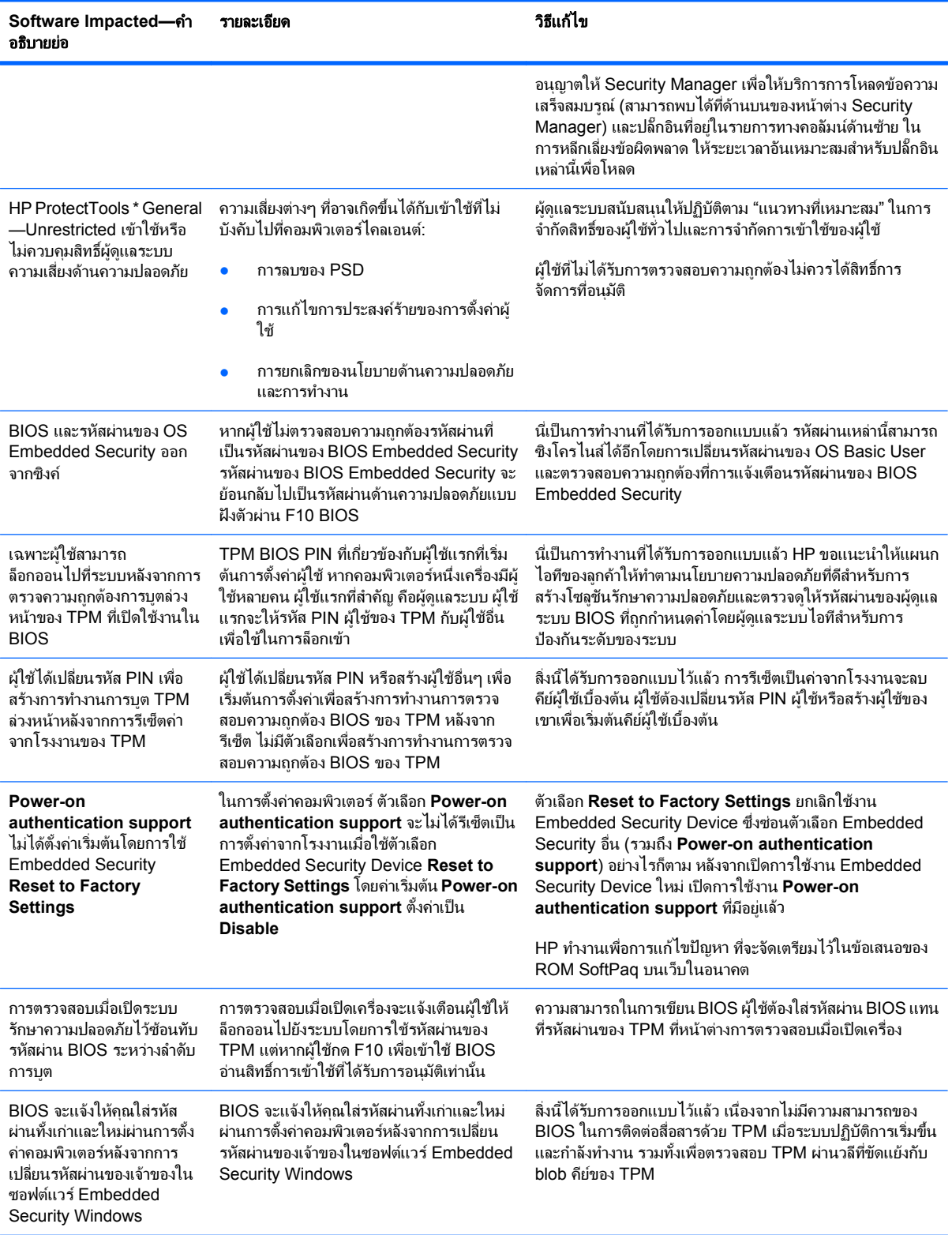

## <span id="page-65-0"></span>ประมวลคำศัพท์

**DriveLock** คุณสมบัติด้านความปลอดภัยที่เชื่อมโยงฮาร์ดไดรฟ์ไปยังผู้ใช้และผู้ใช้จำเป็นต้องพิมพ์รหัสผ่าน DriveLock ให้ถูกต้อง เมื่อเริ่มคอมพิวเตอร

**Encryption File System (EFS)** ระบบที่เขารหัสไฟลและโฟลเดอรยอยทั้งหมดภายในโฟลเดอรที่เลือก

**Java Card** ชิ้นสวนเล็กๆ ของฮารดแวรคลายกับขนาดและรูปรางของบัตรเครดิต ซึ่งจัดเก็บขอมูลการระบุที่เกี่ยวกับเจาของ ใชเพื่อ ตรวจสอบความถูกต้องเจ้าของไปที่คอมพิวเตอร์

**Public Key Infrastructure (PKI)** มาตรฐานที่กําหนดอินเตอรเฟซสําหรับการสราง ใชงาน และจัดการใบรับรองและคียสําหรับการ เขารหัส

**การตรวจสอบความถกต้อง** ขั้นตอนของการตรวจสอบว่าผ้ใช้ได้รับการตรวจสอบแล้วเพื่อทำงาน การเข้าใช้คอมพิวเตอร์ การแก้ไขการ ้ตั้งสำหรับโปรแกรมโดยเฉพาะ หรือการดูข้อมูลที่ปลอดภัย

ี**การตรวจสอบความถกต้องเมื่อเปิดเครื่องไว้** คุณสมบัติด้านความปลอดภัยที่จำเป็นต้องมีบางแบบฟอร์มของการตรวจสอบความถูกต้อง เชน Java Card ชิปความปลอดภัย หรือ รหัสผาน เมื่อเปดคอมพิวเตอรแลว

**การถอดรหัสลับ** กระบวนการที่ใช้ในการเข้ารหัสเพื่อแปลงข้อมูลที่เข้ารหัสให้กลายเป็นข้อความล้วน

การลงชอเข ื่ าใชเพยงคร ี ั้งเดยวี **(Single Sign On)** คณสมบ ุ ัติที่จัดเก็บขอมูลการตรวจสอบความถูกตองและใหคณใช ุ Credential Manager เพื่อเข้าใช้แอปพลิเคชั่นอินเทอร์เน็ตและ Windows ที่จำเป็นต้องใช้การตรวจสอบความถูกต้องรหัสผ่า

ี **การเข้ารหัสลับ** แนวทางของการเข้ารหัสและการถอดรหัสข้อมลเพื่อให้บคคลใดบคคลหนึ่งสามารถถอดรหัสข้อมลดังกล่าว

**การเข้ารหัสลับ** ขั้นตอน เช่นการใช้ของอัลกอริธึม ใช้เพื่อเข้ารหัสเพื่อแปลงข้อความล้วนให้กลายเป็นข้อความรหัส เพื่อป้องกันไม่ให้ผ้ใช้ ที่ไม่ได้รับอนุาตสามารถอ่านข้อมูลนั้นๆ การเข้ารหัสข้อมูลมีหลายชนิด และเป็นพื้นฐานสำหรับระบบรักษาความปลอดภัยบนเน็ตเวิร์ก ชนิดที่ใช้ทั่วไปคือ มาตรฐานการเข้ารหัสข้อมล (Data Encryption Standard) และการเข้ารหัสโดยใช้คีย์สาธารณะ

**การเปลี่ยนย้าย** งานที่ช่วยให้สามารถจัดการ กู้คืน และถ่ายโอนคีย์และใบรับรอง

ี**ชิปความปลอดภับ Trusted Platform Module (TPM) แบบฝังตัว (เฉพาะบางรุ่น)** ชิปความปลอดภัยภายในที่สามารถป้องกัยข้อมูล ของผ้ใช้ที่มีความละเอียดอ่อนสงจากผ้ประสงค์ร้าย เป็น root-of-trust ในแพล็ตฟอร์มที่ให้ TPM จัดเตรียมอัลกอริทึ่มการเข้ารหัสและ ดําเนินการที่ตรงกับขอกําหนดของ Trusted Computing Group (TCG)

ี**ตัวตน** ใน HP ProtectTools Credential Manager กลุ่มของใบรับรองและการตั้งค่าที่จัดการเหมือนบัญชีหรือโปรไฟล์สำหรับผู้ใช้ เฉพาะ

**บัญชีผ้ใช้ของ Windows** โปรไฟล์ที่ได้รับอนุญาตส่วนตัวเพื่อล็อกออนไปที่เครือข่ายหรือไปคอมพิวเตอร์ส่วนบุคคล

**ิบัญชีเน็ตเวิร์ก** ผ้ใช้หรือบัญชีผัดแลระบบของ Windows บนคอมพิวเตอร์โลคัลในเวิร์กกรัป หรือบนโดเมน

**ผ้ให้บริการเข้ารหัส (CSP)** ผู้จัดหาหรือไลบรารีของอัลกอริธึมการเข้ารหัสที่สามารถใช้ในอินเตอร์เฟซที่ได้รับการกำหนดอย่างแน่ชัด เพื่อดำเนินฟังก์ชันการเข้ารหัสเฉพาะ

**พาร์ติชัน FAT** ตารางการแบ่งส่วนไฟล์ หนึ่งวิธีของสื่อการจัดเก็บการทำดัชนี

พารตชิ นั **NTFS** ระบบไฟล NT หนึ่งวิธีของสื่อการจัดเก็บการทําดัชนีวิธีนี้เปนมาตรฐานใน Windows Vista และ Windows XP

**ระบบรักษาความปลอดภัยที่เข้มงวด** คุณสมบัติความปลอดภัยใน BIOS ที่จัดเตรียมการป้องกันที่เพิ่มขึ้นสำหรับรหัสผ่านการป้องกันการ เปิดเครื่องและรหัสผ่านผัดแลระบบและฟอร์มอื่นของการตรวจสอบความถูกต้องการเปิดเครื่อง

**รีบต** ขั้นตอนของการรีสตาร์ทคอมพิวเตอร์

ิ **ลายเซ็นดิจิตอล** ข้อมูลที่ส่งกับไฟล์ที่ตรวจสอบผ้ส่งของวัสดุ และที่ไฟล์ที่ไม่ได้รับการแก้ไขหลังจากที่ลงนาม

ี**สมาร์ทการ์ด** ชิ้นส่วนเล็กๆ ของฮาร์ดแวร์ คล้ายกับขนาดและรูปร่างของบัตรเครดิต ซึ่งจัดเก็บข้อมลการระบที่เกี่ยวกับเจ้าของ ใช้เพื่อ ตรวจสอบความถูกต้องเจ้าของไปที่คอมพิวเตอร์

หนวยงานออกใบรับรอง บริการออกใบรับรองที่จําเปนสําหรับการใช Public Key Infrastructure

ี **แหล่งจัดเก็บการก้ดีนฉกเฉิน** พื้นที่จัดเก็บข้อมลที่ได้รับการค้มครอง ซึ่งช่วยให้สามารถทำการเข้ารหัสซ้ำสำหรับคีย์ผ้ใช้ทั่วไปจากคีย์เจ้า ของแพลตฟอรมหนึ่งไปยังคียอื่น

**โดเมน** กล่มของคอมพิวเตอร์ที่เป็นส่วนของเครือข่ายและแชร์ฐานข้อมลไดเรกทอรีทั่วไป โดเมนที่มีชื่อเฉพาะ และแต่ละชุดของหน้าที่ ทั่วไปและขั้นตอน

โทเคน **USB** อุปกรณความปลอดภัยที่จัดเก็บขอมูลการระบุที่เกี่ยวกับผใชู คลายกับตัวอาน Java Card หรือไบโอเมตริก ที่ใชในการ ตรวจสอบความถูกต้องของเจ้าของไปที่คอมพิวเตอร์

**์โทเคนเสมือนจริง คุณสมบัติด้านความปลอดภัยที่ทำงานเหมือนกับ Java Card และตัวอ่านการ์ด โทเคนจะถูกบันทึกไว้บน** ิฮาร์ดไดรฟ์ของคอมพิวเตอร์หรือในรีจิสทรีของ Windows เมื่อคณล็อกเข้าด้วยโทเคนเสมือนจริง ระบบจะขอให้คณป้อนรหัส PIN ของผ้ ใช้เพื่อทำการตรวจสอบความถกต้องให้เสร็จสมบรณ์

โปรไฟลของ **BIOS** กลุมของการตั้งคาการกําหนดคาของ BIOS ที่สามารถบันทึกและนําไปใชไดกับบัญชีอื่น

โ**หมดการรักษาความปลอดภัยของ BIOS** การตั้งค่าใน Java Card Security นั้น เมื่อเปิดใช้งานแล้ว จำเป็นต้องใช้ Java Card และ ้รหัส PIN ที่ถูกต้องสำหรับการตรวจสอบความถูกต้องของผู้ใช้

**ใบรับรอง** วิธีที่ผ้ใช้ตรวจสอบความเหมาะสมสำหรับงานเฉพาะในขั้นตอนการตรวจสอบความถูกต้อง

ี **ใบรับรองดิจิตอล** ใบรับรองอิเล็กทรอนิกส์ที่ยืนยันตัวตนของบคคลหรือบริษัท โดยเชื่อมโยงตัวตนของเจ้าของใบรับรองดิจิตอลเข้ากับชด คียอิเล็กทรอนิกสที่ใชสําหรับเซ็นชื่อในขอมูลดิจิตอล

**ไดรฟ์ความปลอดภัยส่วนบุคคล (PSD)** จะจัดเตรียมให้พื้นที่จัดเก็บที่ได้รับการค้มครองสำหรับข้อมูลสำคัญๆ

**ไบโอเมตริก** ประเภทของใบรับรองการตรวจสอบที่ใช้คณสมบัติทางกายภาพ เช่น การพิมพ์ลายนิ้วมือเพื่อระบุผ้ใช้

## <span id="page-67-0"></span>ดัชนี

#### **A**

advanced การกําหนดคา BIOS สําหรับ HP ProtectTools [40](#page-45-0)

#### **C**

Credential Manager การแกไขปญหา [50](#page-55-0) Credential Manager สําหรับ HP ProtectTools token PIN, changing [14](#page-19-0) USB eToken, การลงทะเบียน [13](#page-18-0) Windows [15](#page-20-0) การจํากัดการเขาถึงโปรแกรม ประยกตุ [19](#page-24-0) การตรวจสอบผูใช [23](#page-28-0) การตั้งคา, การกําหนดคา [22](#page-27-0) การปองกันโปรแกรมประยุกต [19](#page-24-0) การปองกันโปรแกรมประยุกต, การนํา ออก [19](#page-24-0) การลงชื่อเขาใชเพียงครั้งเดียว (SSO) [16](#page-21-0) การลงทะเบียน Java Card [13](#page-18-0) การลงทะเบียนดวยตัวเอง SSO [17](#page-22-0) การลงทะเบียนลายพิมพนิ้วมือ [12](#page-17-0) การลงทะเบียนอัตโนมัติ SSO [16](#page-21-0) การลงทะเบียนโทเคน [13](#page-18-0) การลงทะเบียนโทเคนเสมือนจริง [13](#page-18-0) การลงทะเบียนใบรับรองอื่นๆ [13](#page-18-0) การล็อกออน [12](#page-17-0), [15](#page-20-0) การล็อกออนดวยลายพิมพนิ้วมือ [13](#page-18-0) การล็อกเขาสู Windows, อนุญาต [22](#page-27-0) การล็อคคอมพิวเตอร [15](#page-20-0) การเปลี่ยนแปลงการตั้งค่าข้อจำกัด สําหรับโปรแกรมประยกตุ [19](#page-24-0) ขั้นตอนการติดตั้ง [12](#page-17-0) ข้อกำหนดการตรวจสอบความถูกต้อง แบบเลือกกําหนดเอง [21](#page-26-0) ขอกําหนดเฉพาะการล็อกออน [21](#page-26-0) คุณสมบัติใบรับรอง, การกําหนด คา [22](#page-27-0) งานของผดู ูแลระบบ [21](#page-26-0)

ตัวตน [15](#page-20-0) ตัวตน, การนำออก [15](#page-20-0) ตัวตน การล้าง [15](#page-20-0) บัญชี, การนําออก [16](#page-21-0) บัญชี, การเพิ่ม [16](#page-21-0) บัญชีใหม, การสราง [12](#page-17-0) รหัสผานสําหรับการล็อกออน [7](#page-12-0) รหัสผ่านสำหรับล็อกเข้าส่ Windows, การเปลี่ยนแปลง [14](#page-19-0) รหัสผ่านสำหรับไฟล์การก้คืน [7](#page-12-0) ล็อกออน Windows [15](#page-20-0) วิซารดการล็อกออน [12](#page-17-0) แอปพลิเคชัน SSO, การนําออก [17](#page-22-0) โทเคนเสมือนจริง, การสราง [14](#page-19-0) โปรแกรมประยุกต SSO, การนํา เขา [18](#page-23-0) โปรแกรมประยุกต์ SSO, การส่ง ออก [18](#page-23-0) โปรแกรมประยุกต์ SSO, การแก้ไข คุณสมบัติ [17](#page-22-0) โปรแกรมประยุกตและใบรับรอง SSO [17](#page-22-0) โปรแกรมประยุกตใหม SSO [16](#page-21-0) โปรแกรมอานลายพิมพนิ้วมือ [13](#page-18-0) ใบรับรอง SSO, การแกไข [18](#page-23-0) ใบรับรอง, การลงทะเบียน [12](#page-17-0)

#### **D**

Device Access Manager สําหรับ HP **ProtectTools** device class configuration [44](#page-49-0) simple configuration [43](#page-48-0) บริการสวนหลัง [42](#page-47-0) ประเภทของอปกรณ์, การอนุญาตการ เขาใชสําหรับผใชู หนึ่งคน [44](#page-49-0) ้ ผ้ใช้หรือกล่ม, การปฏิเสธการเข้า ใช้ [44](#page-49-0) ผใชู หรือกลุม, การลบ [44](#page-49-0) ผใชู หรือกลุม, การเพิ่ม [44](#page-49-0) ้อุปกรณ์, การอนุญาตการเข้าใช้สำหรับ ผูใชหนึ่งคน [45](#page-50-0)

### **E**

Embedded Security สําหรับ HP **ProtectTools** การปดใชงานเปนการถาวร [29](#page-34-0) การรีเซ็ตรหัสผ่านผู้ใช้ [28](#page-33-0) การเขารหัสไฟลและโฟลเดอร [27](#page-32-0) การเปดใชงานชิป TPM [25](#page-30-0) การเปิดใช้งานหลังจากปิดใช้งานอย่าง ถาวร [29](#page-34-0) การเปดใชงานและการปดใชงาน [28](#page-33-0) การเริ่มตนการทํางานของชิป [25](#page-30-0) การแกไขปญหา [53](#page-58-0) ขั้นตอนการติดตั้ง [25](#page-30-0) ข้อมูลการรับรอง, การเรียกคืน [28](#page-33-0) คียผใชู เบื้องตน [25](#page-30-0) บัญชีผใชู เบื้องตน [25](#page-30-0) ปุมการเปลี่ยนยาย [29](#page-34-0) รหัสผาน [7](#page-12-0) ้รหัสผ่านของคีย์ผ้ใช้เบื้องต้น, การ เปลี่ยนแปลง [27](#page-32-0) รหัสผานของผูเปนเจาของ, การ เปลี่ยน [28](#page-33-0) อีเมลที่เขารหัส [27](#page-32-0) ไดรฟความปลอดภัยสวนบุคคล [27](#page-32-0) ไฟลสํารองขอมูล, การสราง [28](#page-33-0)

### **H**

HP ProtectTools Security, การเข้า ถึง [4](#page-9-0)

### **J**

Java Card Security สําหรับ HP **ProtectTools** Credential Manager [13](#page-18-0) PIN [8](#page-13-0) การตรวจสอบความถูกตองเมื่อเปด เครื่องไว้. การตั้ง [32](#page-37-0) การตรวจสอบความถกต้องเมื่อเปิด เครื่องไว, การปดใชงาน [34](#page-39-0) การตรวจสอบความถูกตองเมื่อเปด เครื่องไว, การเปดใชงาน [33](#page-38-0) การตั้งชอื่ [32](#page-37-0) การทํางานขั้นสูง [32](#page-37-0)

การสรางผูดูแลระบบ [33](#page-38-0) งานของผดู ูแลระบบ [32](#page-37-0) ตวอั าน, การเลือก [31](#page-36-0) ผใชู , การสราง [33](#page-38-0) รหัส PIN, การกําหนด [32](#page-37-0) รหัส PIN, การเปลี่ยน [31](#page-36-0)

#### **P**

power การกําหนดคา BIOS สําหรับ HP ProtectTools [39](#page-44-0)

#### **S**

security การกําหนดคา BIOS สําหรับ HP ProtectTools [38](#page-43-0) storage การกําหนดคา BIOS สําหรับ HP ProtectTools [37](#page-42-0)

#### **U**

USB eToken, Credential Manager [13](#page-18-0)

#### ก

การกําหนดคา BIOS สําหรับ HP **ProtectTools** advanced [40](#page-45-0) file [36](#page-41-0) power [39](#page-44-0) security [38](#page-43-0) storage [37](#page-42-0) การก้ดีนข้อมูลเข้ารหัส [49](#page-54-0) การกูคืนฉุกเฉิน [25](#page-30-0) ิการควบคมการเข้าใช้อปกรณ์ [41](#page-46-0) การจํากัด ึการเข้าใช้อปกรณ์ [41](#page-46-0) เขาถึงขอมูลที่มีความละเอียดออน [5](#page-10-0) การถอดรหัสไดรฟ [46](#page-51-0) การทํางานขั้นสูง Credential Manager [21](#page-26-0) Device Access Manager [44](#page-49-0) Embedded Security [28](#page-33-0) Java Card [32](#page-37-0) การปิดใช้งาน Embedded Security [28](#page-33-0) Embedded Security, เปนการ ถาวร [29](#page-34-0) การตรวจสอบความถูกตองเมื่อเปด เครื่องไวดวย Java Card [34](#page-39-0) การรักษาความปลอดภัย บทบาท [7](#page-12-0) วัตถุประสงค์หลัก [5](#page-10-0)

การลงชื่อเข้าใช้เพียงครั้งเดียว (Single Sign On) ึการนำแอปพลิเคชั่นออก [17](#page-22-0) การลงทะเบียนดวยตวเอง ั [17](#page-22-0) การลงทะเบียนอัตโนมัติ [16](#page-21-0) การสงออกโปรแกรมประยุกต [18](#page-23-0) การแกไขคุณสมบัติของโปรแกรม ประยกตุ [17](#page-22-0) การลงทะเบียน โปรแกรมประยกตุ [16](#page-21-0) ใบรับรอง [12](#page-17-0) การล็อกออน Windows [15](#page-20-0) การล็อคคอมพิวเตอร [15](#page-20-0) การสำรองข้อมลและการเรียกคืน Embedded Security [28](#page-33-0) ข้อมลการรับรอง [28](#page-33-0) ขอมูลการลงชื่อเขาใชเพียงครั้ง เดียว [18](#page-23-0) โมดูล HP ProtectTools [8](#page-13-0) การสํารองขอมูลและการเรียกคนื HP ProtectTools [8](#page-13-0) การเขาถึง HP ProtectTools Security [4](#page-9-0) การเข้ารหัสลับ การตรวจสอบความถูกตองของผู ใช้ [48](#page-53-0) ผใชู [48](#page-53-0) วิธี [47](#page-52-0) การเขารหัสไดรฟ [46](#page-51-0) การเขารหัสไดรฟสําหรับ HP **ProtectTools** การตั้งค่ารหัสผ่าน [48](#page-53-0) การถอดผใชู ออก [48](#page-53-0) การถอดรหัสไดรฟ [47](#page-52-0) การเขารหัสไดรฟ [47](#page-52-0) การเปลี่ยนการตรวจสอบความถูก ต้อง [48](#page-53-0) การเปลี่ยนการเขารหัสลับ [47](#page-52-0) การเปลี่ยนโทเคน [48](#page-53-0) การเพิ่มผใชู [48](#page-53-0) ี คีย์การเข้ารหัสไดรฟ์ [49](#page-54-0) บริการการเรียกคืนข้อมลการเข้า รหัสไดรฟ [49](#page-54-0) การเขารหัสไฟลและโฟลเดอร [27](#page-32-0) การเขาใชโดยไมไดรับอนุญาต, การ ปองกัน [6](#page-11-0) การเปิดใช้งาน Embedded Security [28](#page-33-0) Embedded Security หลังจากปดใช งานอยางถาวร [29](#page-34-0) การตรวจสอบความถูกต้องเมื่อเปิด เครื่องไวดวย Java Card [33](#page-38-0)

ชปิ TPM [25](#page-30-0)

การเริ่มตนการทํางานของชิปความ ปลอดภัยภายใน [25](#page-30-0) การแกไขปญหา Credential Manager สําหรับ HP ProtectTools [50](#page-55-0) Embedded Security สำหรับ HP ProtectTools [53](#page-58-0) เบ็ดเตล็ด [58](#page-63-0)

#### ข

ข้อมูล, การจำกัดการเข้าถึง [5](#page-10-0) เข้าใช้ การควบคุม [41](#page-46-0) การปองกันที่ไมไดรับอนุญาต [6](#page-11-0)

#### ค

คุณลักษณะ, HP ProtectTools [2](#page-7-0) คุณลักษณะของ HP ProtectTools [2](#page-7-0) คุณสมบัติ การตรวจสอบความถูกตอง [21](#page-26-0) โปรแกรมประยุกต์ [17](#page-22-0) ใบรับรอง [22](#page-27-0)

#### ง

งานของผัดแลระบบ Credential Manager [21](#page-26-0) Java Card [32](#page-37-0)

#### จ

โจรกรรมที่เปนเปาหมาย, การปองกัน [5](#page-10-0)

#### ช

ชิป TPM การเปิดใช้งาน [25](#page-30-0) การเริ่มตนการทํางาน [25](#page-30-0)

#### ด

ไดรฟความปลอดภัยสวนบุคคล (PSD) [27](#page-32-0)

#### ต

ตัวตน, การจัดการ Credential Manager [15](#page-20-0) ตัวตน, การนําออก Credential Manager [15](#page-20-0)

#### ท

โทเคน, Credential Manager [13](#page-18-0) โทเคนเสมือนจริง [14](#page-19-0) โทเคนเสมือนจริง, Credential Manager [13,](#page-18-0) [14](#page-19-0)

#### บ

บทบาทดานความปลอดภัย [7](#page-12-0)

บริการสวนหลัง, Device Access Manager [42](#page-47-0) บัญชี Credential Manager [12](#page-17-0) ผูใชเบื้องตน [25](#page-30-0) บัญชีผูใชเบื้องตน [25](#page-30-0) บัญชีเน็ตเวิรก [16](#page-21-0) บัญชีเน็ตเวิรก Windows [16](#page-21-0)

#### ป

โปรแกรมอานไบโอเมตริก [13](#page-18-0)

#### ฟ ไฟล

การกําหนดคา BIOS สําหรับ HP ProtectTools [35](#page-40-0)

#### ย

ยทิลิตีการตั้งค่าคอมพิวเตอร์ รหัสผ่านของผู้ดูแลระบบ [8](#page-13-0)

#### ร

รหัสผาน HP ProtectTools [7](#page-12-0) การจัดการ [7](#page-12-0) การรีเซ็ตผใชู [28](#page-33-0) การล็อกเขาสู Windows [14](#page-19-0) การสราง [6](#page-11-0) การเปลี่ยนของผเปู นเจาของ [28](#page-33-0) คําแนะนํา [8](#page-13-0) คียผใชู เบื้องตน [27](#page-32-0) ผูเปนเจาของ [25](#page-30-0) รัดกม, การสร้าง [8](#page-13-0) โทเคนการกูคืนฉุกเฉิน [25](#page-30-0) รหัสผาน emergency recovery token คําอธิบาย [7](#page-12-0) รหัสผ่านการตั้งค่า F10 [8](#page-13-0) รหัสผานการตั้งคาความปลอดภัย [8](#page-13-0) รหัสผานของคยีผใชู เบื้องตน การตั้งคา [25](#page-30-0) การเปลี่ยน [27](#page-32-0) รหัสผานปองกันการเปดเครื่อง คําอธิบาย [8](#page-13-0) รหัสผ่านผัดแลระบบ BIOS [8](#page-13-0) รหัสผานผูเปนเจาของ การตั้งคา [25](#page-30-0) การเปลี่ยน [28](#page-33-0) คําอธิบาย [8](#page-13-0) รหัสผานโทเคนการกูคืนฉุกเฉิน การตั้งคา [25](#page-30-0)

#### ล

ลายพิมพนิ้วมือ, Credential Manager [12](#page-17-0)

64 ดัชนี

ล็อกออน Windows Credential Manager [15](#page-20-0) รหัสผาน [8](#page-13-0)

#### ว

วัตถุประสงค, ความปลอดภัย [5](#page-10-0) วัตถประสงค์ด้านความปลอดภัยหลัก [5](#page-10-0)  $\mathbf{r}^{\prime}$